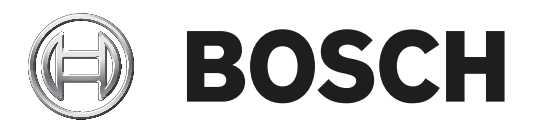

# **HTD‑systeem**

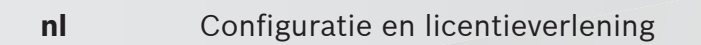

## **Inhoudsopgave**

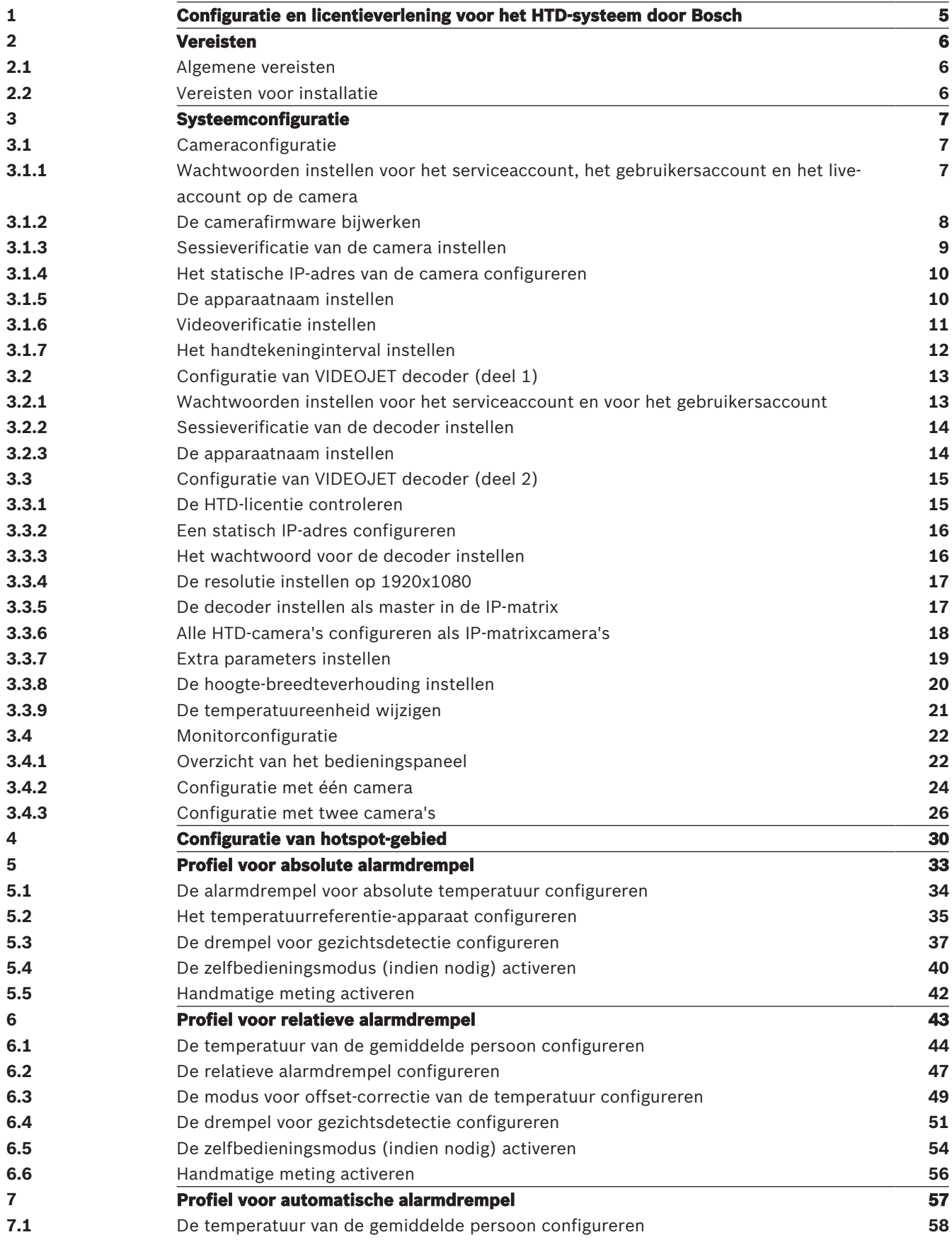

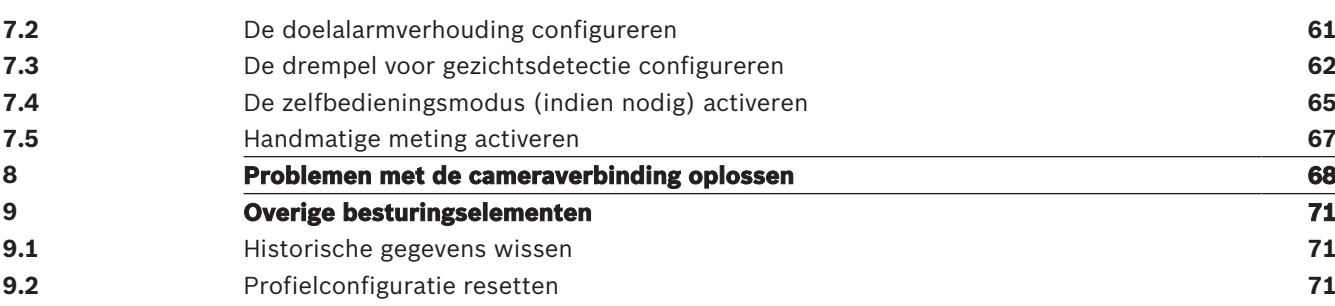

## **1 Configuratie en licentieverlening voor het HTDsysteem door Bosch**

Een HTD-systeem (Human Skin Temperature Detection, oftewel detectie van de temperatuur van de menselijke huid) omvat een decoder, een monitor, een bedieningspaneel en een of meer HTD-camera's. De VIDEOJET decoder 7000 (VJD-7513) voert de toepassing uit waarmee gebruikers de camera's kunnen beheren en bedienen. Deze toepassing is een standaardfunctie van de decoder, maar moet specifiek worden geconfigureerd. Het algoritme voor de detectie van gezichten en analyse van de temperatuurlocaties wordt tevens uitgevoerd op de decoder.

## **2 Vereisten**

## **2.1 Algemene vereisten**

- Eén decoder kan de video-uitvoer van maximaal 4 HTD-camera's tegelijk weergeven.
- De decoder en de camera of camera's moeten zijn aangesloten op hetzelfde IP-netwerk als de computer die Configuration Manager (CM) bestuurt.
- Voor een stand-alone systeem moet de decoder vaste IP-adressen (geen DHCP) hebben voor de decoder zelf en voor de aangesloten camera's.
- Elke HTD-camera moet beschikken over een licentie.
- Elke camera moet hetzelfde gebruikerswachtwoord hebben.
- De decoder moet een IP-matrix gebruiken.

### **2.2 Vereisten voor installatie**

- Een pc waarop Configuration Manager 7.20 of later wordt uitgevoerd, die is aangesloten op de decoder en de camera's
- Licentiecode in het decoderpakket
- Algemeen wachtwoord in het decoderpakket

## **3 Systeemconfiguratie**

## **3.1 Cameraconfiguratie**

Voer, met gebruikmaking van ofwel de camerabrowser ofwel Configuration Manager 7.20 of hoger, de volgende stappen uit om de camera te configureren:

- 1. De camerawachtwoorden instellen.
- 2. De camerafirmware bijwerken.
- 3. Sessieverificatie instellen.
- 4. Het statische IP-adres configureren.
- 5. De apparaatnaam instellen.
- 6. Videoverificatie instellen.
- 7. Het handtekeninginterval instellen.

Raadpleeg de verschillende hoofdstuksecties hierna voor de substappen die moeten worden gevolgd om elke van deze stappen te voltooien.

#### **3.1.1 Wachtwoorden instellen voor het serviceaccount, het gebruikersaccount en het live-account op de camera**

Zorg dat het gebruikerswachtwoord van alle camera's hetzelfde is. De decoder gebruikt één algemeen wachtwoord voor toegang tot alle camera's en accounts.

- 1. Selecteer het apparaat in Configuration Manager.
- 2. Ga naar **Algemeen** > **Gebruikersbeheer**.

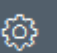

3. Klik in het gedeelte **Gebruikers** van de pagina op **aan de rechterkant van de** service. Het dialoogvenster **Gebruiker bewerken** wordt geopend.

4. Voer een wachtwoord in dat voldoet aan de voorwaarden voor wachtwoorden. Klik op **OK**.

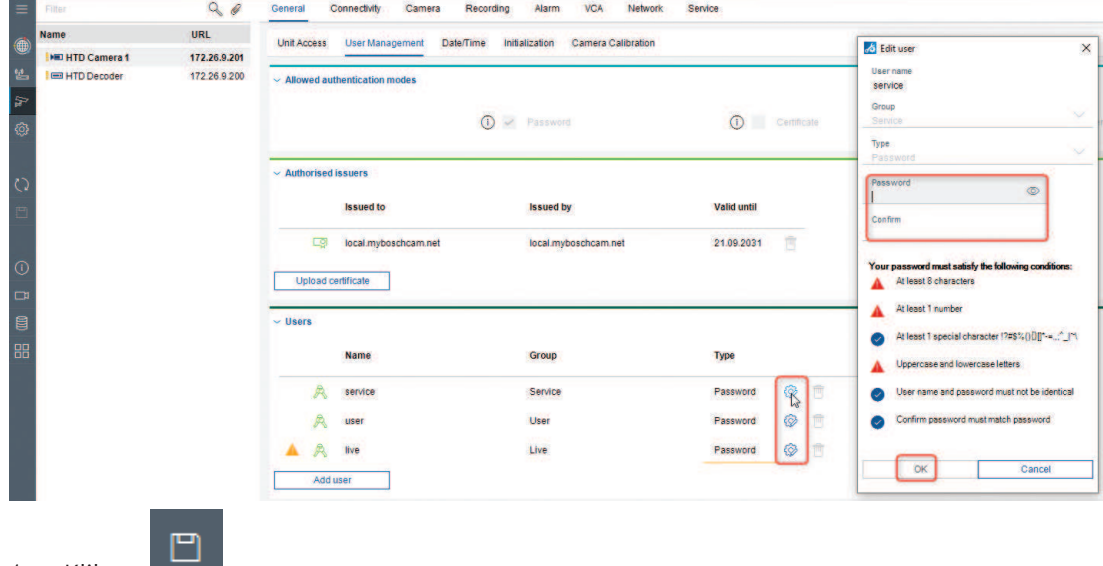

1. Klik op .

2. Herhaal de vorige 3 stappen voor de volgende 2 wachtwoorden.

#### **3.1.2 De camerafirmware bijwerken**

Voor een juist gebruik van het HTD-systeem moet u de camerafirmware bijwerken naar versie 7.70 of hoger.

- 1. Klik met de rechtermuisknop op de camera.
- 2. Selecteer **Bestand uploaden > Firmware**.

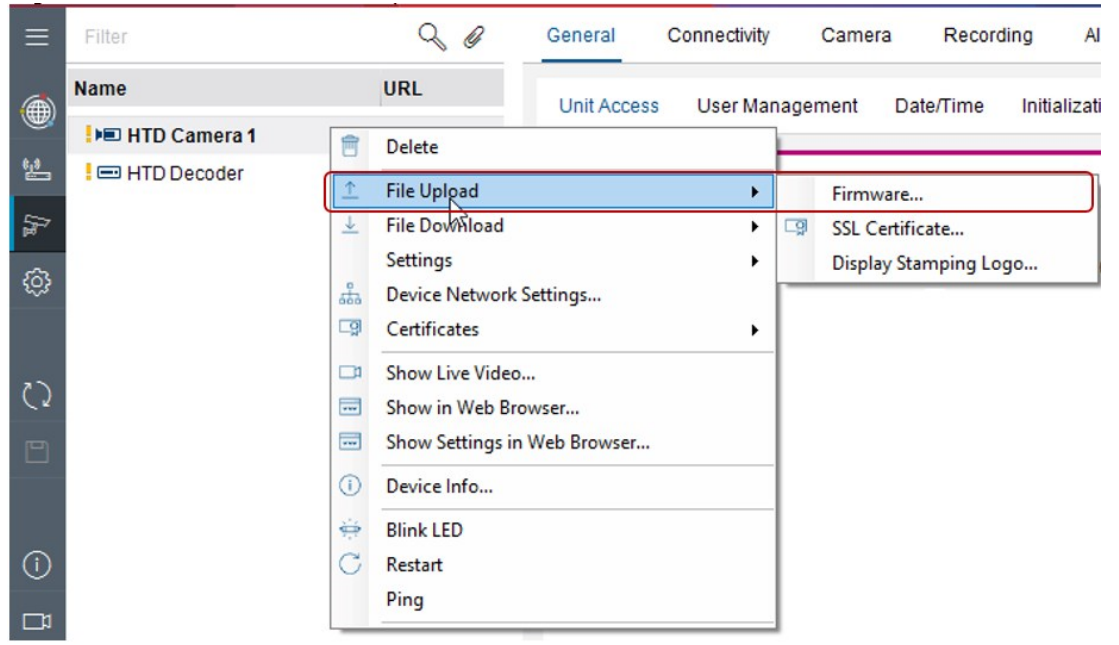

- 1. Selecteer de te uploaden firmware. Klik op **Openen**.
- 2. Klik op **Start**.

#### **3.1.3 Sessieverificatie van de camera instellen**

- 1. Klik met de rechtermuisknop op de camera. Selecteer **Verificatie voor sessie instellen**. Het dialoogvenster **Verificatie van sessie** wordt geopend.
- 2. Voer het wachtwoord in. Klik op **OK**. De camera wordt ontgrendeld, zodat u de firmware kunt upgraden.

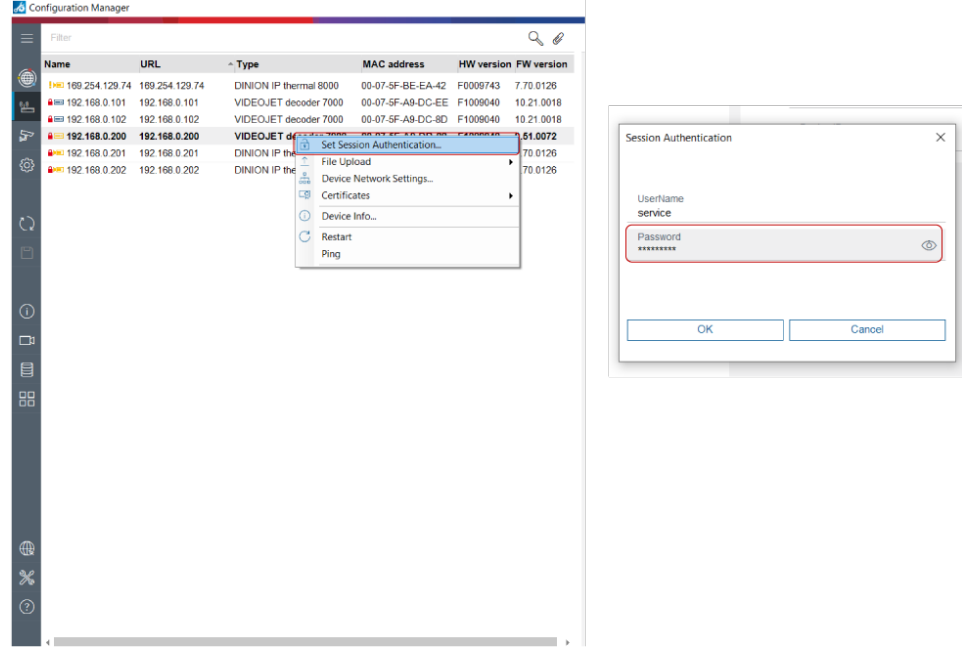

#### **3.1.4 Het statische IP-adres van de camera configureren**

- 1. Klik met de rechtermuisknop op het apparaat. Selecteer **Netwerkinstellingen apparaat**. Het dialoogvenster **Netwerkinstellingen** wordt geopend.
- 2. Deactiveer DHCP. Schakel het selectievakje **Automatische IP-toewijzing aan DHCP** uit.
- 3. Vul de volgende velden in:
	- **IP-adres apparaat**

Voer een IP-adres in hetzelfde subnet in als dat van het IP-adres van de decoder. (Zie de volgende opmerking.)

- **Subnetmasker**
	- Voer het subnetmasker in.

#### – **Gateway-adres**

Voer het gateway-adres in.

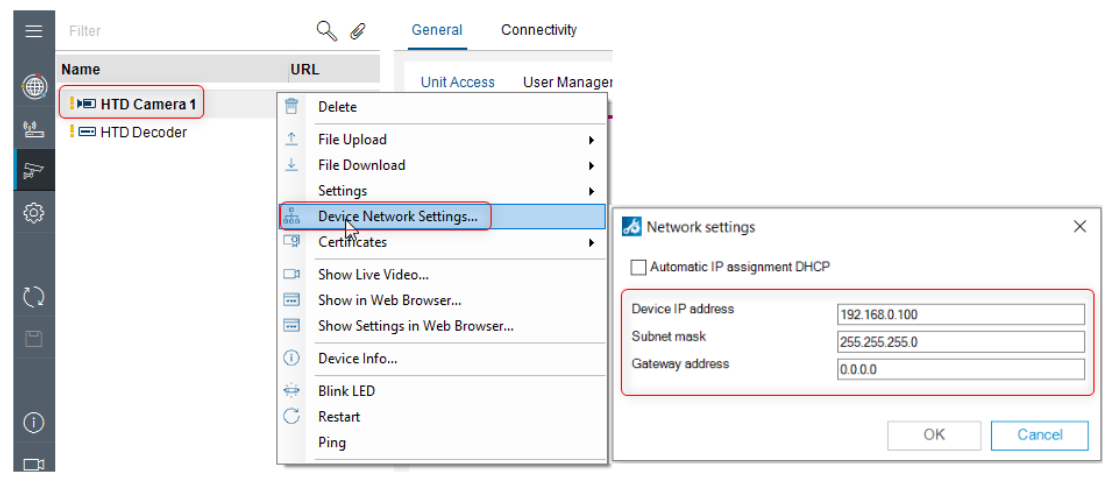

- 4. Klik op **OK**.
- 5. Opmerking: Bosch raadt u aan het cameranummer overeen te laten komen met het laatste cijfer van het IP-adres (bijvoorbeeld, 192.168.0.101 voor camera 1, 192.168.0.102 voor camera 2).

#### **3.1.5 De apparaatnaam instellen**

- 1. Selecteer **Algemeen > Toegang unit > Camera-identificatie > Apparaatnaam**.
- 2. Voer de apparaatnaam in (bijvoorbeeld, HTD-camera 1).

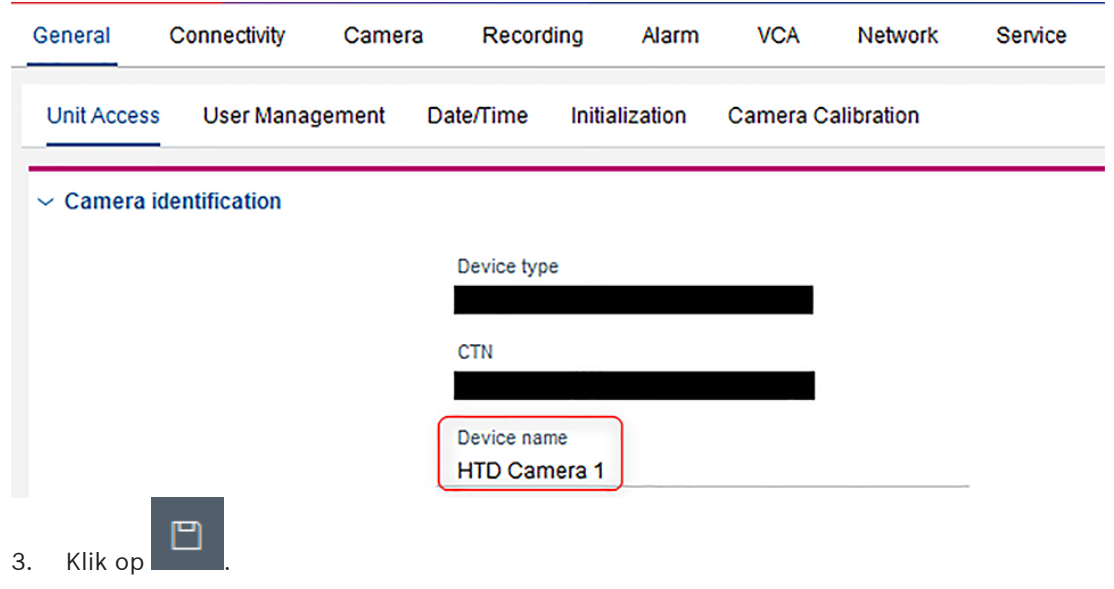

### **3.1.6 Videoverificatie instellen**

- 1. Selecteer **Camera > Video-ingang > Displaystamping > Videoverificatie**.
- 2. Stel de videoverificatie in op SHA-256.

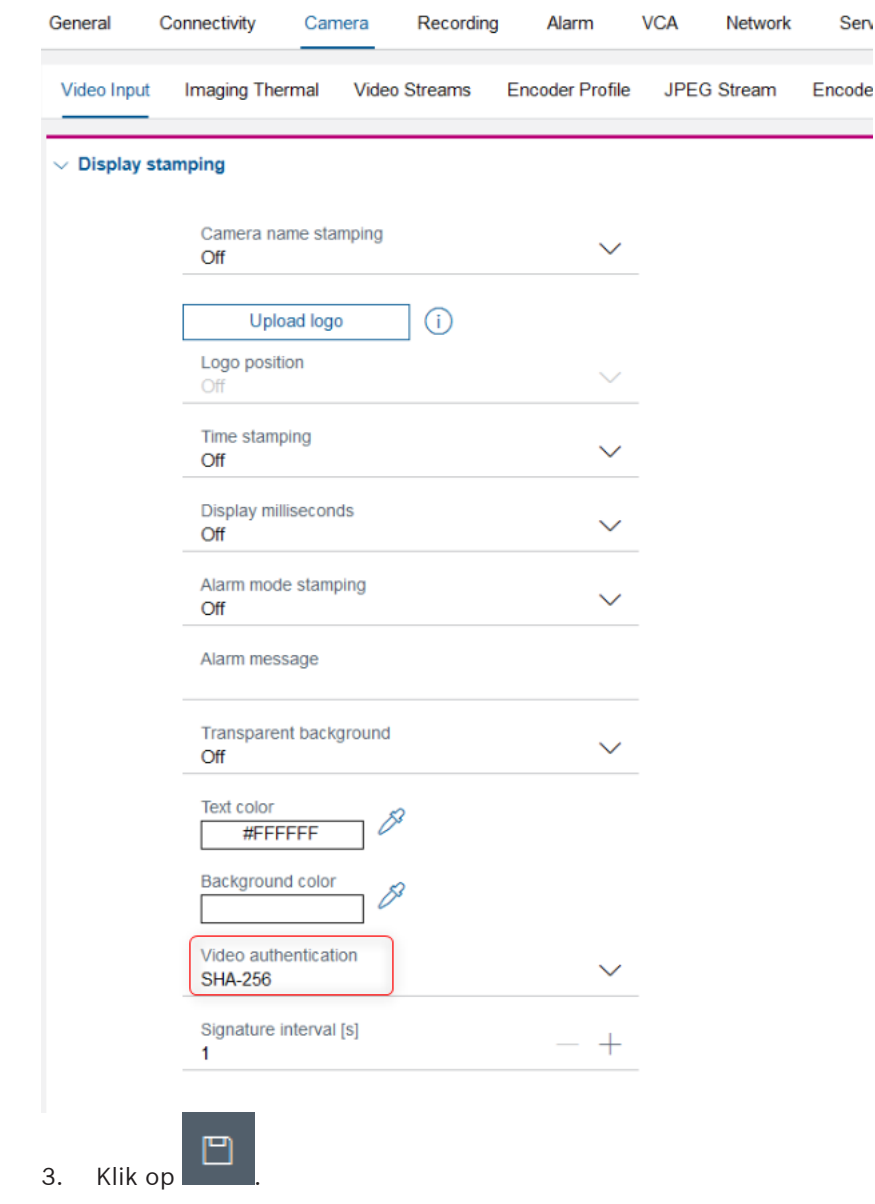

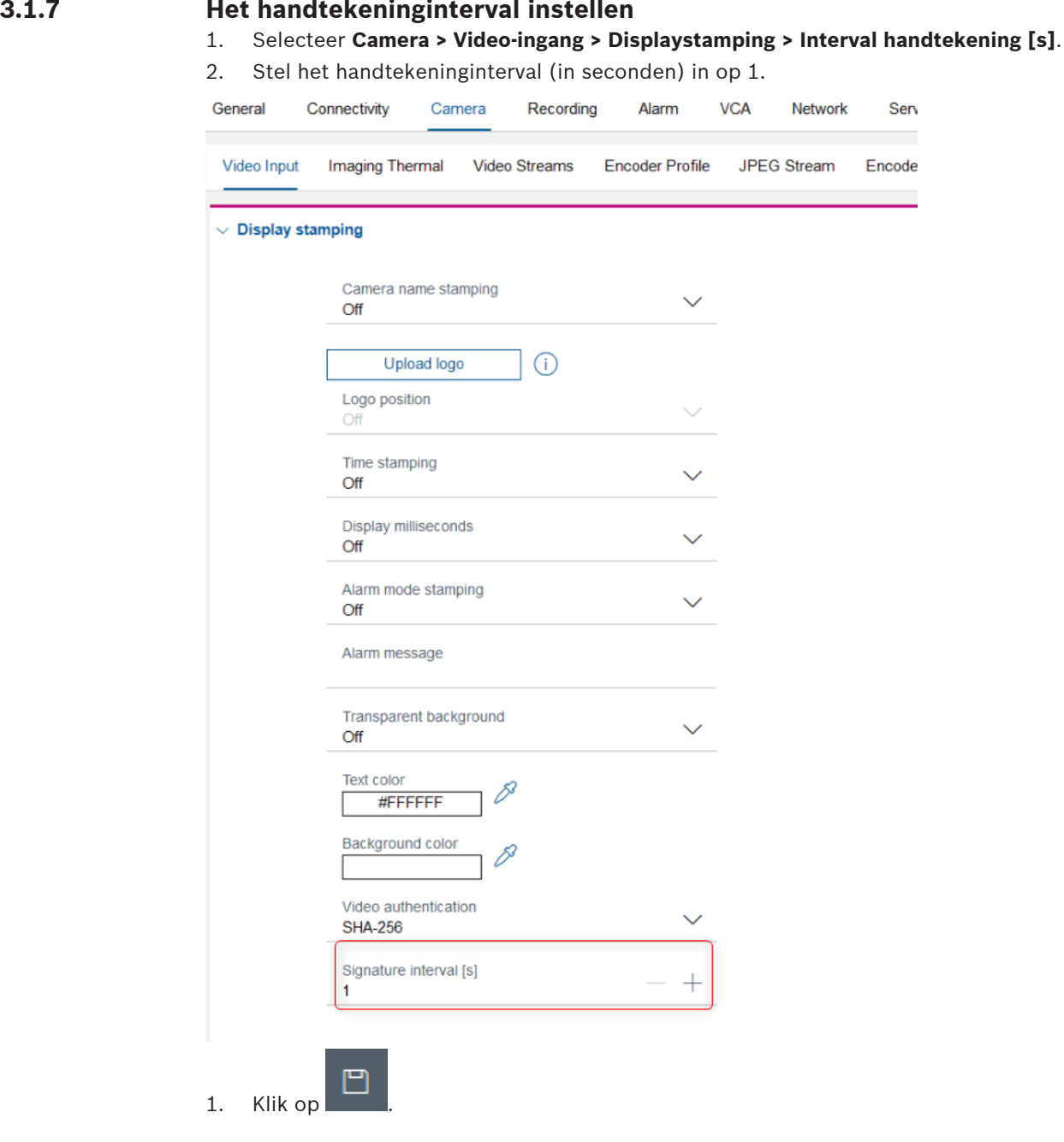

 $\overline{ }$ 

## **3.2 Configuratie van VIDEOJET decoder (deel 1)**

De decoder en de camera('s) moeten zijn aangesloten op hetzelfde IP-netwerk als de pc waarop Configuration Manager (CM) wordt uitgevoerd.

Voer, met gebruikmaking van Configuration Manager 7.20 of hoger, de volgende stappen uit om de decoder te configureren:

- 1. Wachtwoorden instellen voor het serviceaccount en voor het gebruikersaccount.
- 2. Sessieverificatie instellen.
- 3. De firmware van de decoder upgraden.
- 4. De apparaatnaam instellen.

Raadpleeg de verschillende hoofdstuksecties hierna voor de substappen die moeten worden gevolgd om elke van deze stappen te voltooien.

#### **3.2.1 Wachtwoorden instellen voor het serviceaccount en voor het gebruikersaccount**

- 1. Selecteer **Algemeen > Gebruikersbeheer**.
- ₹Ø 2. Klik in het gedeelte **Gebruikers** op in de regel **gebruiker**. Het dialoogvenster **Gebruiker bewerken** wordt geopend.
- 3. Stel de wachtwoorden correct in.
- 4. Klik op **OK**.

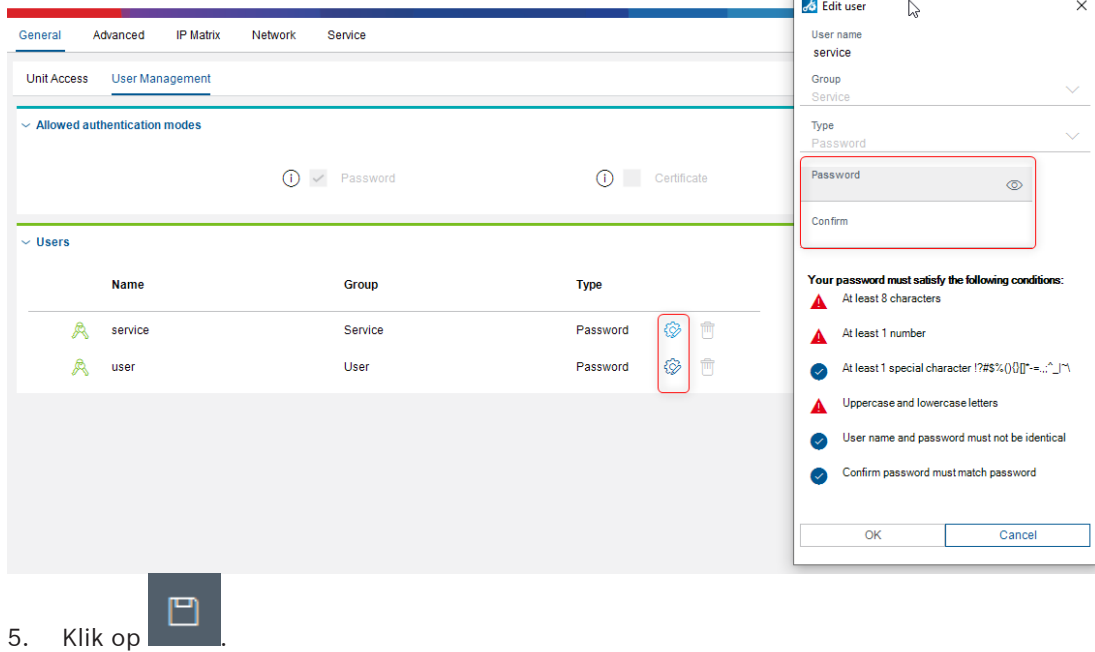

#### **3.2.2 Sessieverificatie van de decoder instellen**

- 1. Klik met de rechtermuisknop op de decoder. Selecteer **Verificatie voor sessie instellen**. Het dialoogvenster **Verificatie van sessie** wordt geopend.
- 2. Voer het wachtwoord in. Klik op **OK**. De decoder wordt ontgrendeld, zodat u de firmware kunt upgraden.

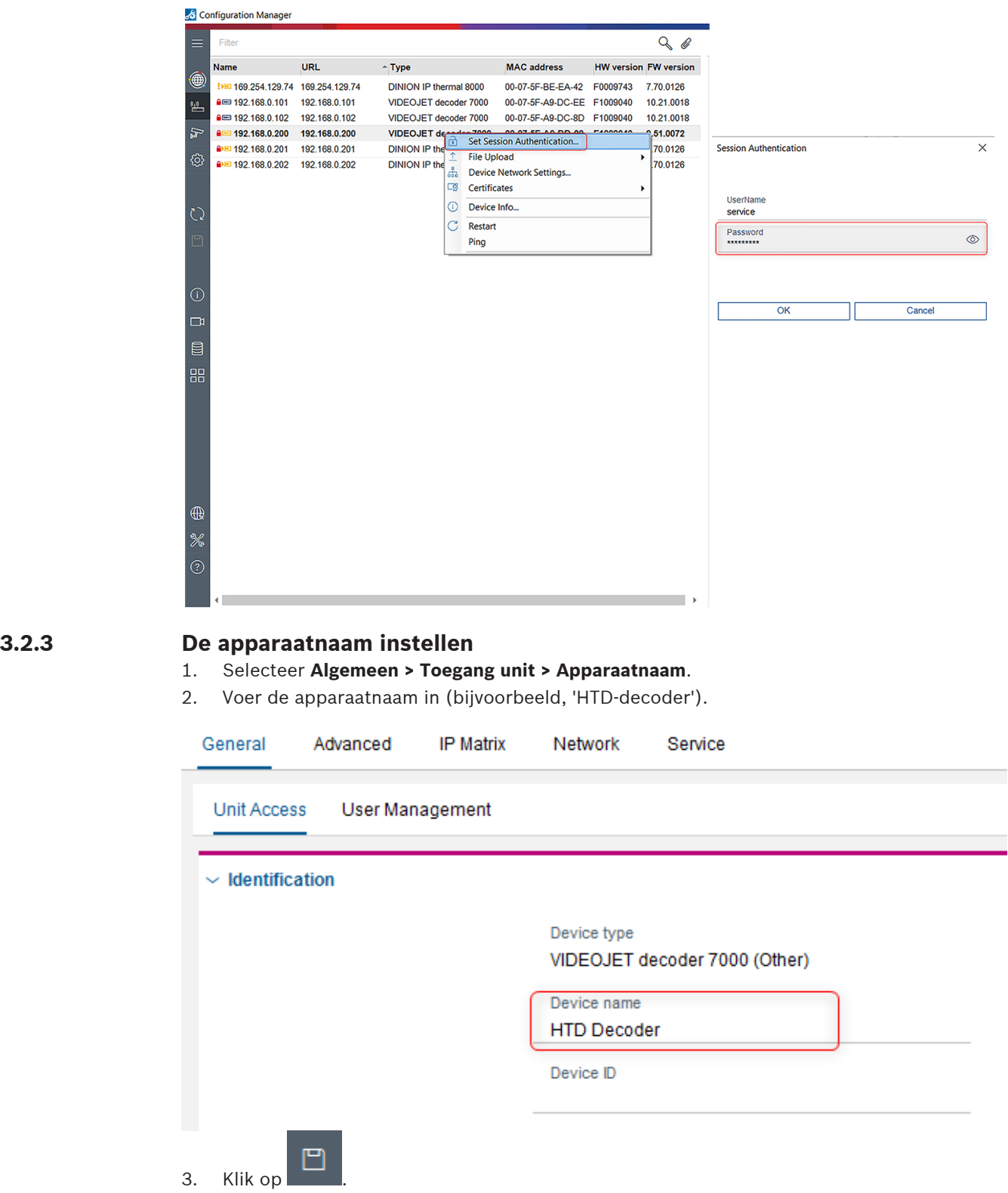

## **3.3 Configuratie van VIDEOJET decoder (deel 2)**

Voer, met gebruikmaking van Configuration Manager 7.20 of hoger, de volgende stappen uit om de configuratie van de decoder te voltooien:

- 1. De HTD-licentie controleren.
- 2. Een statisch IP-adres configureren.
- 3. Het wachtwoord voor de decoder instellen.
- 4. De resolutie instellen op 1920x1080.
- 5. De decoder instellen als master in de IP-matrix.
- 6. Alle HTD-camera's als IP-matrixcamera's en als de eerste camera's van de IP-matrix configureren.
- 7. Extra parameters instellen.
- 8. De juiste hoogte-breedteverhouding instellen.
- 9. (Alleen AMEC-regio) De temperatuureenheid wijzigen in fahrenheit.

Raadpleeg de verschillende hoofdstuksecties hierna voor de substappen die moeten worden gevolgd om elke van deze stappen te voltooien.

#### **3.3.1 De HTD-licentie controleren**

- 1. Selecteer **Service -> Licenties** in de decoder.
- 2. Ga afhankelijk van de aan- of afwezigheid van de HTD-licentie op een van de volgende manieren verder:
	- Als de HTD-licentie bestaat, gaat u verder naar de volgende hoofdstuksectie.
	- Als de HTD-licentie ontbreekt, voert u de volgende stappen uit:
- 3. Zoek de licentiecode in het decoderpakket.
- 4. Voer de activeringssleutel in in het veld **Activeringssleutel**.

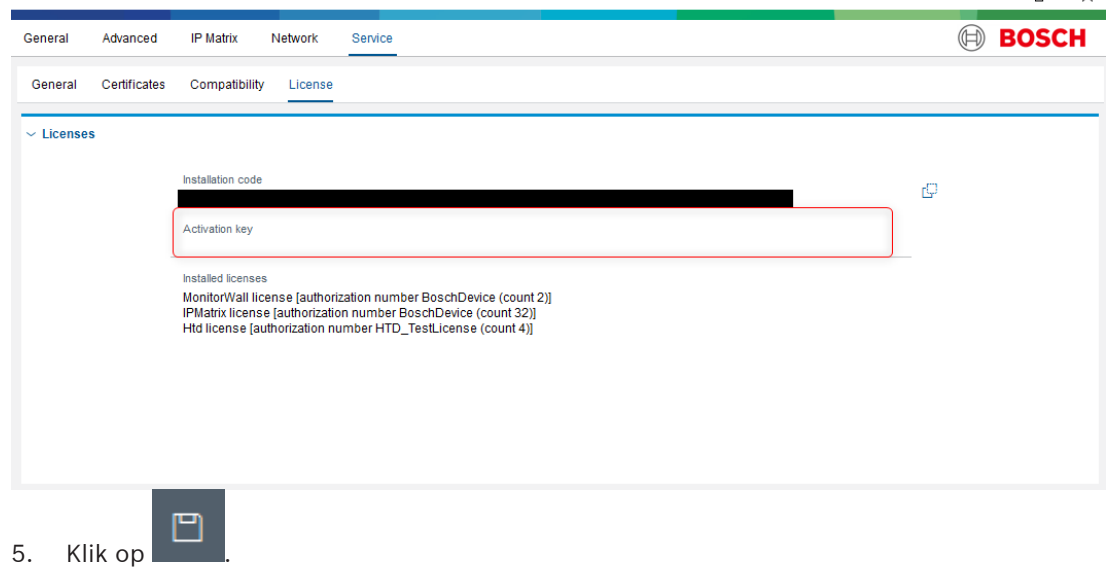

 $\overline{a}$ 

#### **3.3.2 Een statisch IP-adres configureren**

- 1. Selecteer **Netwerk > Netwerktoegang**.
- 2. Selecteer **Uit** in het veld **DHCP**.
- 3. Voer het IP-adres in (in hetzelfde subnet als de camera) of accepteer de standaardinstelling.

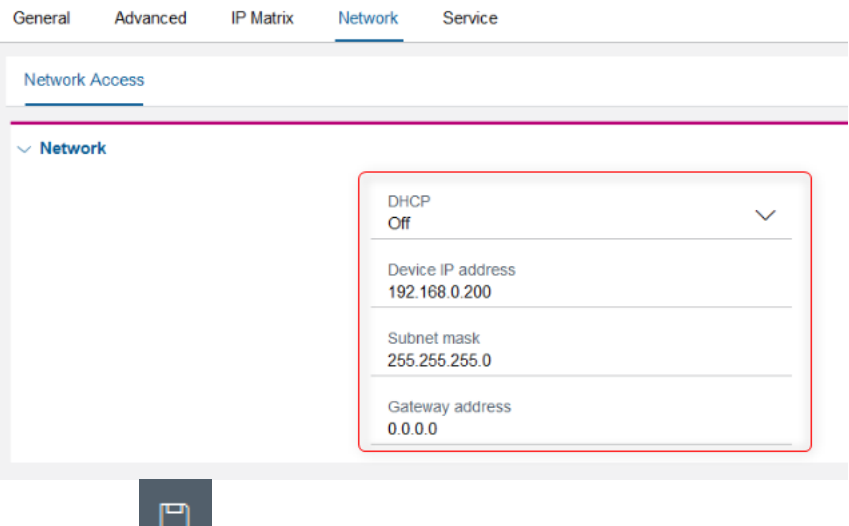

4. Klik op  $\Box$ 

#### **3.3.3 Het wachtwoord voor de decoder instellen**

Stel het algemene wachtwoord van de decoder in op het gebruikerswachtwoord van de camera.

- 1. Selecteer **Geavanceerd > Geavanceerd > Doel > Algemeen wachtwoord**.
- 2. Voer het wachtwoord van de camera in in het veld **Algemeen wachtwoord**.

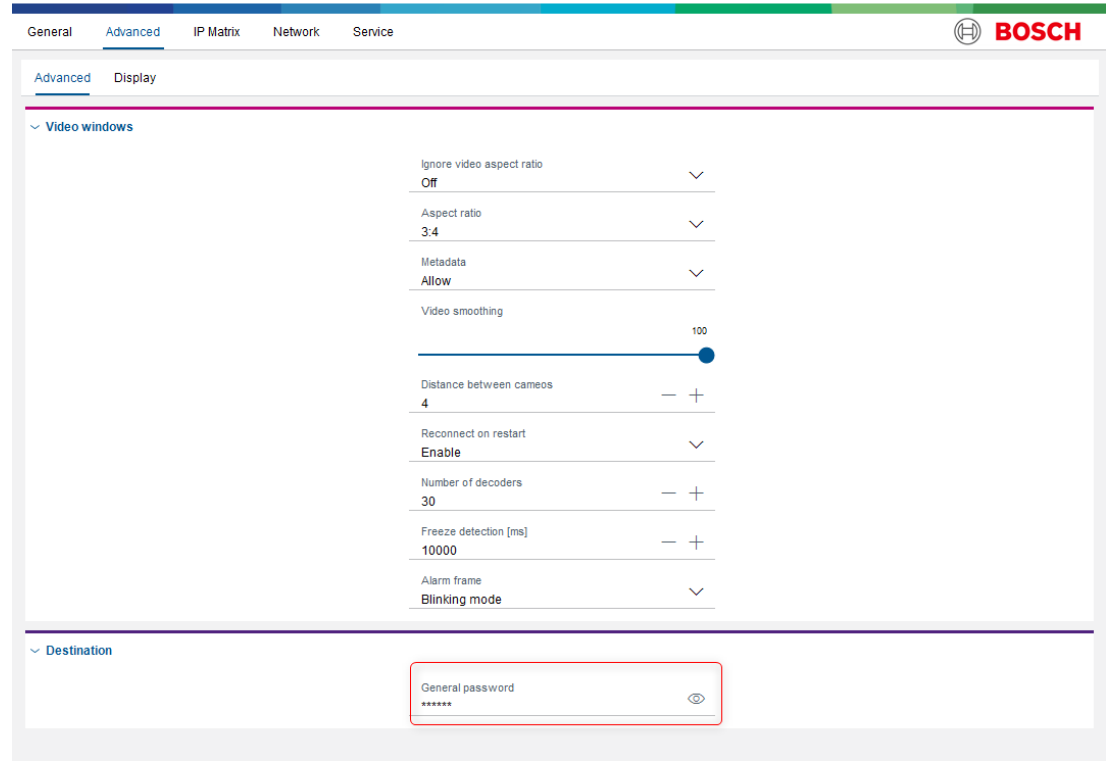

 $\overline{a}$ 

 $\Box$ 

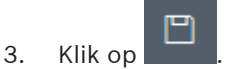

#### **3.3.4 De resolutie instellen op 1920x1080**

- 1. Selecteer **Geavanceerd > Scherm > Schermresolutie**.
	- 2. Vouw het gedeelte **Schermresolutie** uit.
	- 3. Selecteer Best bij 1080p60 in het veld **Aanpassing resolutie**.

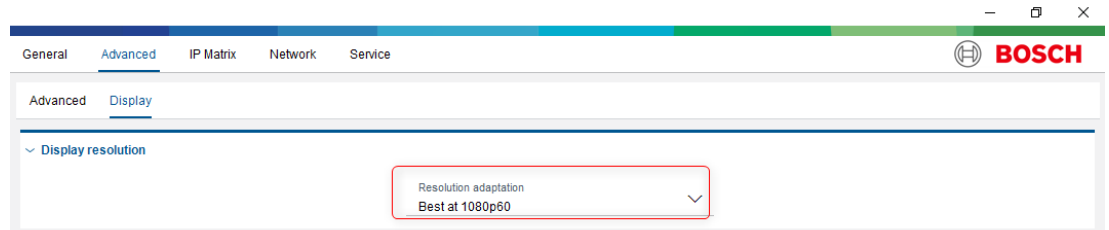

#### **3.3.5 De decoder instellen als master in de IP-matrix**

- 1. Select **IP-matrix > Decoders** in Configuration Manager.
- 2. Selecteer de decoder.
- 3. Klik op 'Dit apparaat instellen als master'.

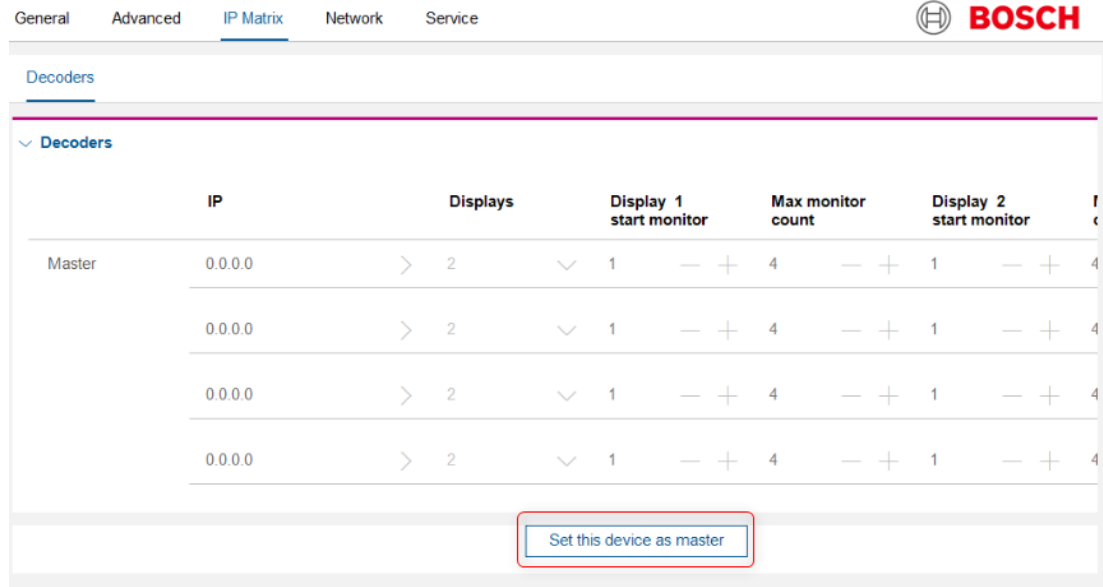

#### **3.3.6 Alle HTD-camera's configureren als IP-matrixcamera's**

- 1. Selecteer **IP-matrix > Camera's**.
- 2. Klik op **Bewerken**. Het dialoogvenster **Cameralijst bewerken** wordt geopend.
- 3. Selecteer in de kolom **Beschikbare apparaten** de thermische camera('s) met sleutelwaarden die kleiner zijn dan of gelijk zijn aan het aantal in licentie gegeven HTDkanalen. Sleep de camera's met de muis naar de kolom **Toegewezen apparaten**.
- 4. Voeg de camera's toe aan de IP-matrix door ze naar de respectieve sleutelwaarden aan de rechterzijde te slepen. Voor de camera's met beschikbare HTD-licenties past het HTDsysteem het algoritme automatisch toe op de camera met de eerste sleutelwaarden.

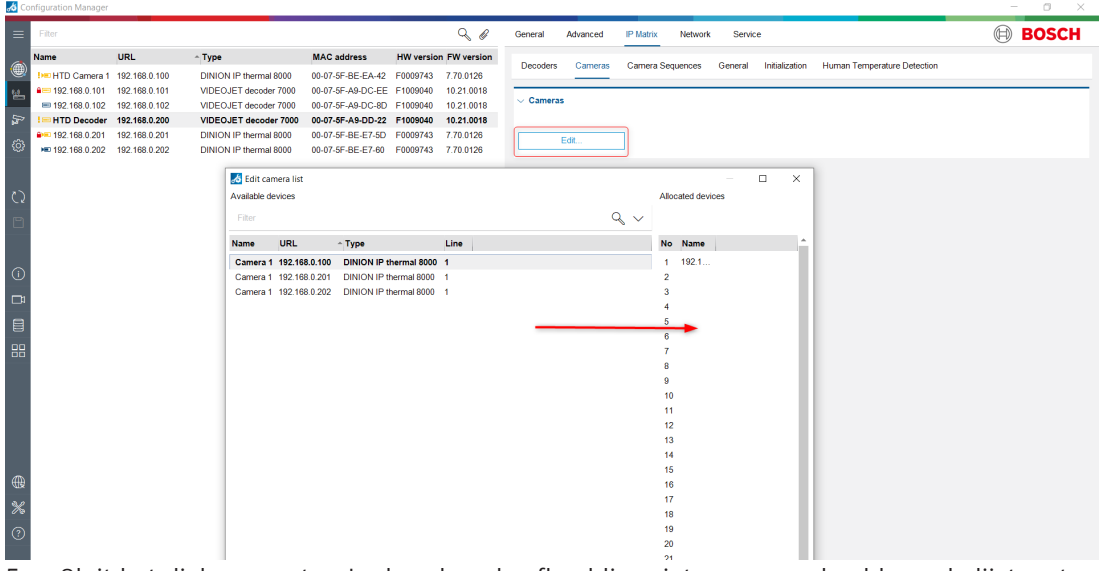

5. Sluit het dialoogvenster. In de volgende afbeelding ziet u een voorbeeld van de lijst met camera's met sleutelwaarden in het gedeelte **Camera's**.

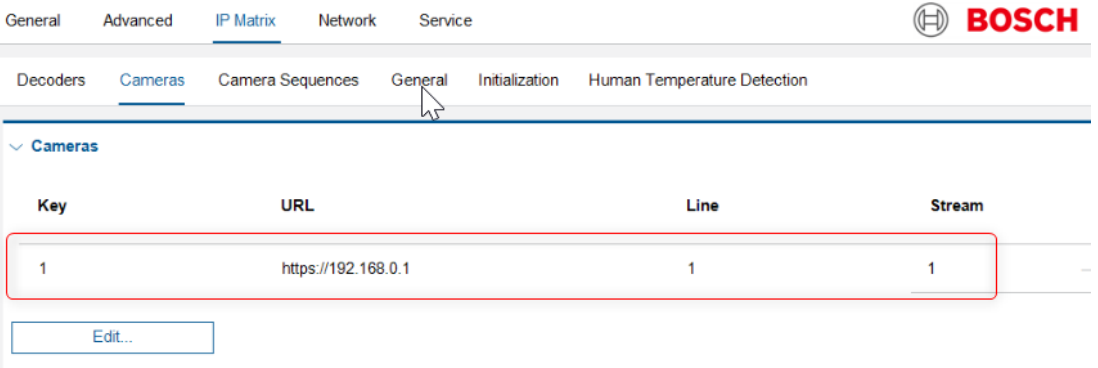

#### **3.3.7 Extra parameters instellen**

- 1. Selecteer **Algemeen > Bedieningspaneel**.
- 2. Verwijder de vermelding in het veld **Toegangscode** om de toegangscode voor het IPmatrixbedieningspaneel te verwijderen.

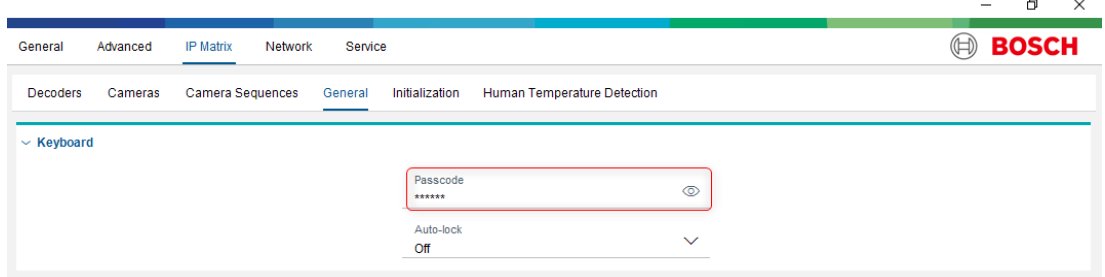

3. Stel in het veld **Automatische vergrendeling** de automatische vergrendeling voor het IPmatrixbedieningspaneel in op **Uit**.

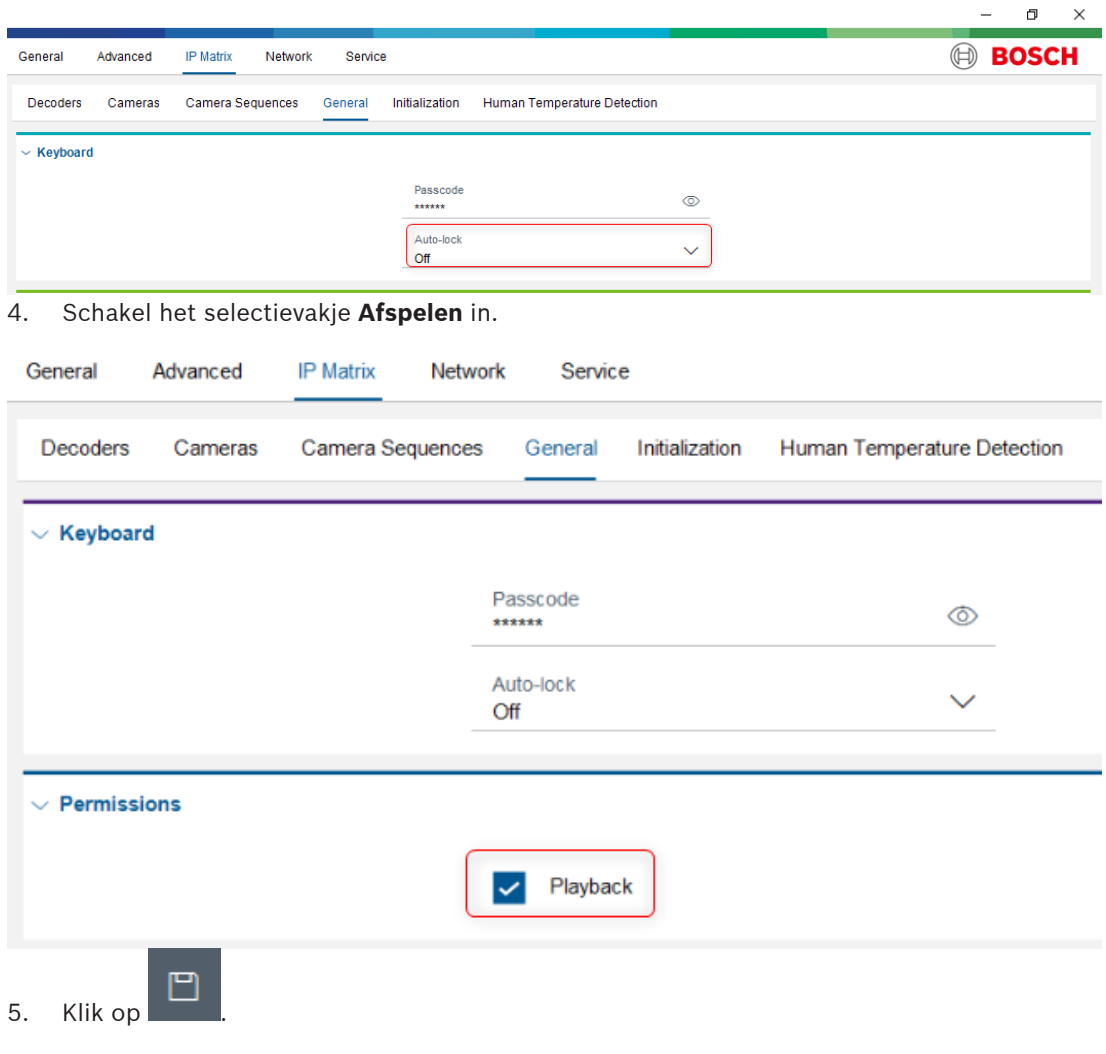

#### **3.3.8 De hoogte-breedteverhouding instellen**

Stel de juiste hoogte-breedteverhouding in voor het aantal camera's in uw HTD-systeem.

- 1. Selecteer **Geavanceerd > Geavanceerd > Videovensters > Beeldverhouding** in Configuration Manager.
	- Stel de hoogte-breedteverhouding in op **4:3** voor een systeem met één camera, drie camera's of vier camera's.

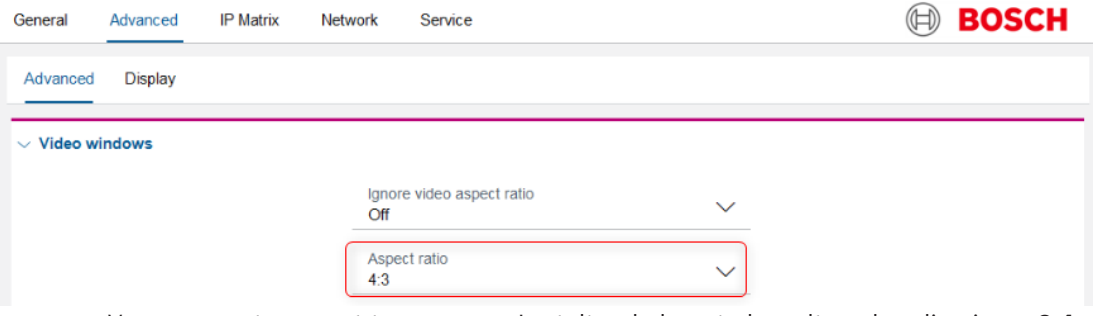

– Voor een systeem met twee camera's stelt u de hoogte-breedteverhouding in op **3:4**.

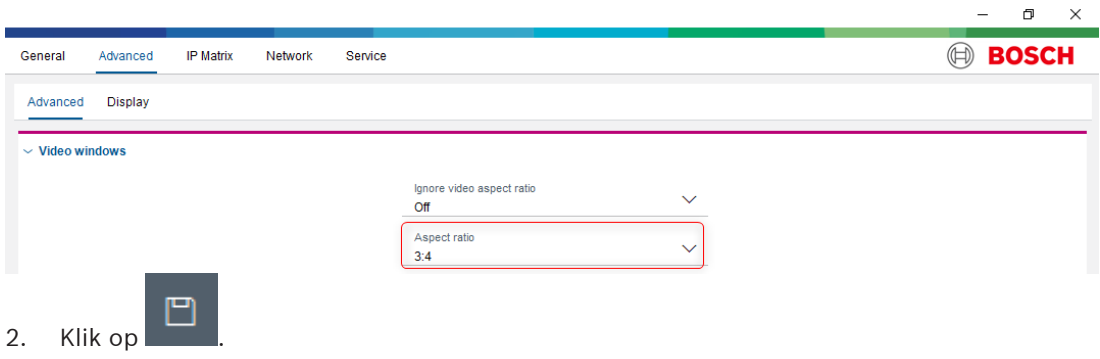

### **3.3.9 De temperatuureenheid wijzigen**

- 1. Selecteer IP **Matrix > Detectie van menselijke temperatuur > Algemene instellingen**.
- 2. Selecteer **Temperatuureenheid**.
- 3. Selecteer de temperatuureenheid (celsius, fahrenheit).

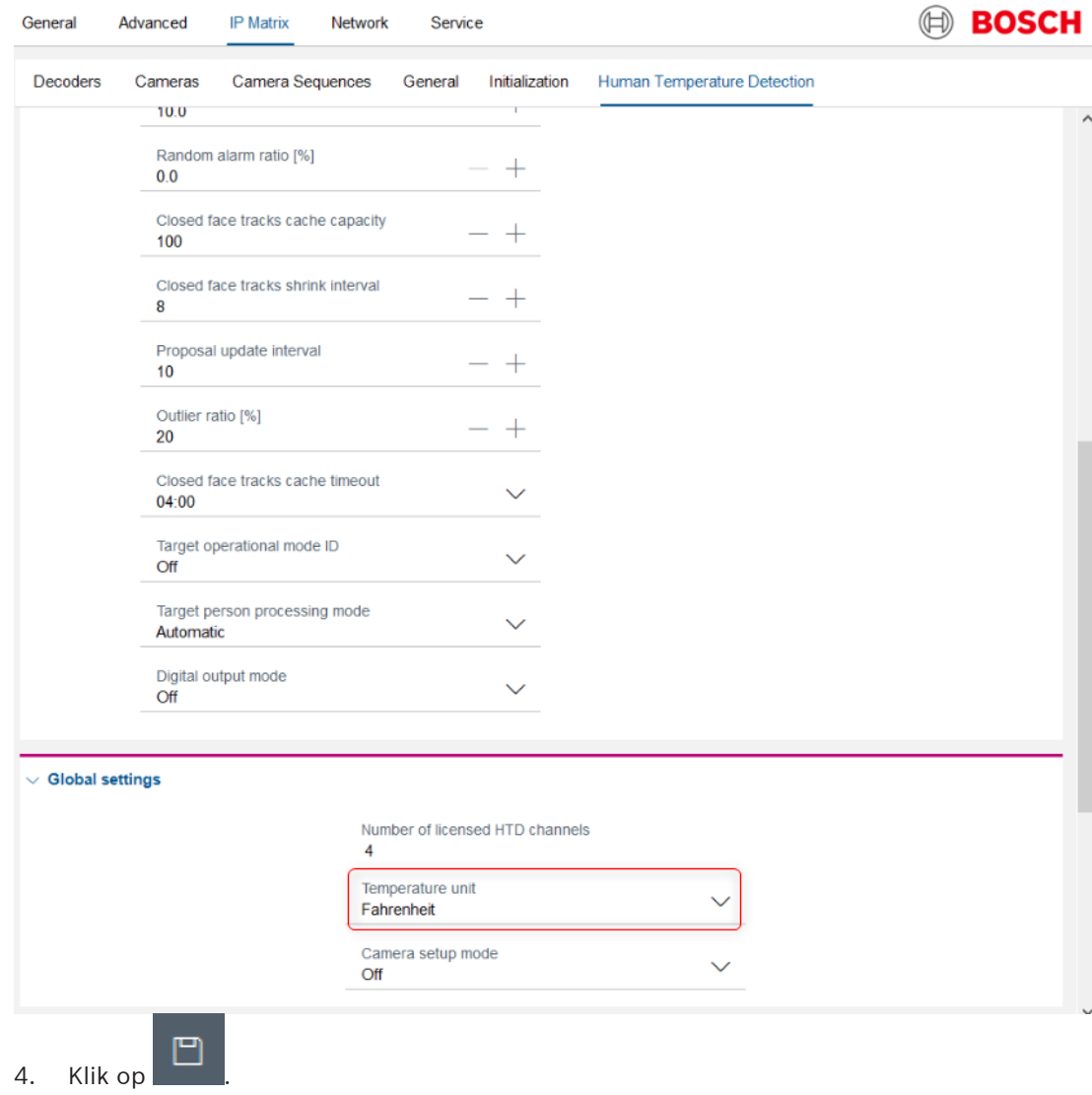

## **3.4 Monitorconfiguratie**

### **3.4.1 Overzicht van het bedieningspaneel**

In de volgende afbeelding ziet u de besturingselementen voor gebruikersinvoer van het bedieningspaneel (KBD-UXF).

Voor de bediening in het HTD-systeem gebruiken operators de jog-dial, de shuttle-ring en de PTZ-joystick, plus de toetsen van het bedieningspaneel.

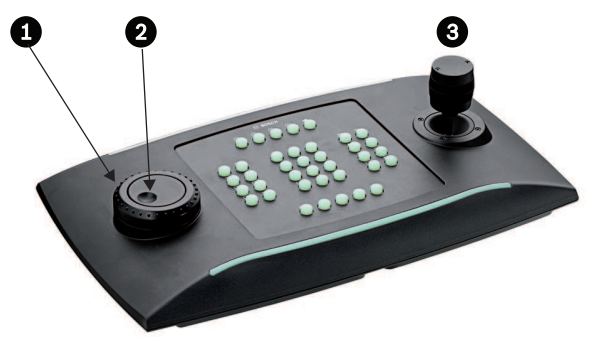

**Afbeelding 3.1:** Besturingselementen voor gebruikersinvoer voor KBD-UXF

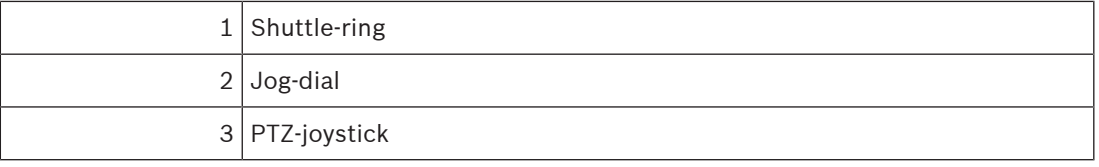

#### **Toetsen van KBD-UXF die worden gebruikt in het HTD-systeem**

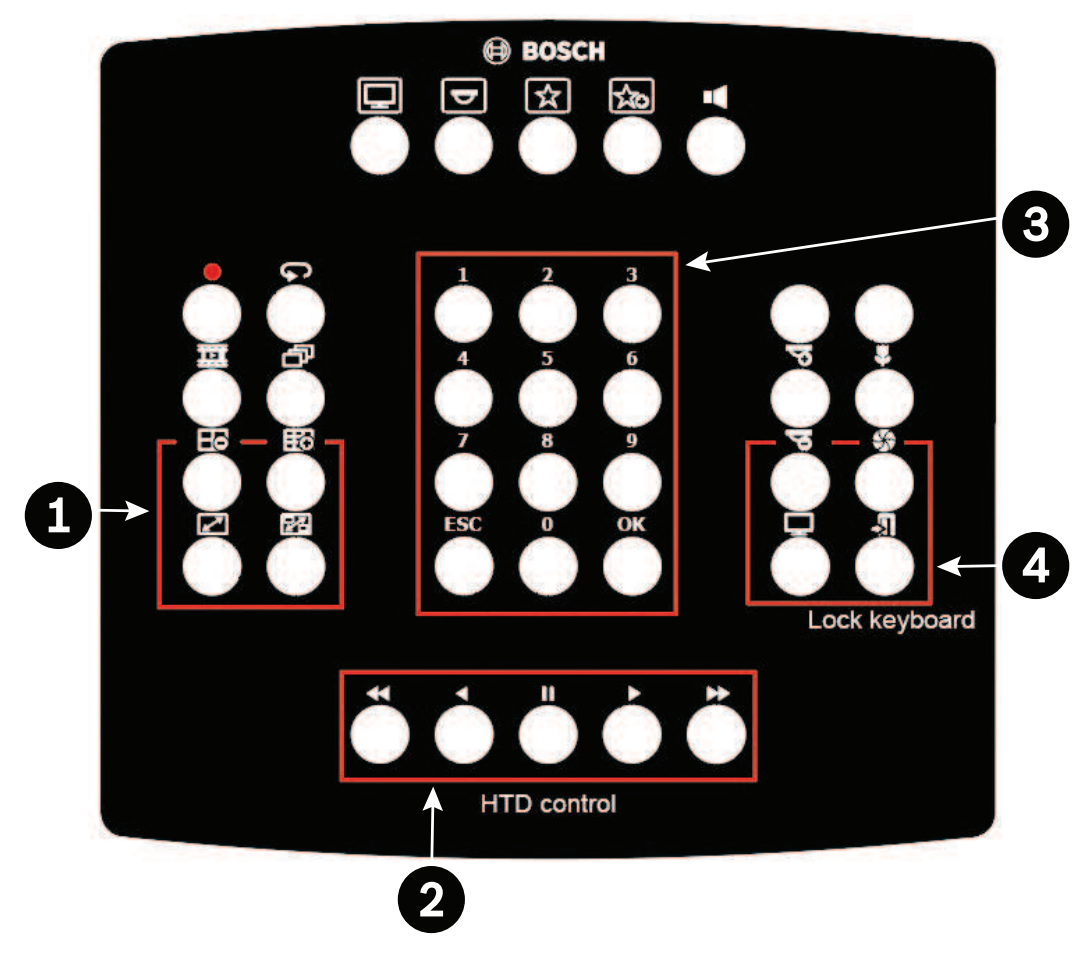

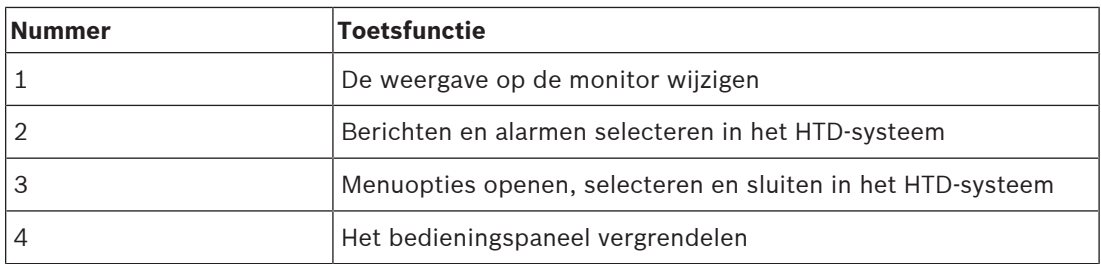

In de volgende tabel worden de functies van de primaire toetsen van het door het HTDsysteem gebruikte KBD-UXF-bedieningspaneel aangeduid.

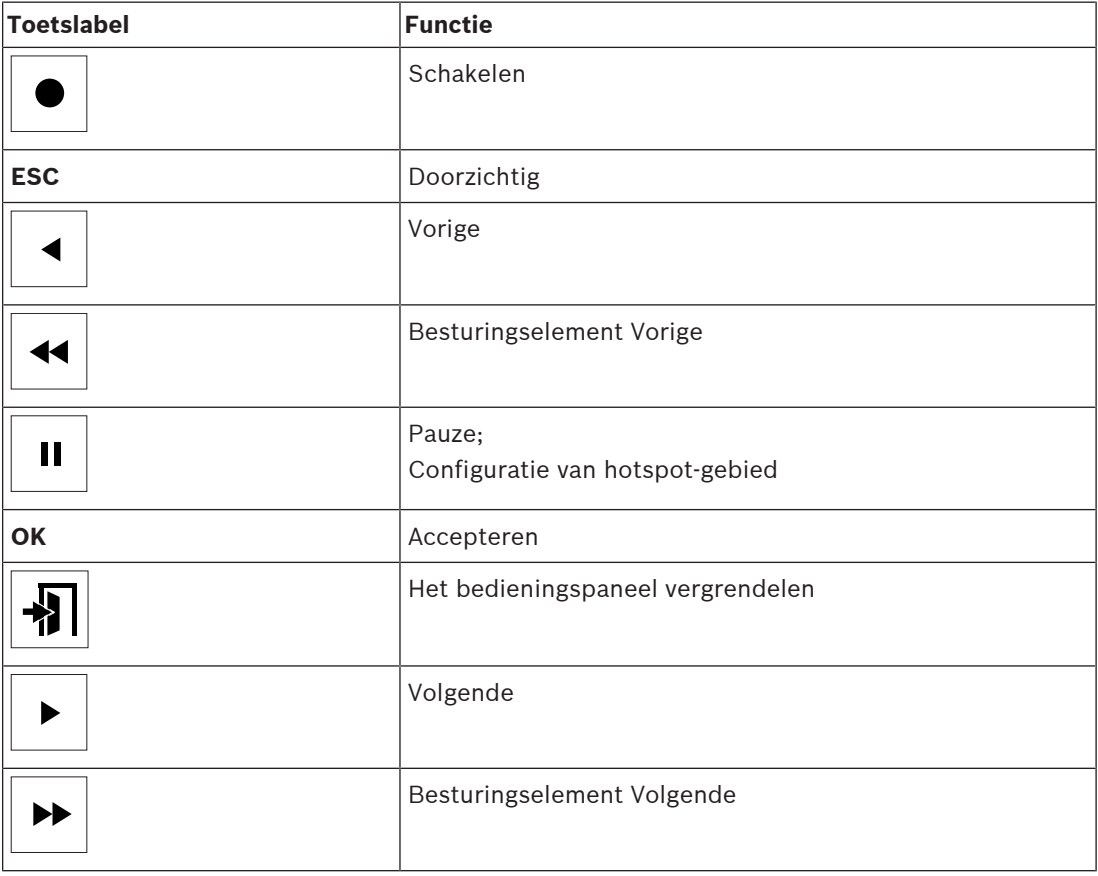

### **3.4.2 Configuratie met één camera**

In deze configuratie selecteert u de lay-out 1x1 (voor een standaard 4:3-scherm).

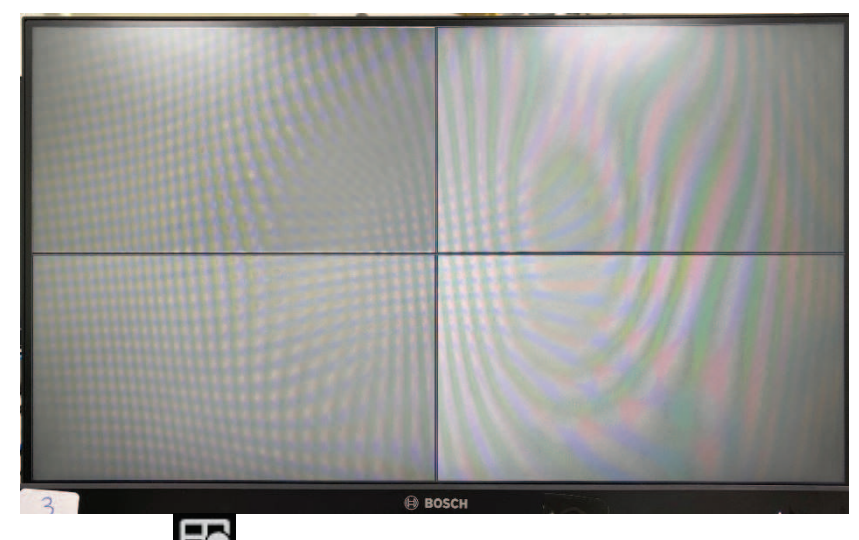

1. Druk op  $\Box$  op het PTZ-bedieningspaneel. De monitor toont een 1x1-lay-out, zoals geïllustreerd in de volgende afbeelding.

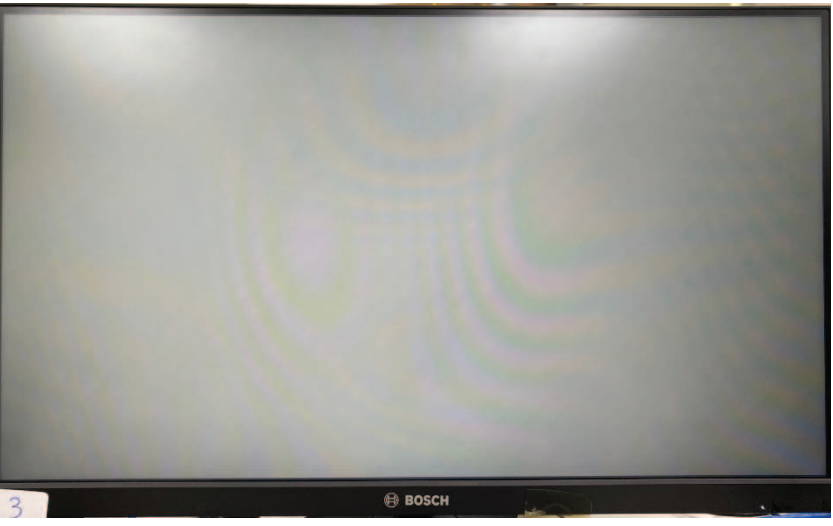

2. Sluit de HTD-camera 1 aan op de monitor. Druk op **1** op het PTZ-bedieningspaneel en vervolgens op **OK**. Wacht enkele seconden. De HTD-camera 1 komt online, zoals geïllustreerd in de volgende afbeelding.

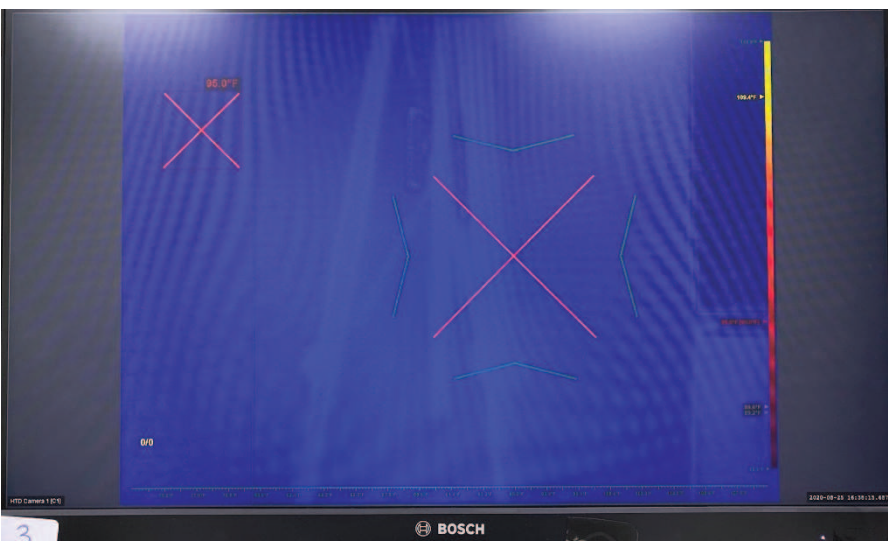

3. Ga naar het profielmenu. Druk 6 keer op **ESC**. Het profielmenu wordt ingesteld, zoals geïllustreerd in de volgende afbeelding.

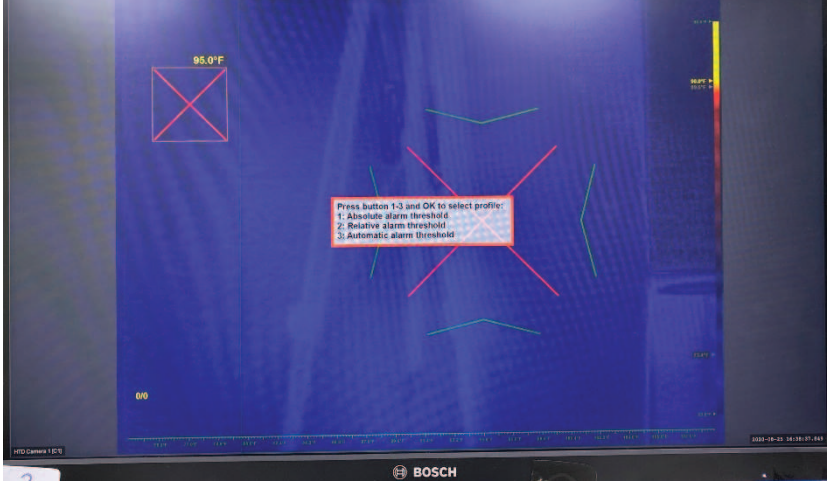

4. De configuratie vooraf is voltooid.

#### **3.4.3 Configuratie met twee camera's**

In deze configuratie selecteert u de lay-out 1x2 (voor een standaard 3:4-scherm).

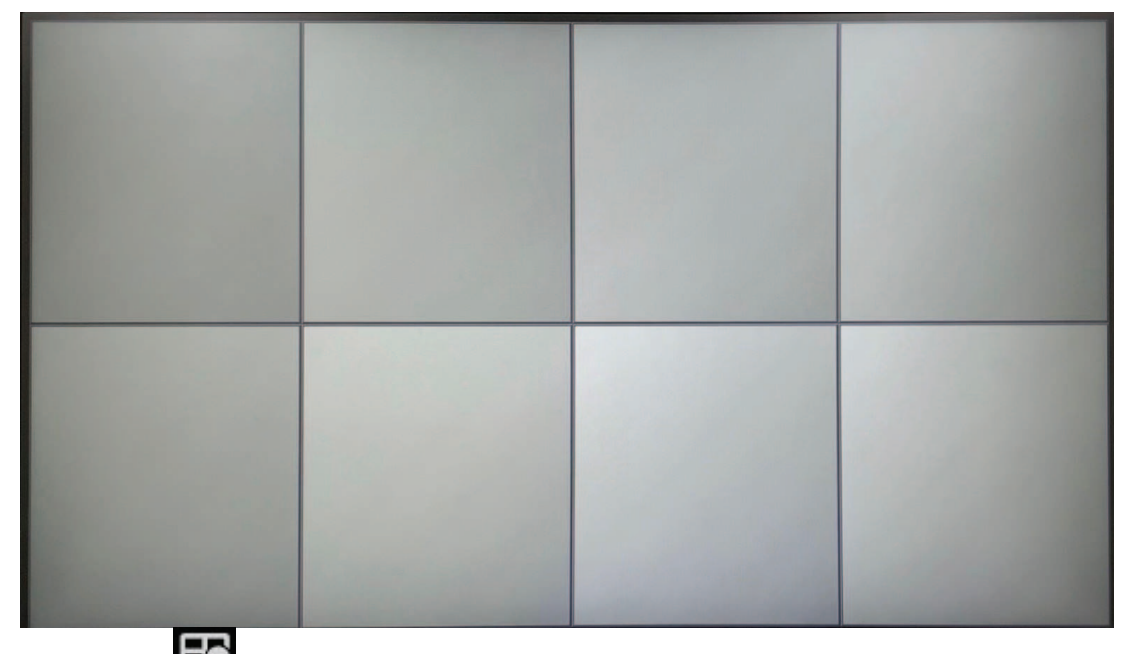

1. Druk op  $\Box$  op het PTZ-bedieningspaneel. De monitor toont een 1x2-lay-out, zoals geïllustreerd in de volgende afbeelding.

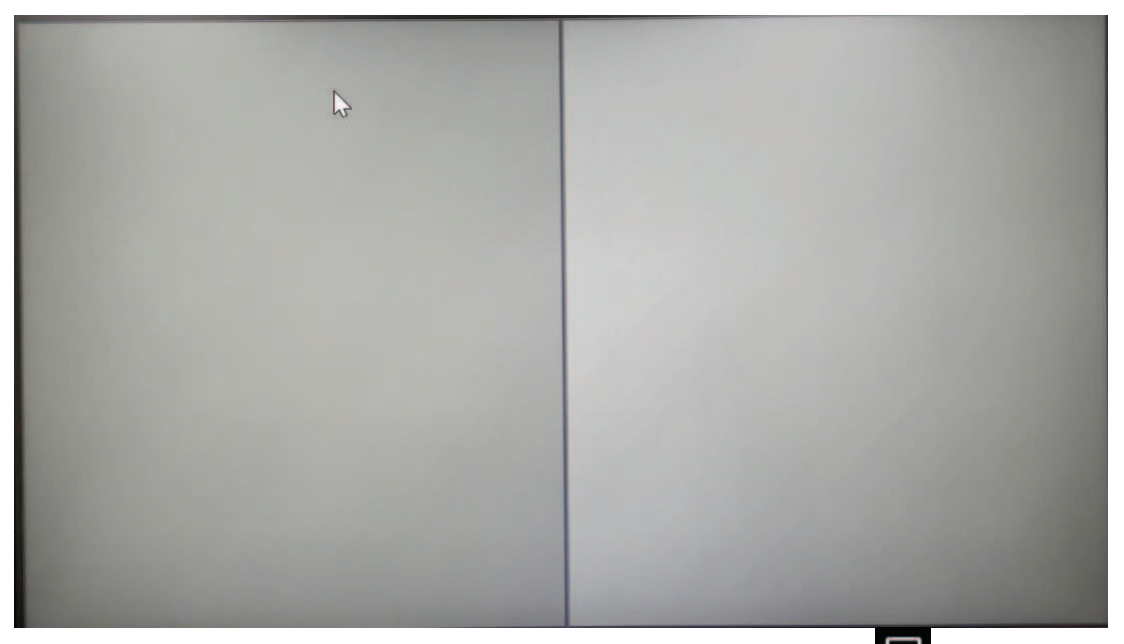

2. Selecteer monitor 1 door op het PTZ-bedieningspaneel te drukken op  $\rightarrow$   $\rightarrow$  1 -> **OK**, of draai aan de jog-dial tot een wit frame verschijnt op de linkermonitor, zoals geïllustreerd in de volgende afbeelding.

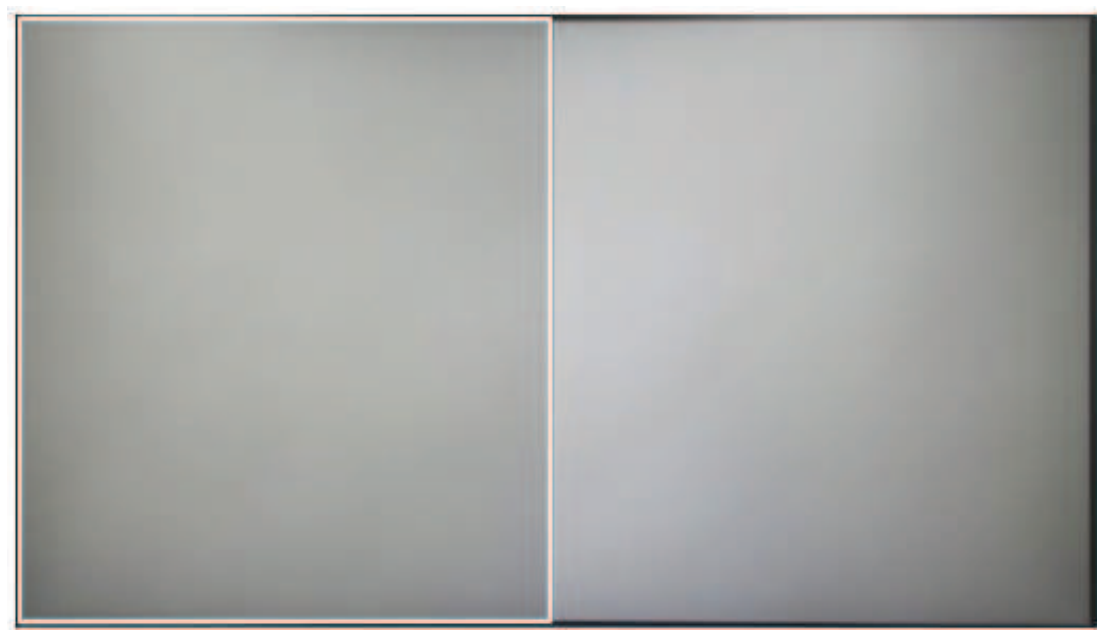

3. Sluit HTD-camera 1 aan op de geselecteerde monitor 1. Druk op **1** -> **OK** op het PTZbedieningspaneel. Wacht enkele seconden. De HTD-camera 1 komt online, zoals geïllustreerd in de volgende afbeelding.

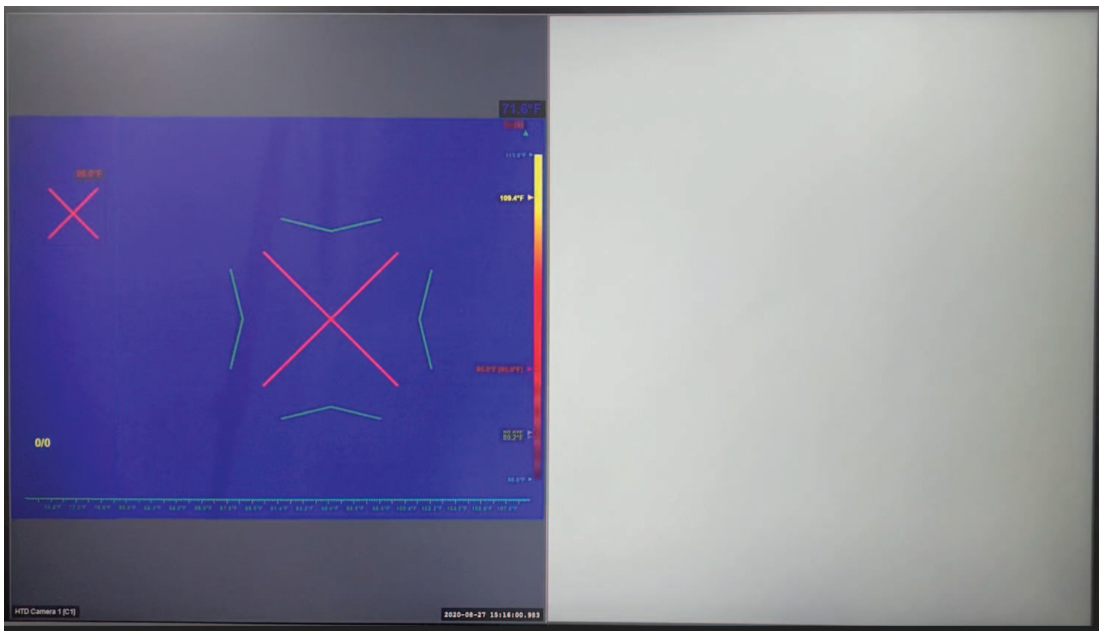

4. Ga naar het profielmenu. Druk 6 keer op **ESC**. Het profielmenu wordt ingesteld, zoals geïllustreerd in de volgende afbeelding.

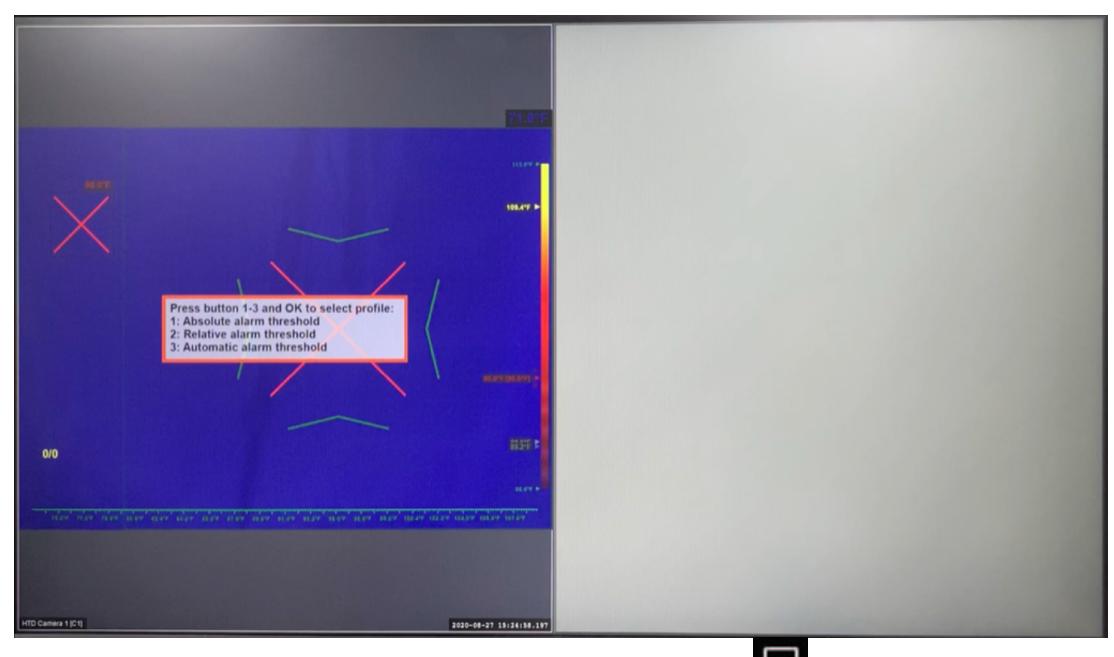

5. Selecteer monitor 2. Druk op het PTZ-bedieningspaneel op -> **2** -> **OK** of draai aan de jog-dial tot een wit frame verschijnt op de rechtermonitor, zoals geïllustreerd in de volgende afbeelding.

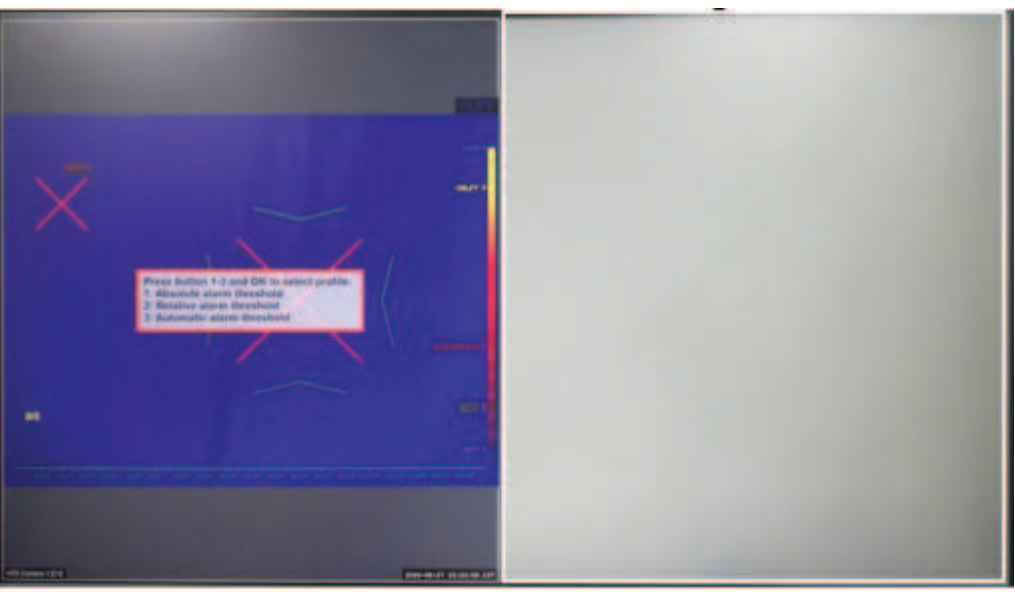

6. Sluit HTD-camera 2 aan. Druk op **2** -> **OK** op het PTZ-bedieningspaneel. Wacht enkele seconden. De HTD-camera 2 komt online, zoals geïllustreerd in de volgende afbeelding.

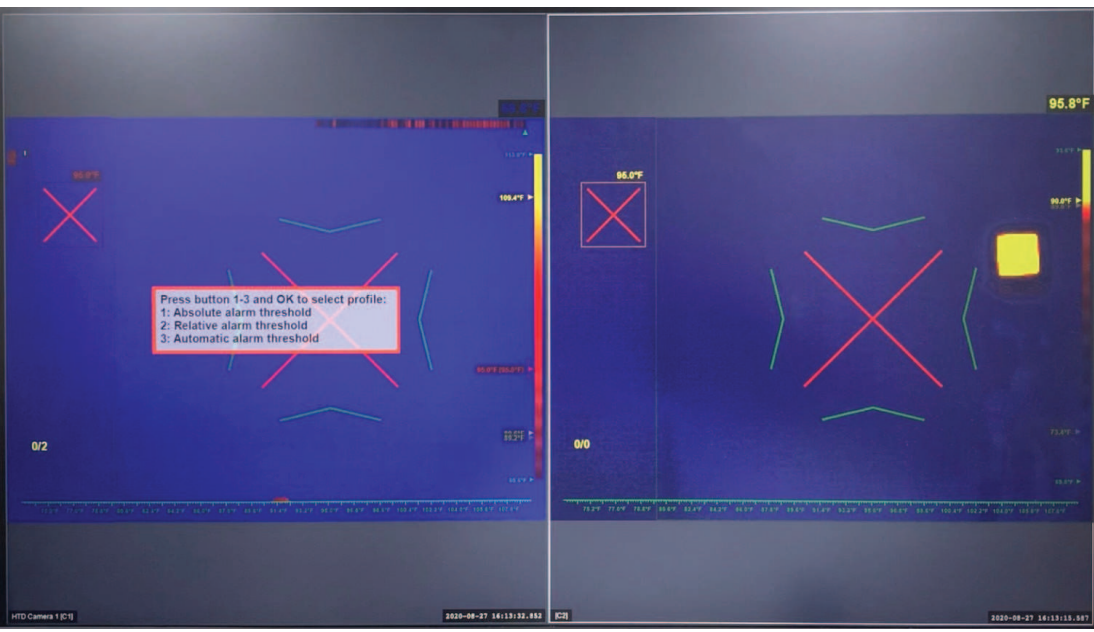

7. Ga naar het profielmenu. Druk 6 keer op **ESC**. Het profielmenu van HTD-camera 2 wordt ingesteld, zoals geïllustreerd in de volgende afbeelding.

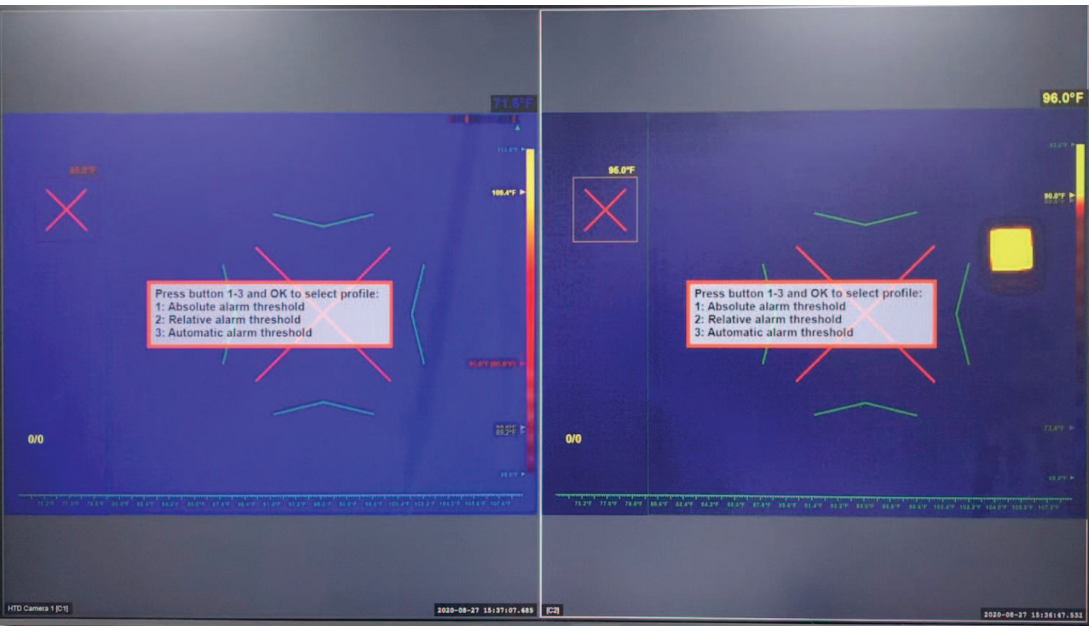

8. De configuratie vooraf is voltooid.

**4 Configuratie van hotspot-gebied**

Opmerking: in de volgende afbeeldingen wordt een configuratie met één camera weergegeven. De configuratie van het hotspot-gebied is tevens beschikbaar voor een configuratie met twee camera's.

1. Als u het profielmenu in het scherm voor profielselectie, zoals geïllustreerd in de volgende afbeelding, niet ziet, drukt u 6 keer op **ESC**.

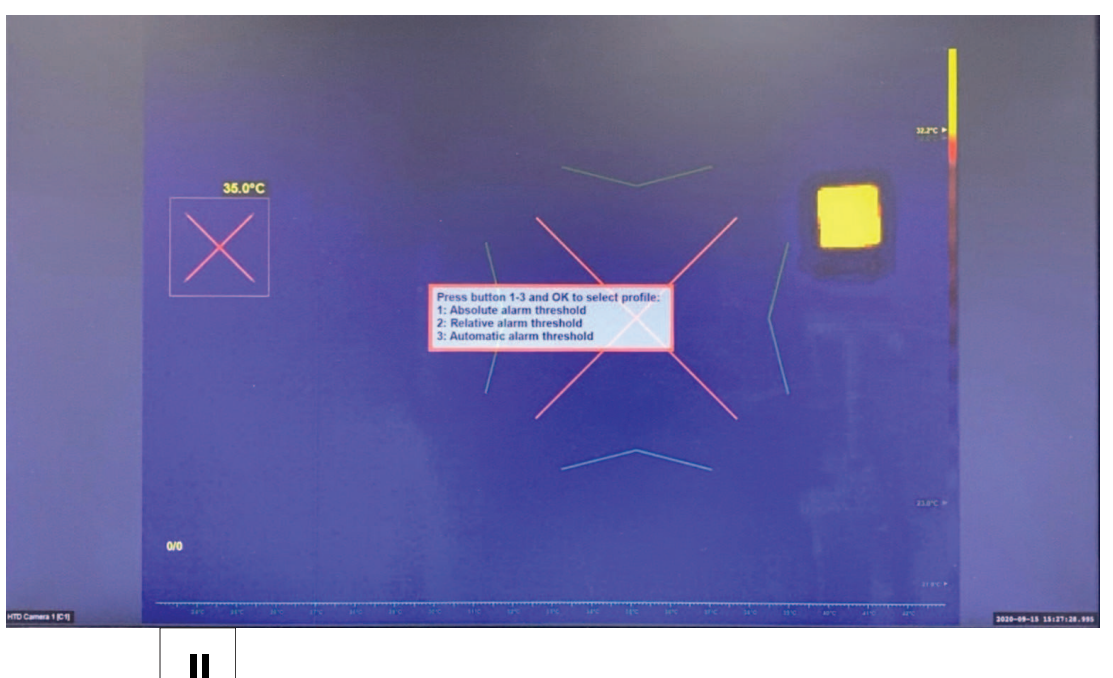

2. Druk op  $\Box$  om de configuratie van het hotspot-gebied te starten. Het hotspot-gebied (met een klein groen vierkant) en een grotere groene rand wordt weergegeven, zoals geïllustreerd in de volgende afbeelding.

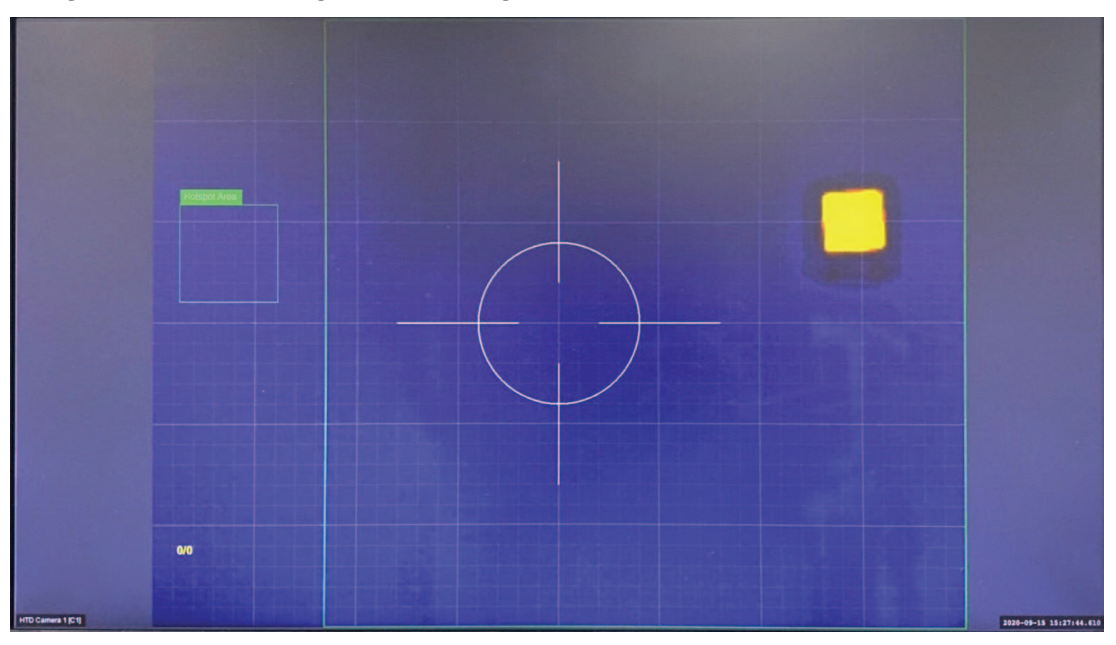

3. Configureer het detectiegebied voor hotspots. Gebruik de joystick om het detectiegebied voor hotspots te verplaatsen (omhoog / omlaag / naar links / naar rechts), of om de afmetingen van het hotspot-gebied te vergroten of verkleinen. Gebruik de shuttle-ring om

de hoogte-breedteverhouding te wijzigen. Druk indien nodig op  $\Box$  of  $\Box$  om het grotere hotspot-gebied te selecteren.

4. Zorg dat het detectiegebied voor hotspots niet overlapt met het gebied van het temperatuurreferentie-apparaat (de zwarte straler) (dat in de volgende afbeelding geel wordt weergegeven).

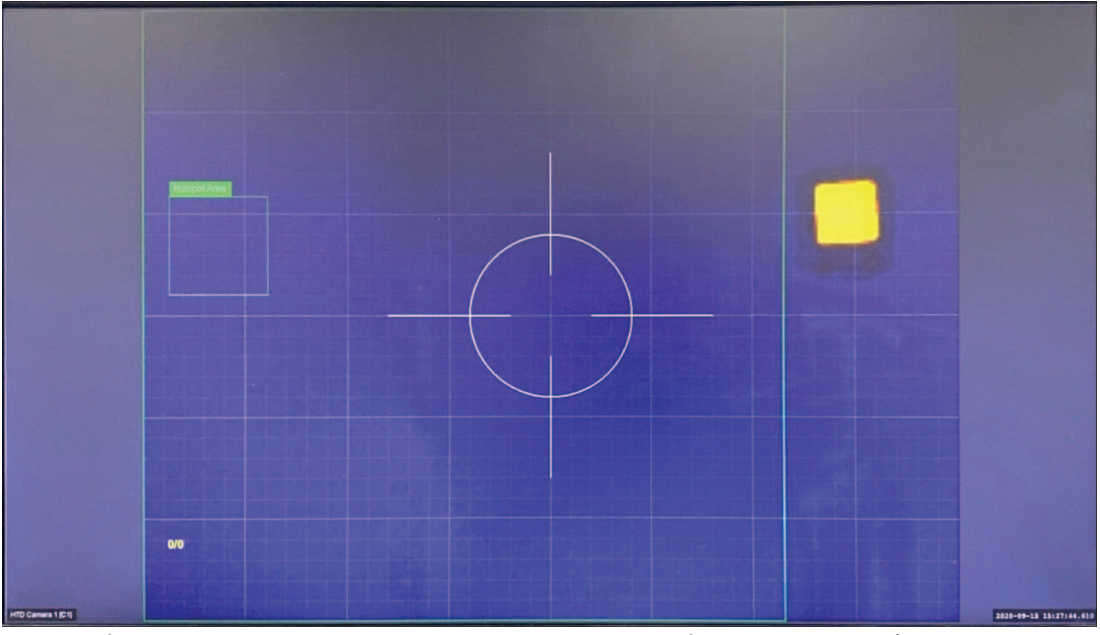

5. Configureer het hotspot-gebied van het temperatuurreferentie-apparaat (de zwarte

straler). Druk op  $\Box$  of  $\Box$  om het kleinere hotspot-gebied te selecteren.

- 6. Gebruik de joystick om het hotspot-gebied van het temperatuurreferentie-apparaat (de zwarte straler) te verplaatsen (omhoog / omlaag / naar links / naar rechts) zodat het de zwarte straler bedekt, of om de afmetingen van het hotspot-gebied te vergroten of verkleinen. Gebruik de shuttle-ring om de hoogte-breedteverhouding te wijzigen. In de volgende afbeelding bevindt het kleine groene vierkant zich rondom het hotspot-gebied van het temperatuurreferentie-apparaat.
- 7. Zorg dat het detectiegebied voor hotspots niet overlapt met het gebied van het temperatuurreferentie-apparaat (de zwarte straler) (dat in de volgende afbeelding geel wordt weergegeven).

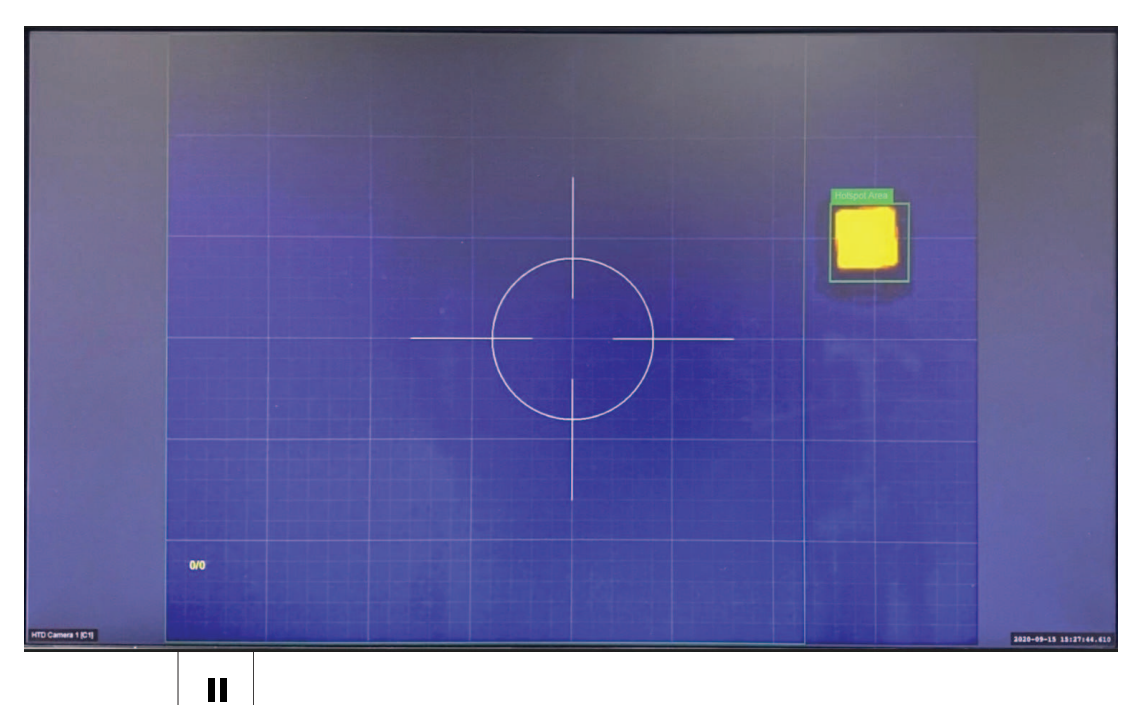

8. Druk op  $\Box$  om de configuratie van het hotspot-gebied te voltooien. De configuratie van het hotspot-gebied is voltooid, zoals geïllustreerd in de volgende afbeelding.

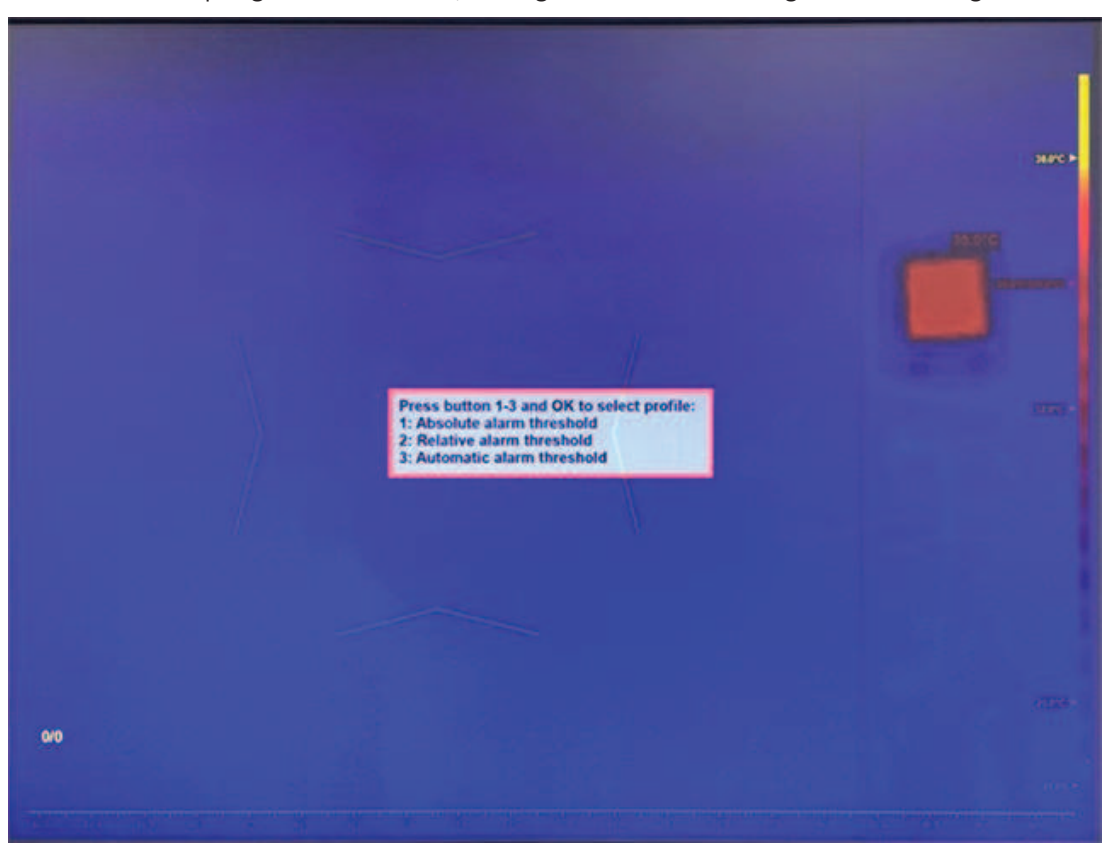

## **5 Profiel voor absolute alarmdrempel**

1. Als u het profielmenu in het scherm voor profielselectie, zoals geïllustreerd in de volgende afbeelding, niet ziet, drukt u 6 keer op **ESC**.

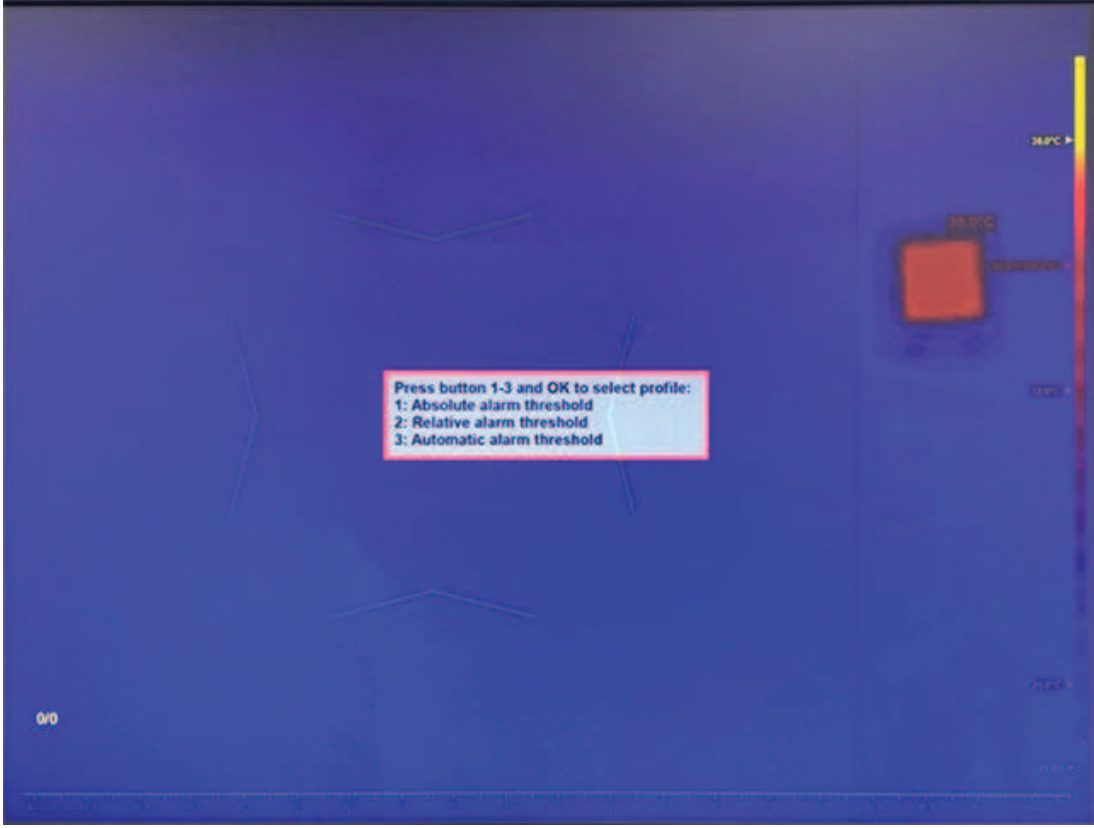

2. Druk op **1** en op **OK** om het profiel voor de absolute alarmdrempel te openen.

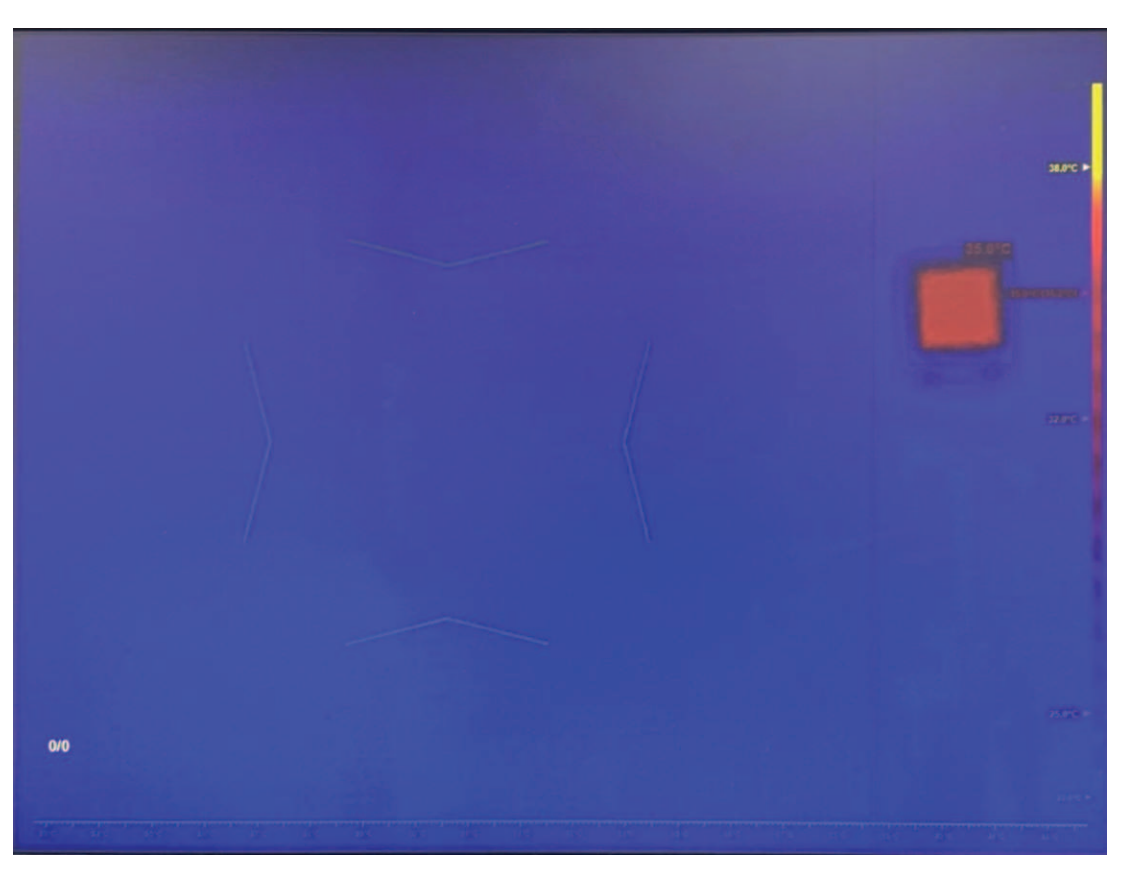

## **5.1 De alarmdrempel voor absolute temperatuur configureren**

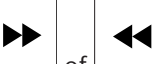

- 1. Druk op  $\Box$  of  $\Box$  om het berichtvak voor de alarmdrempel te selecteren.
- 2. Gebruik de joystick om de temperatuur voor de alarmdrempel (omhoog/omlaag) aan te passen.

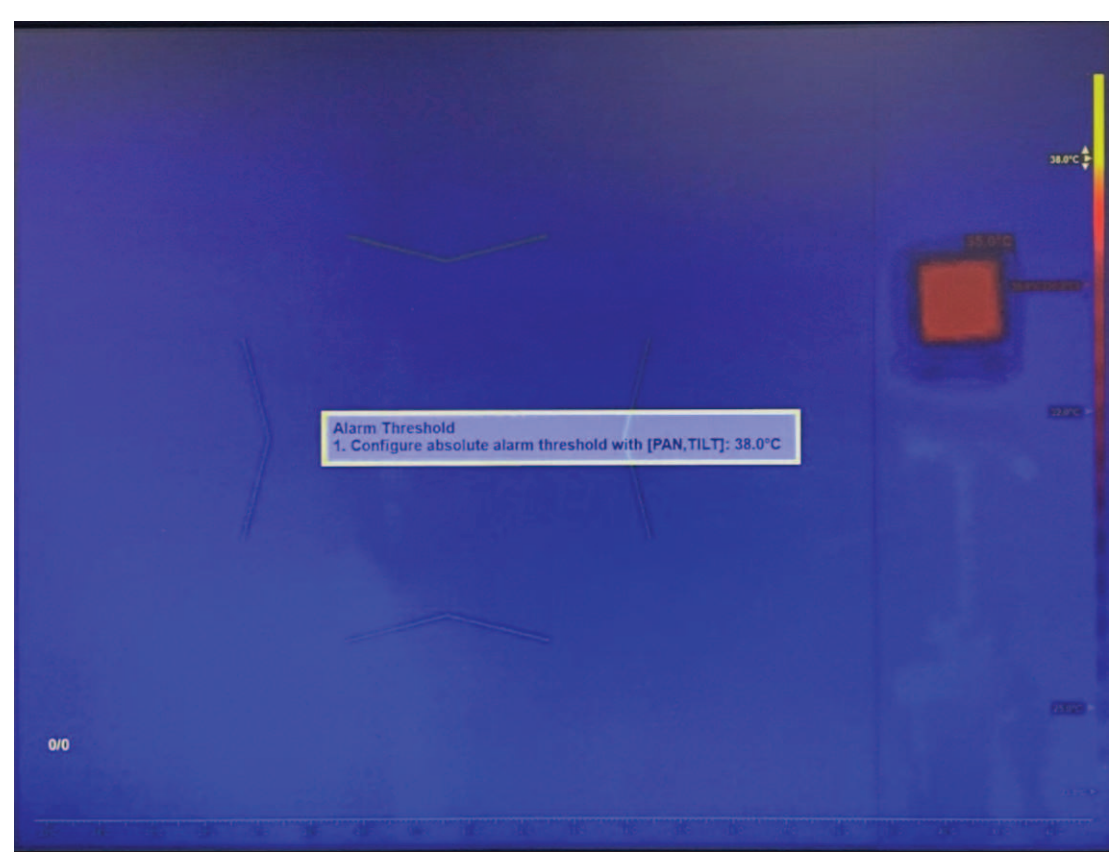

1. Druk op **OK** of **ESC** om het tekstvak te sluiten of naar de volgende stap te gaan.

## **5.2 Het temperatuurreferentie-apparaat configureren**

1. Configureer de temperatuur van het temperatuurreferentie-apparaat (de blackbody). Opmerking: de temperatuur van de blackbody wordt standaard ingesteld op 35 °C (95 °F). Als u de standaardtemperatuur niet hoeft te wijzigen, gaat u verder met stap 6.

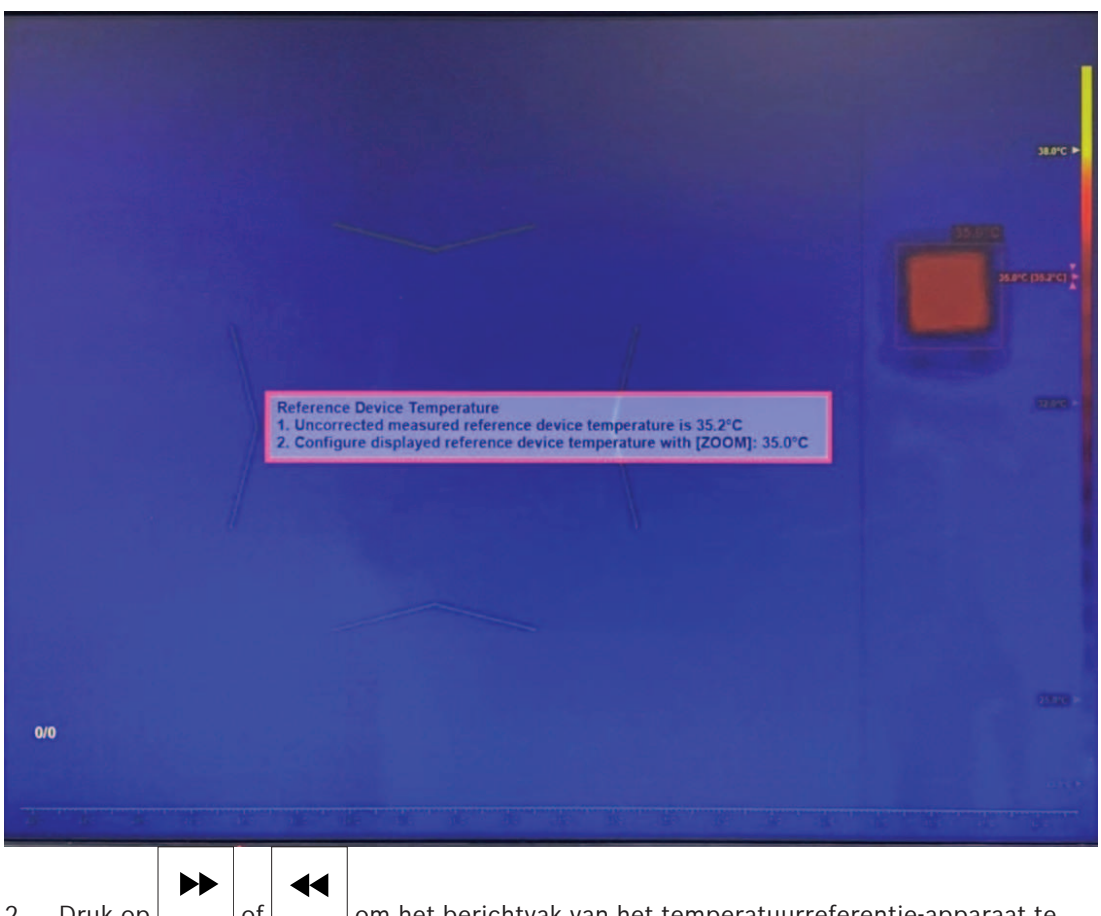

- 2. Druk op  $\Box$  of  $\Box$  om het berichtvak van het temperatuurreferentie-apparaat te selecteren.
- 3. Gebruik de joystick om de temperatuur van het temperatuurreferentie-apparaat aan te passen.
- 4. Druk op **OK** of **ESC** om het tekstvak te sluiten of naar de volgende stap te gaan.
### **5.3 De drempel voor gezichtsdetectie configureren**

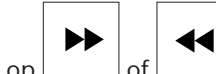

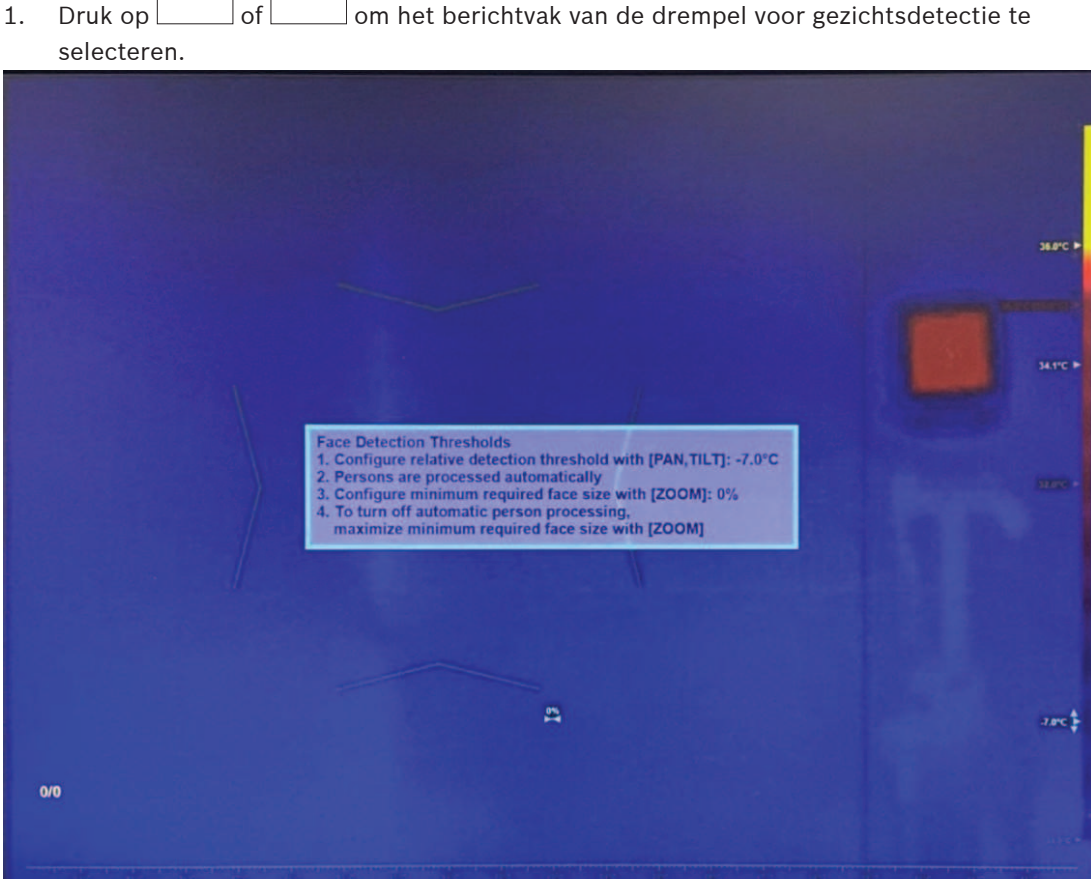

- 1. Gebruik de joystick om de temperatuur van de detectiedrempel (omhoog/omlaag) aan te passen. Wanneer de doeltemperatuur lager is dan de drempel (huidige gemiddelde temperatuur + de waarde van de detectiedrempel), wordt deze genegeerd door het mechanisme voor gezichtsdetectie.
- 2. Draai de joystick om de minimaal vereiste grootte voor het gezicht te configureren. Als het doel kleiner is dan de minimumgrootte van het gezicht, wordt het genegeerd door het mechanisme voor gezichtsdetectie.

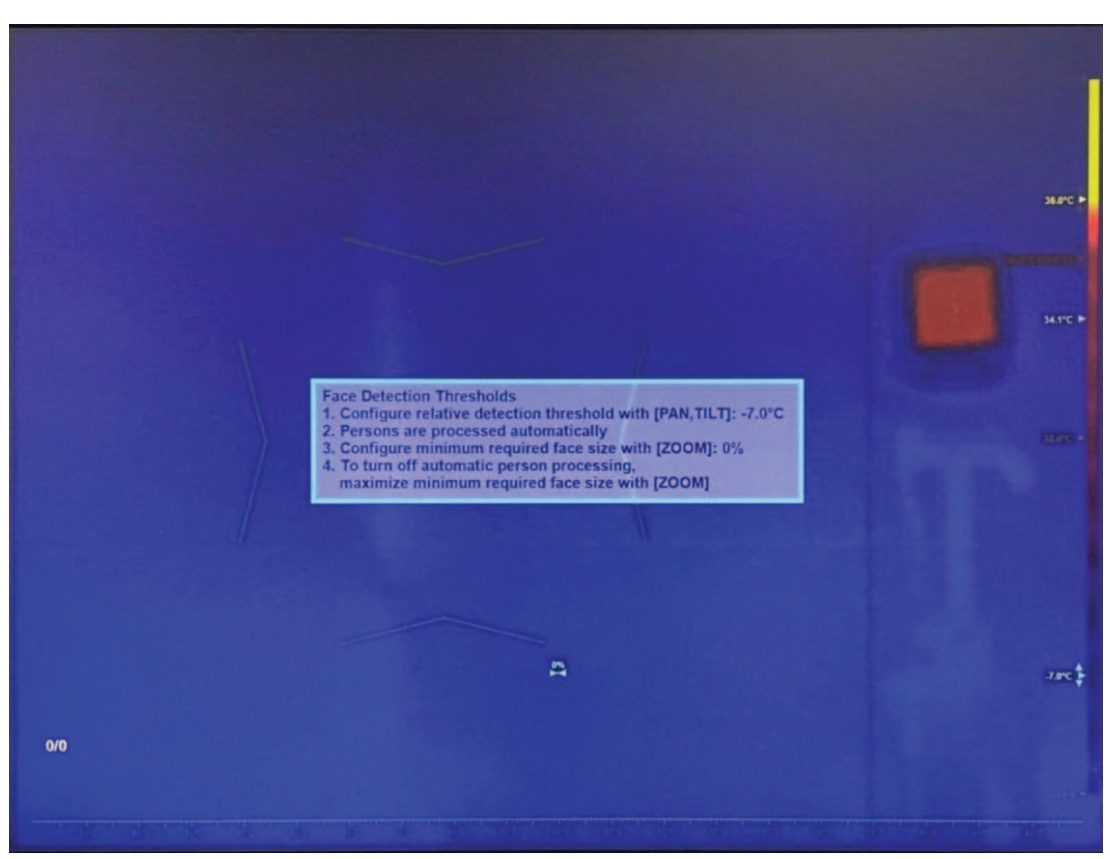

3. Om de automatische gezichtsdetectie en -tracering uit te schakelen, draait u de joystick om de minimumgrootte van het gezicht te maximaliseren. Opmerking: automatische gezichtsdetectie en -tracering is standaard ingeschakeld en wordt aanbevolen voor de meeste toepassingen.

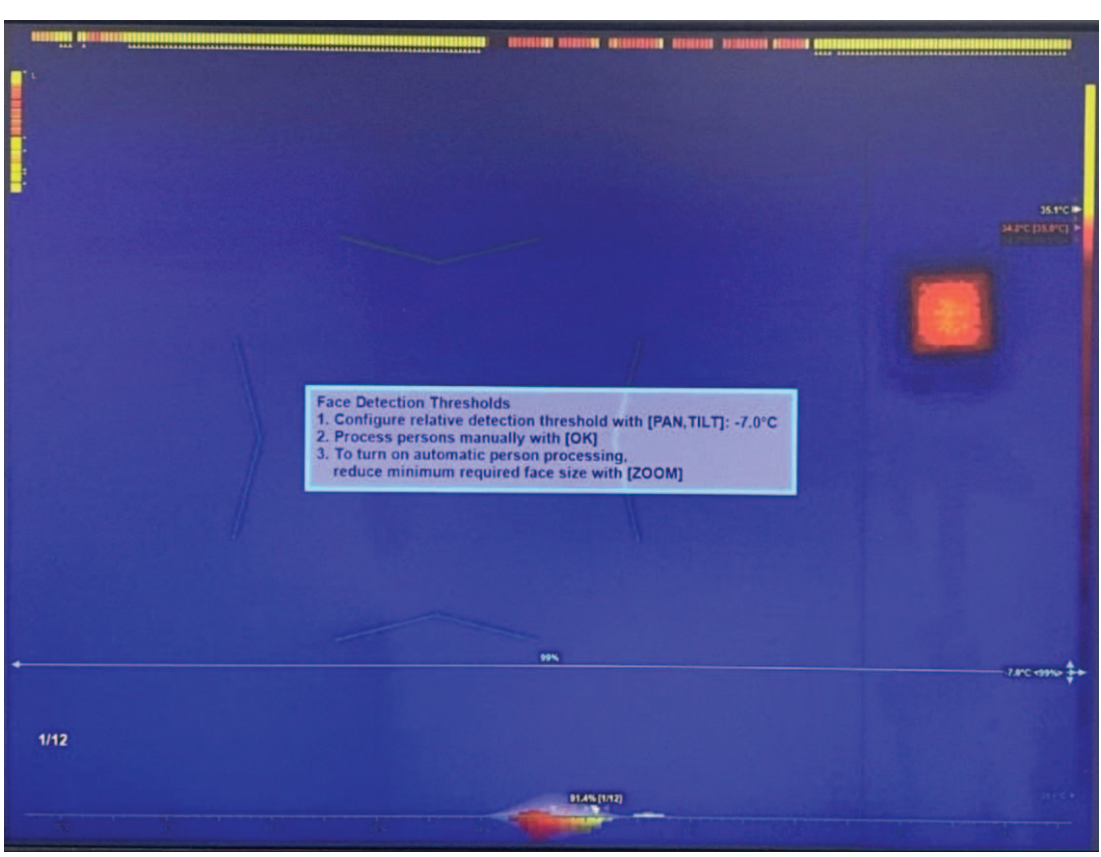

4. Druk op **OK** of **ESC** om het tekstvak te sluiten. De configuratie van het profiel is voltooid.

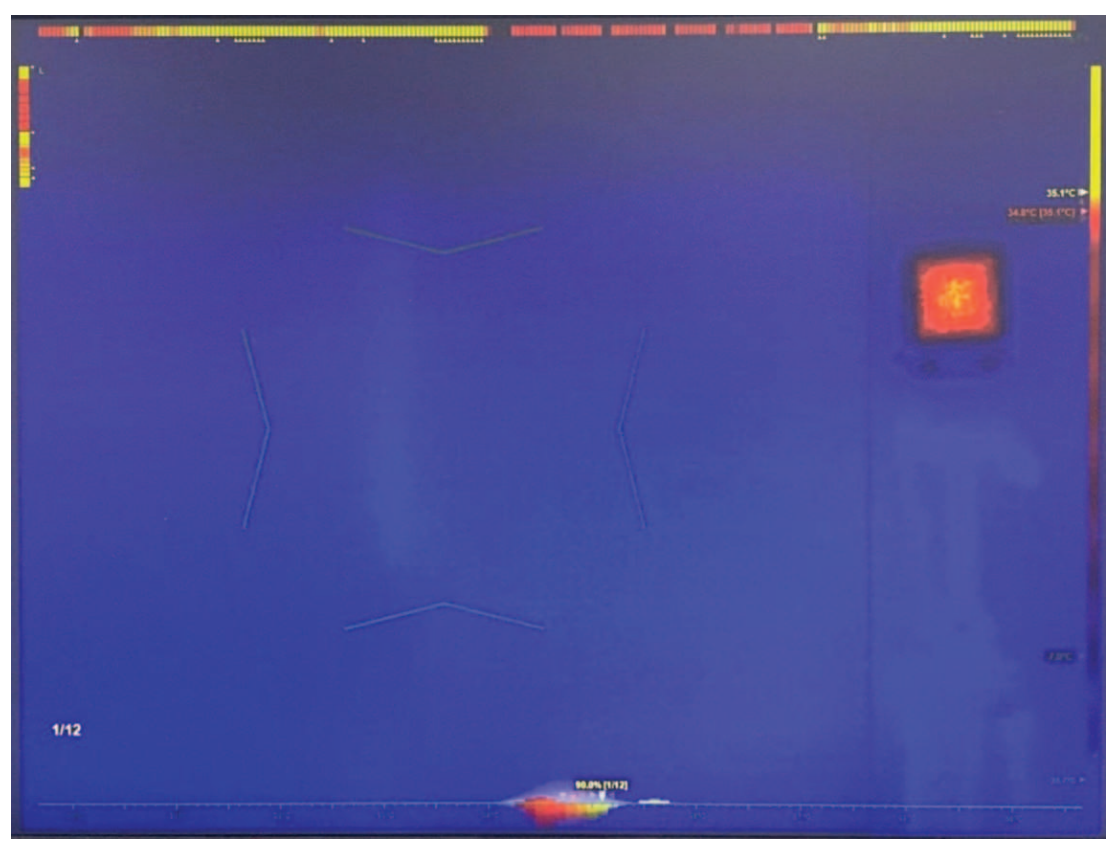

# **5.4 De zelfbedieningsmodus (indien nodig) activeren**

– Voer deze stap, indien nodig, uit. Druk op **om de zelfbedieningsmodus te** activeren.

Opmerking: deze modus is alleen beschikbaar wanneer automatische gezichtstracering actief is.

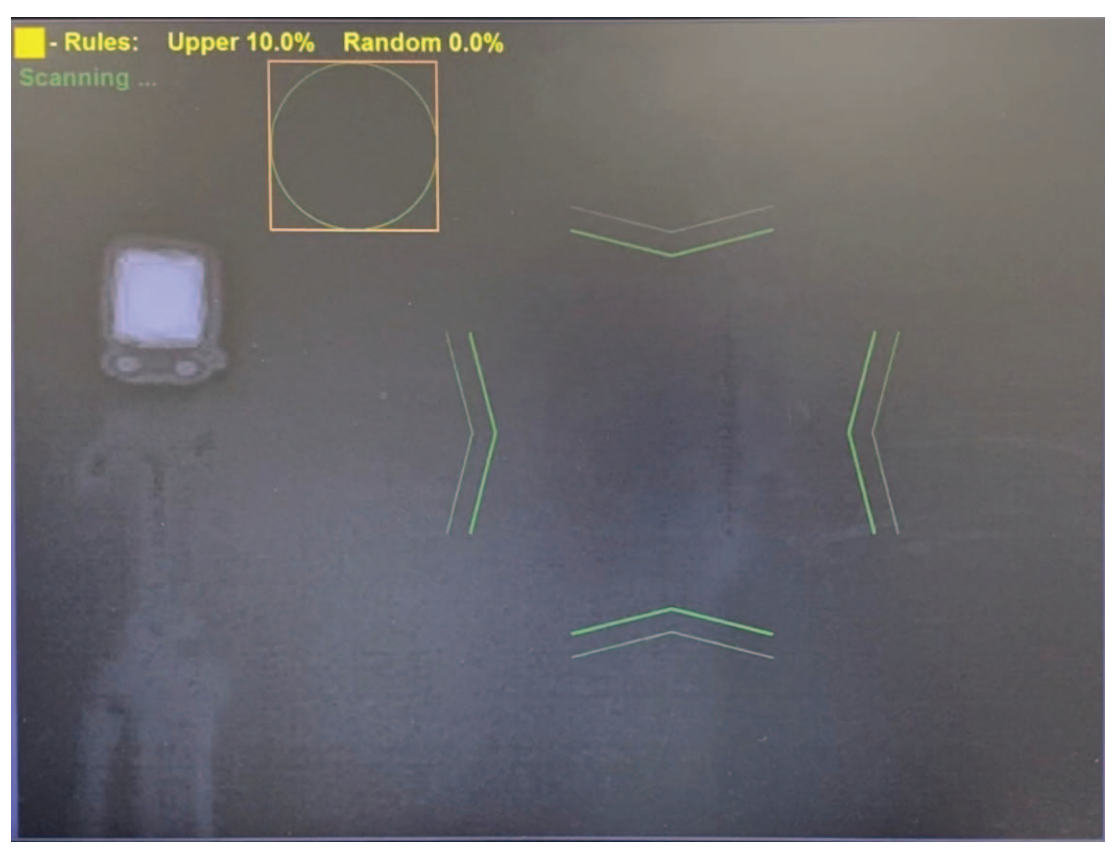

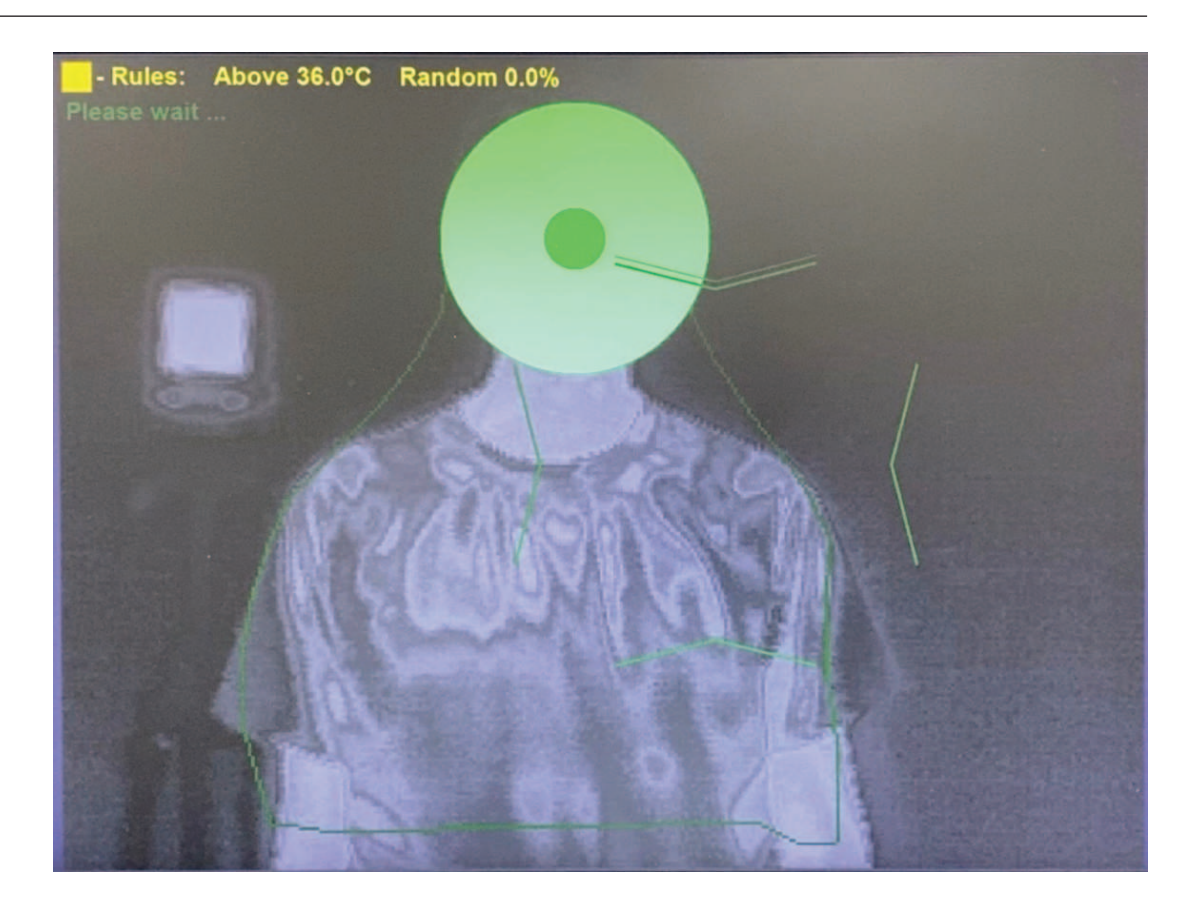

#### **5.5 Handmatige meting activeren**

- Gebruik de joystick om het focusgebied (omhoog / omlaag / naar links / naar rechts) te verplaatsen om het doelgezicht volledig te bedekken of om een gespecificeerd segment van het doelgezicht te bedekken.
- Draai de joystick om de afmetingen van het hotspot-gebied te vergroten of verkleinen.
- Plaats de aanwijzer tegen een rand om de hoogte-breedteverhouding te wijzigen.

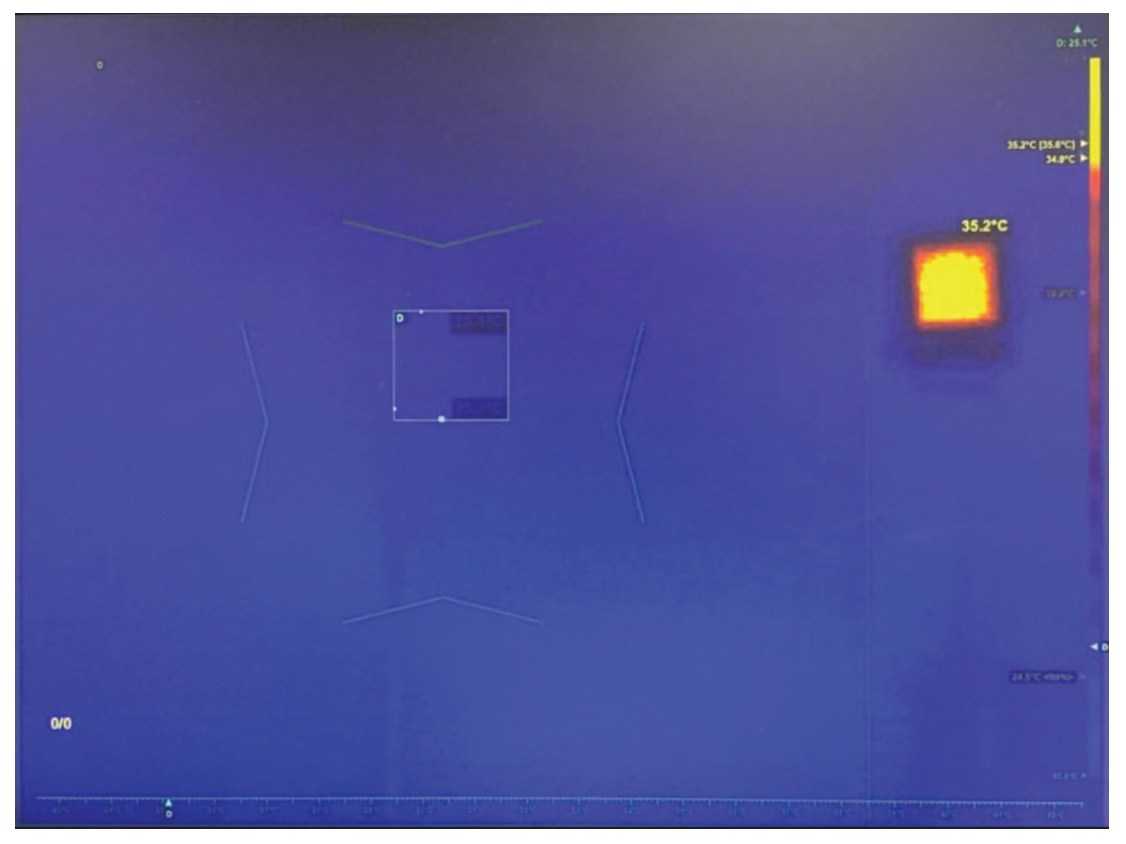

## **6 Profiel voor relatieve alarmdrempel**

1. Als u het profielmenu in het scherm voor profielselectie, zoals geïllustreerd in de volgende afbeelding, niet ziet, drukt u 6 keer op **ESC**.

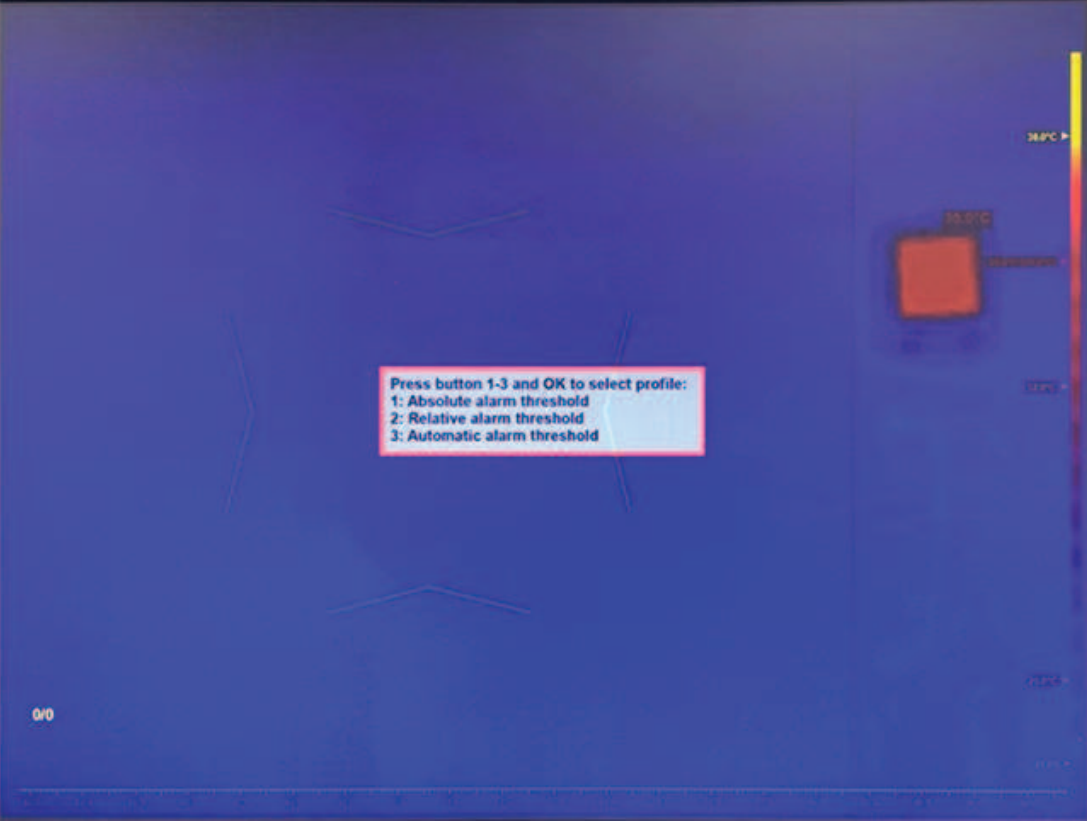

2. Druk op **2** en **OK** om het profiel voor de relatieve alarmdrempel te openen.

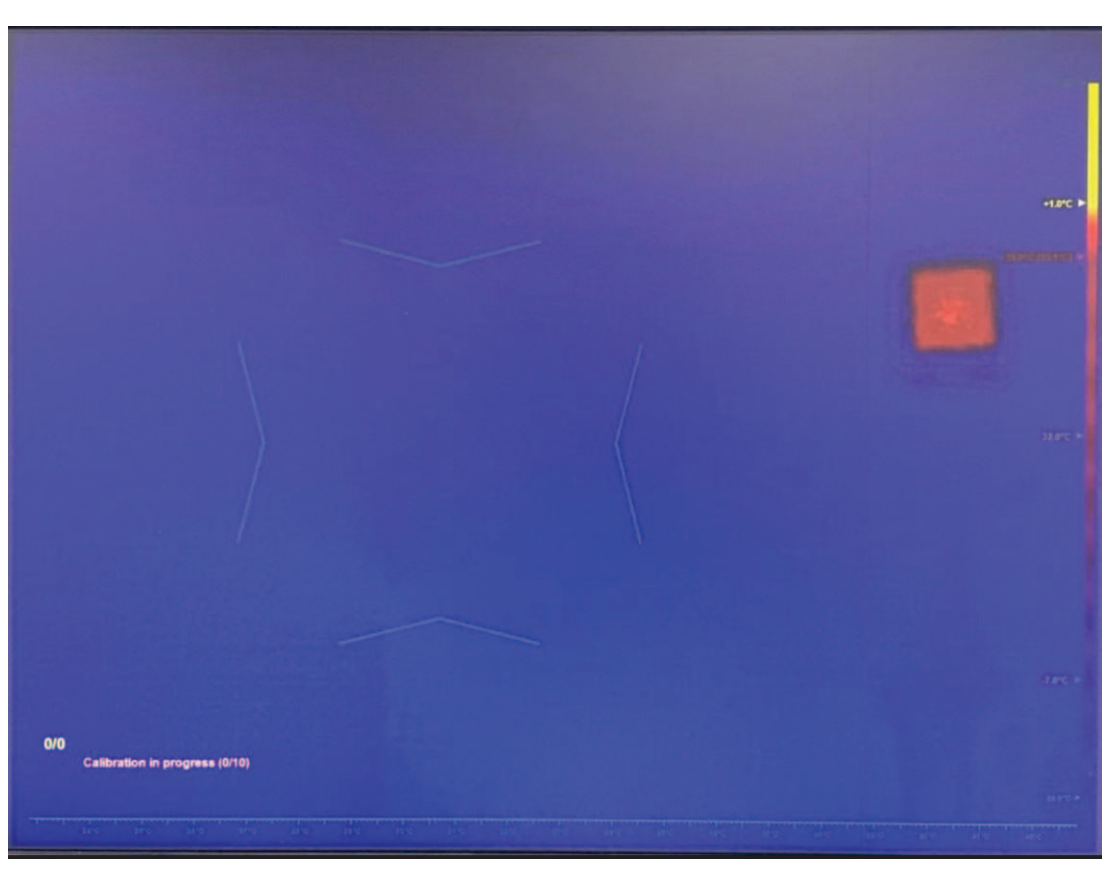

## **6.1 De temperatuur van de gemiddelde persoon configureren**

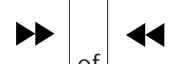

1. Druk op  $\Box$  of  $\Box$  om het berichtvak van de temperatuur van de gemiddelde persoon te selecteren.

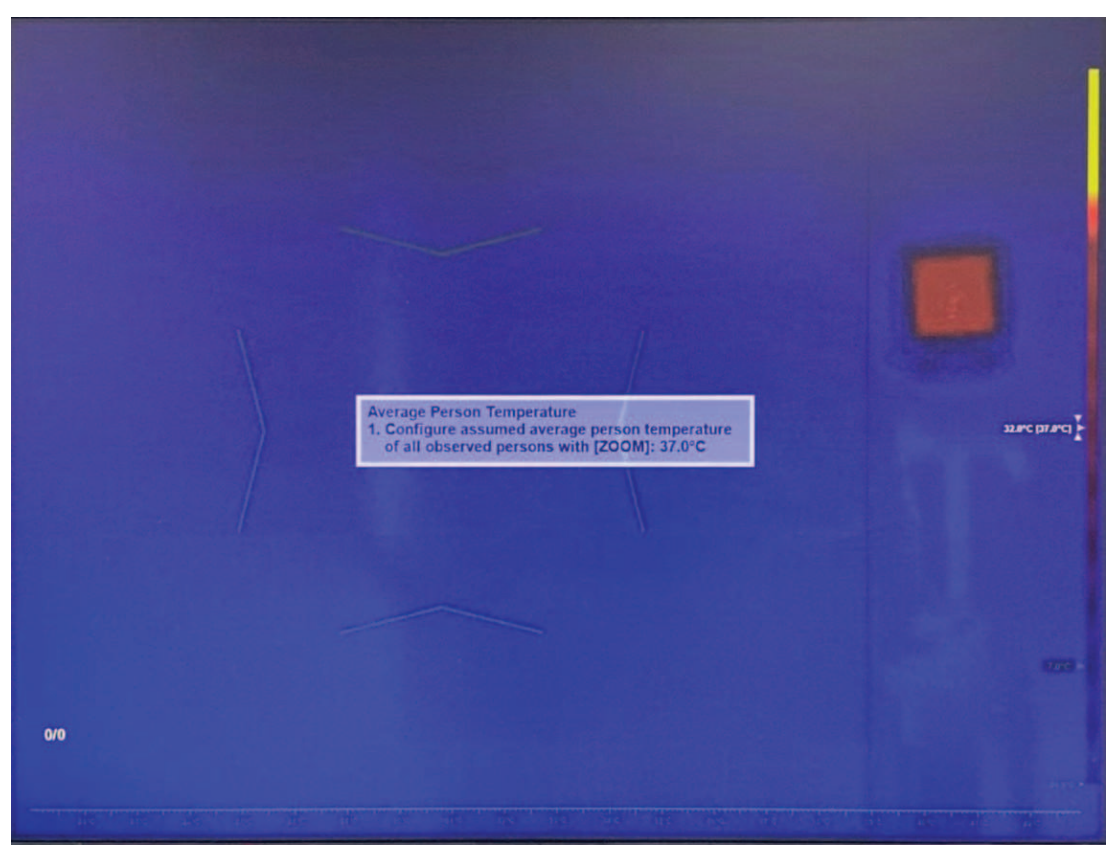

- 2. Gebruik een temperatuurmeetinstrument van klinische kwaliteit om de temperatuur van 10 gezonde personen te meten.
- 3. Bereken de gemiddelde temperatuur van de 10 personen. Voer in het HTD-systeem een van de volgende stappen uit:
	- Draai de joystick om de temperatuur aan te passen, zodat deze overeenkomt met de gemiddelde temperatuurwaarde van de 10 gezonde personen.
	- Accepteer de standaardwaarde van 37 °C (als de absolute temperatuurnauwkeurigheid niet belangrijk is).
	- Gebruik een andere voorkeurswaarde binnen het ondersteunde bereik.
- 4. Druk op **OK** of **ESC** om het tekstvak te sluiten of naar de volgende stap te gaan.
- 5. Start de kalibratie. Vraag elk van de 10 gezonde personen om een voor een voor de camera te staan. Elke persoon moet ongeveer 2 seconden in het doelgebied blijven. De gele voortgangsindicator links onderaan in het scherm werkt de voortgang van de kalibratie enkele seconden nadat een persoon het gezichtsveld van de camera heeft verlaten bij.

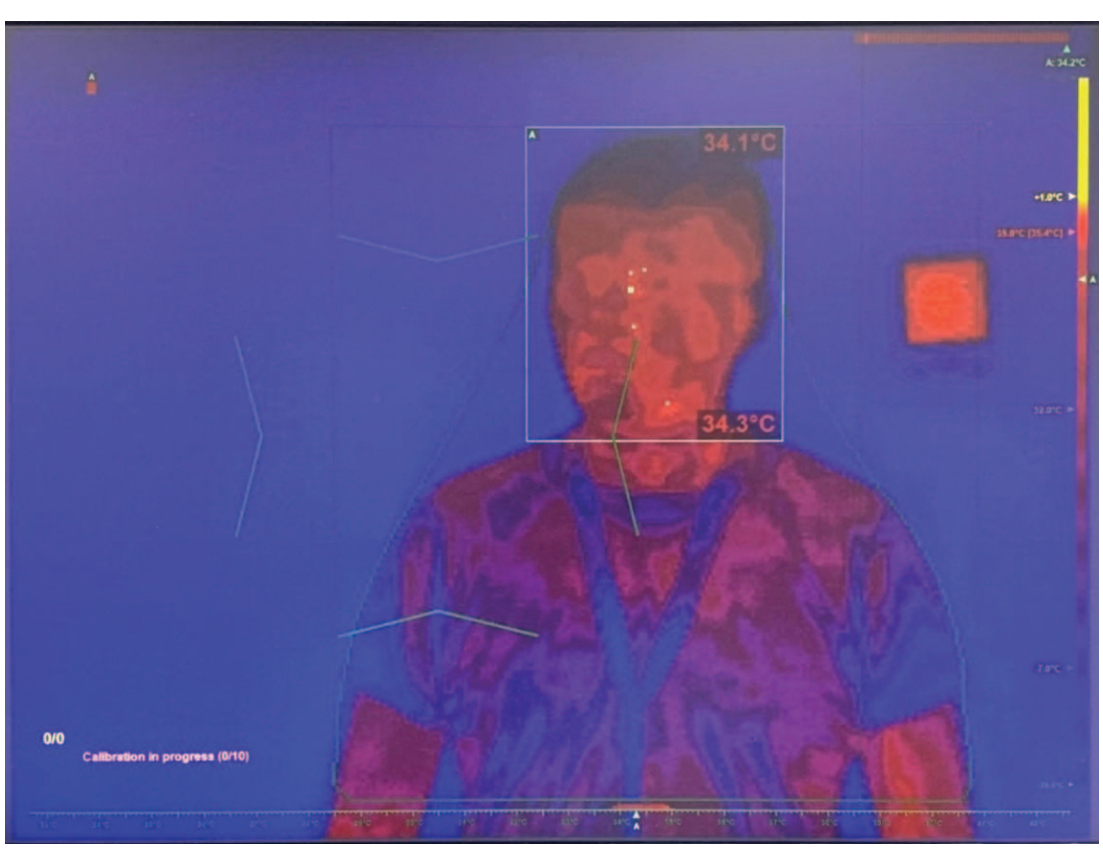

6. De kalibratie is voltooid. De gele indicator wordt groen. Het HTD-systeem berekent de gemiddelde temperatuur van de 10 gezonde personen en vergelijkt de gemiddelde temperatuur met de temperatuur van de gemiddelde persoon die de operator in stap 5 heeft geselecteerd. Het HTD-systeem past vervolgens de absolute temperaturen (de offset) aan die op het scherm worden weergegeven.

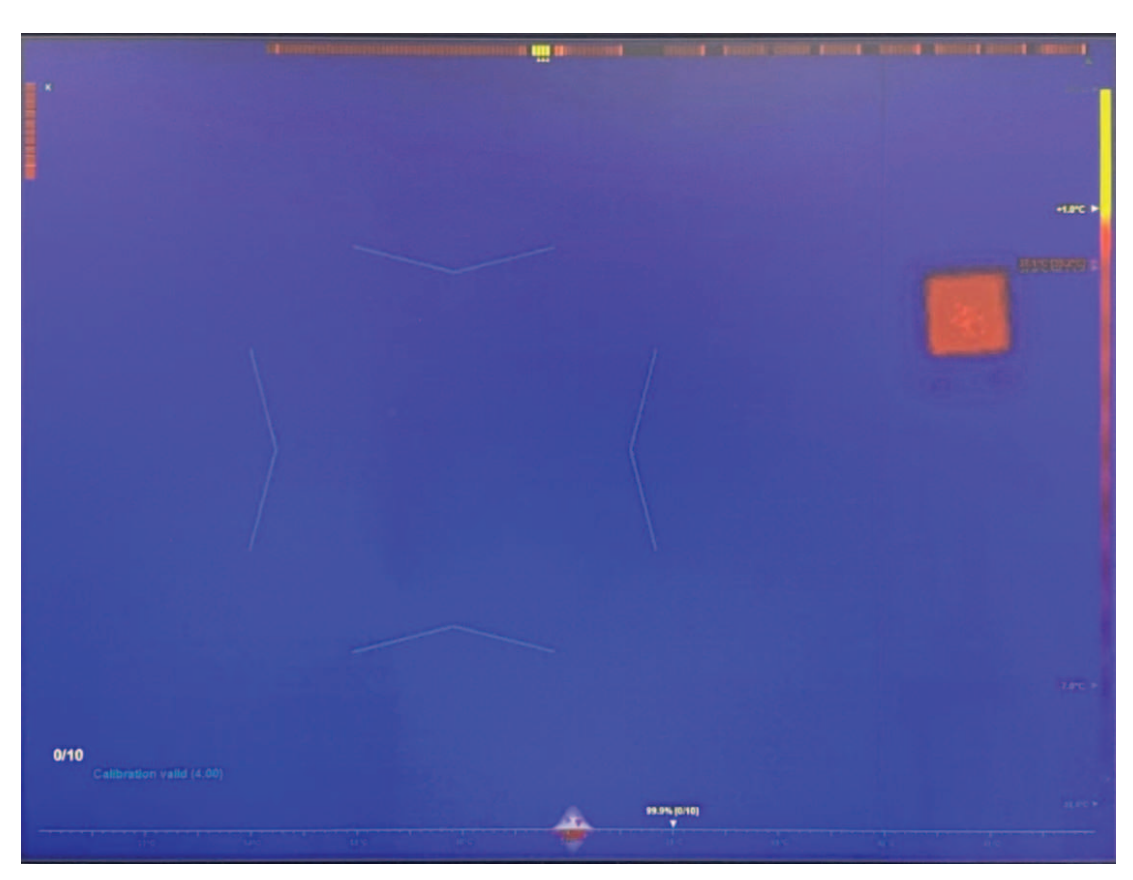

### **6.2 De relatieve alarmdrempel configureren**

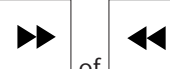

- 1. Druk op  $\Box$  of  $\Box$  om het berichtvak van de temperatuur van de gemiddelde persoon te selecteren.
- 2. Gebruik de joystick om de temperatuur voor de alarmdrempel (omhoog/omlaag) aan te passen.

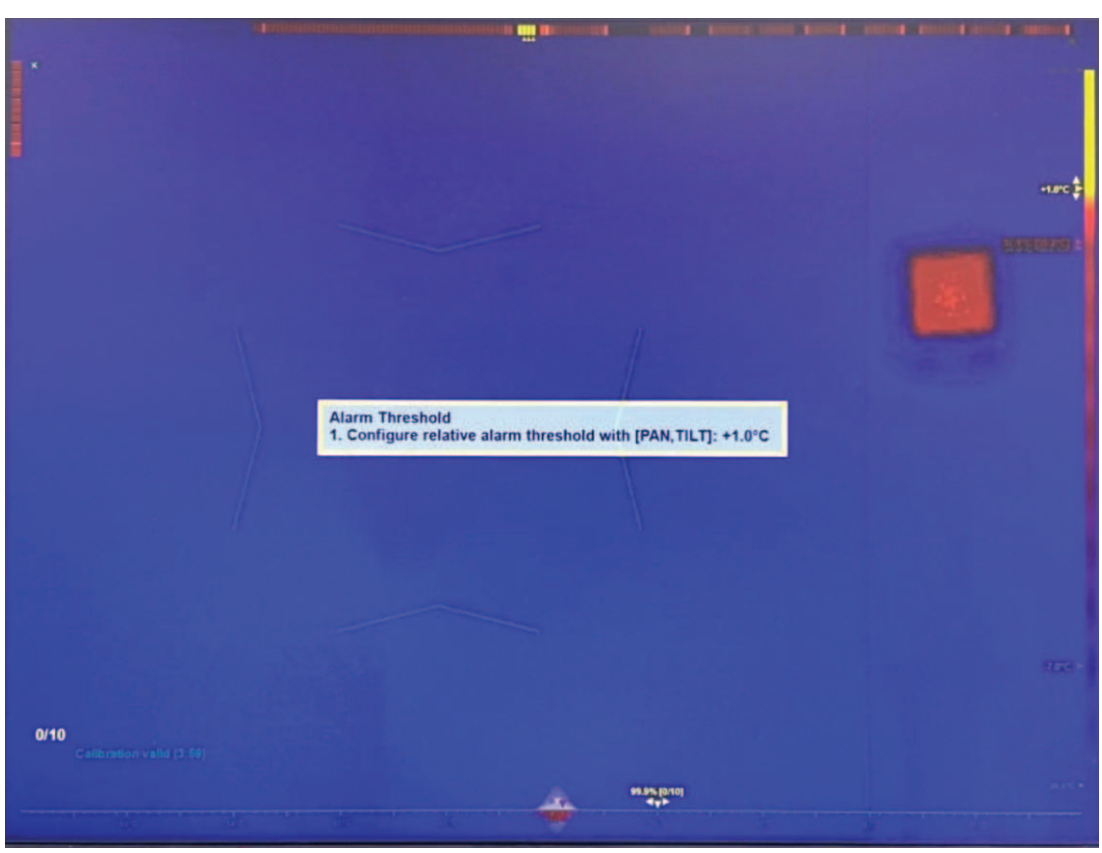

3. Druk op **OK** of **ESC** om het tekstvak te sluiten of naar de volgende stap te gaan.

#### **6.3 De modus voor offset-correctie van de temperatuur configureren**

1. Configureer de modus voor offset-correctie van de temperatuur. Opmerking: de standaardwaarde is een eenmalige aanpassing (offset) van de temperatuur, pas nadat de kalibratie met de gemiddelde temperatuur van de 10 gezonde personen voltooid is.

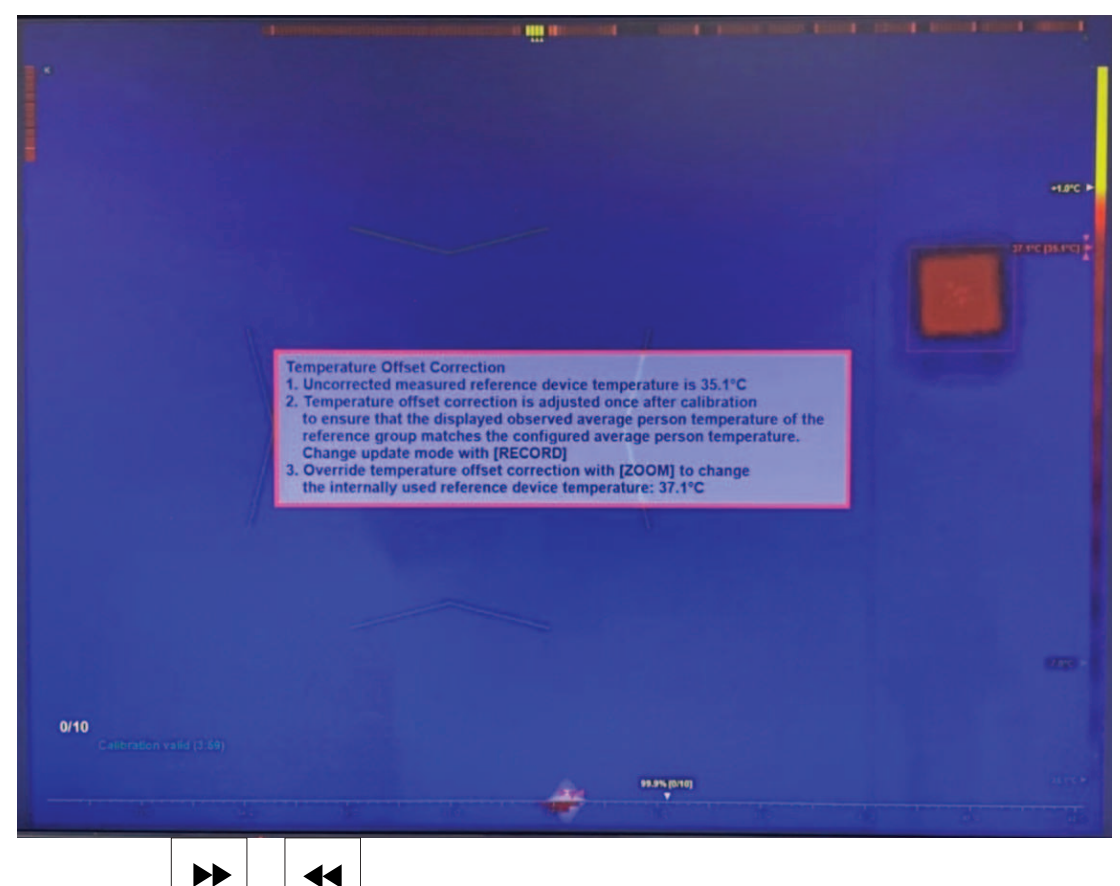

- 2. Druk op  $\Box$  of  $\Box$  om het berichtvak voor offset-correctie van de temperatuur te selecteren.
- 3. Voer een van de volgende stappen uit:
	- (Aanbevolen methode) Druk op  $\Box$  om het offset-mechanisme in te stellen op continue aanpassing na elke 10 gescande personen, gebaseerd op de volledige set opgeslagen temperaturen.

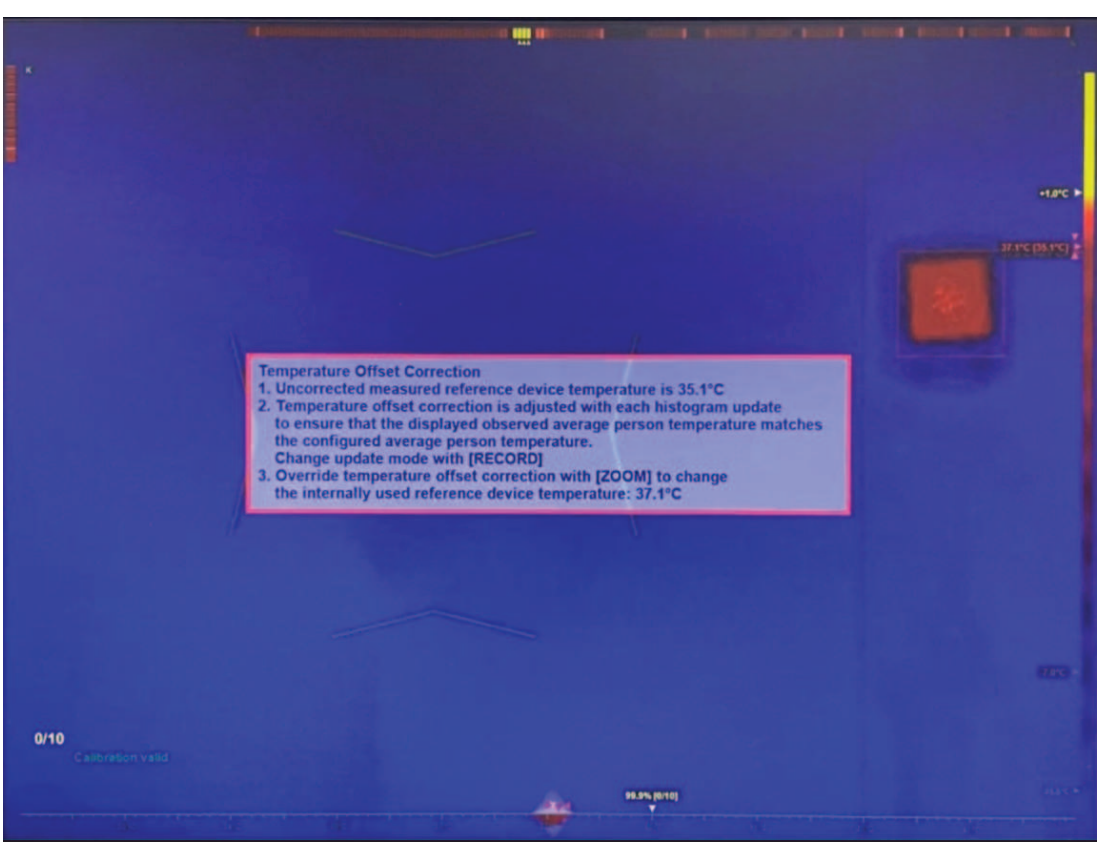

– (Optionele methode) Draai de joystick om de offset-temperatuur handmatig aan te passen. Stel de temperatuur af op een hogere waarde om een hogere temperatuur op het scherm weer te geven. Stel de temperatuur af op een lagere waarde om een lagere temperatuur op het scherm weer te geven.

Opmerking: de volgende automatische aanpassing vervangt de handmatige aanpassing.

4. Druk op **OK** of **ESC** om het tekstvak te sluiten of naar de volgende stap te gaan. Opmerking: het alarmmechanisme wordt niet beïnvloed door de temperatuur die op het scherm wordt weergegeven.

**6.4 De drempel voor gezichtsdetectie configureren**

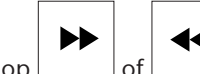

◀◀ 1. Druk op  $\Box$  of  $\Box$  om het berichtvak van de drempel voor gezichtsdetectie te selecteren.

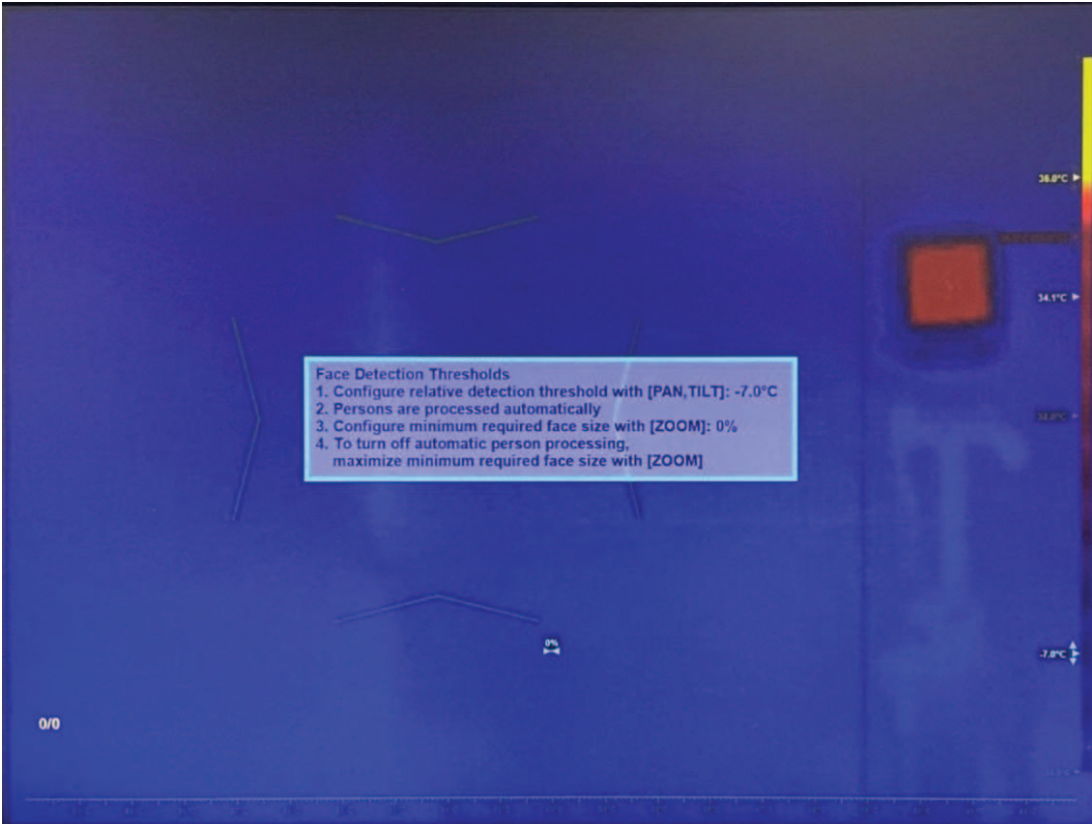

- 1. Gebruik de joystick om de temperatuur van de detectiedrempel (omhoog/omlaag) aan te passen. Wanneer de doeltemperatuur lager is dan de drempel (huidige gemiddelde temperatuur + de waarde van de detectiedrempel), wordt deze genegeerd door het mechanisme voor gezichtsdetectie.
- 2. Draai de joystick om de minimaal vereiste grootte voor het gezicht te configureren. Als het doel kleiner is dan de minimumgrootte van het gezicht, wordt het genegeerd door het mechanisme voor gezichtsdetectie.

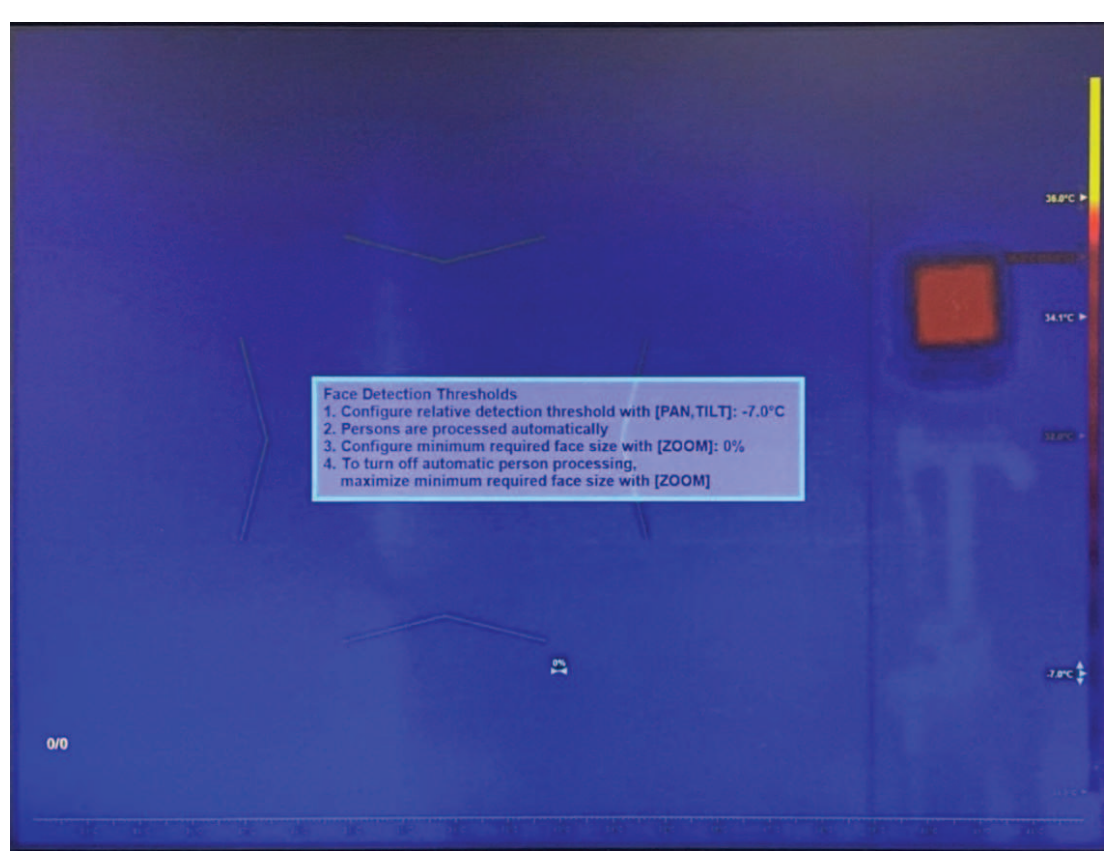

3. Om de automatische gezichtsdetectie en -tracering uit te schakelen, draait u de joystick om de minimumgrootte van het gezicht te maximaliseren. Opmerking: automatische gezichtsdetectie en -tracering is standaard ingeschakeld en wordt aanbevolen voor de meeste toepassingen.

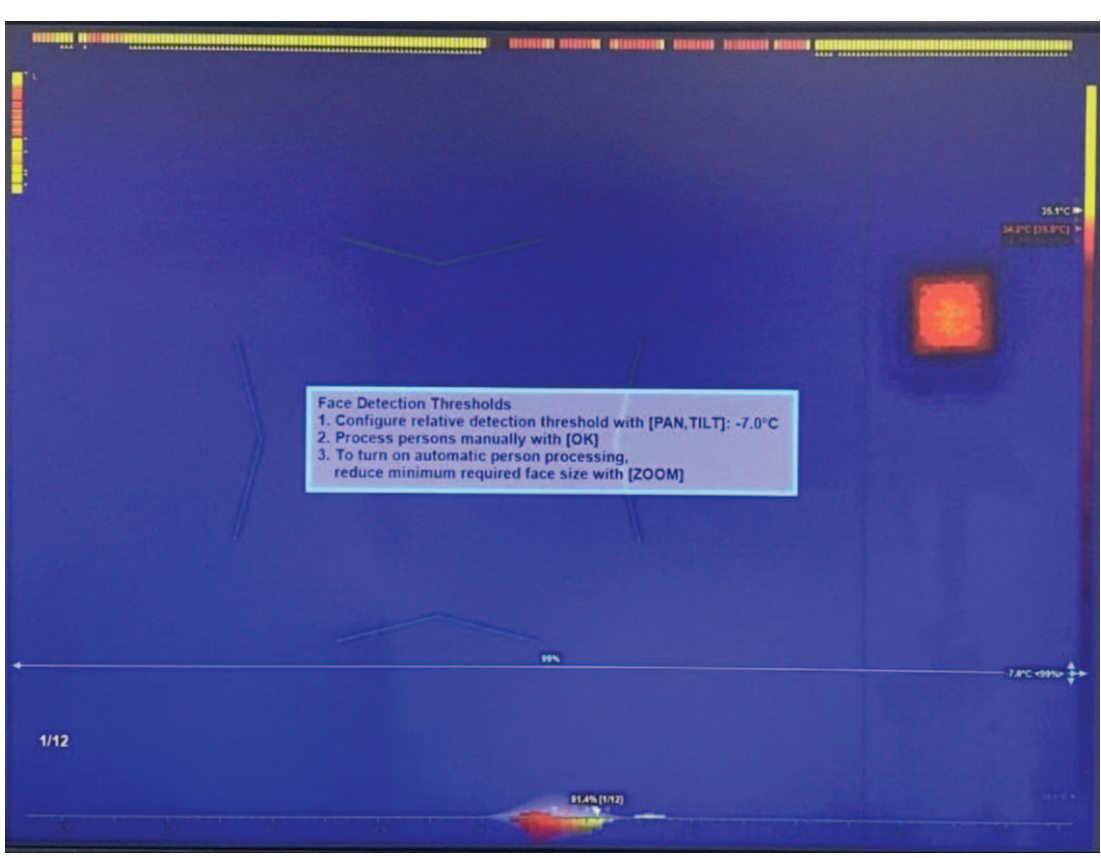

4. Druk op **OK** of **ESC** om het tekstvak te sluiten. De configuratie van het profiel is voltooid.

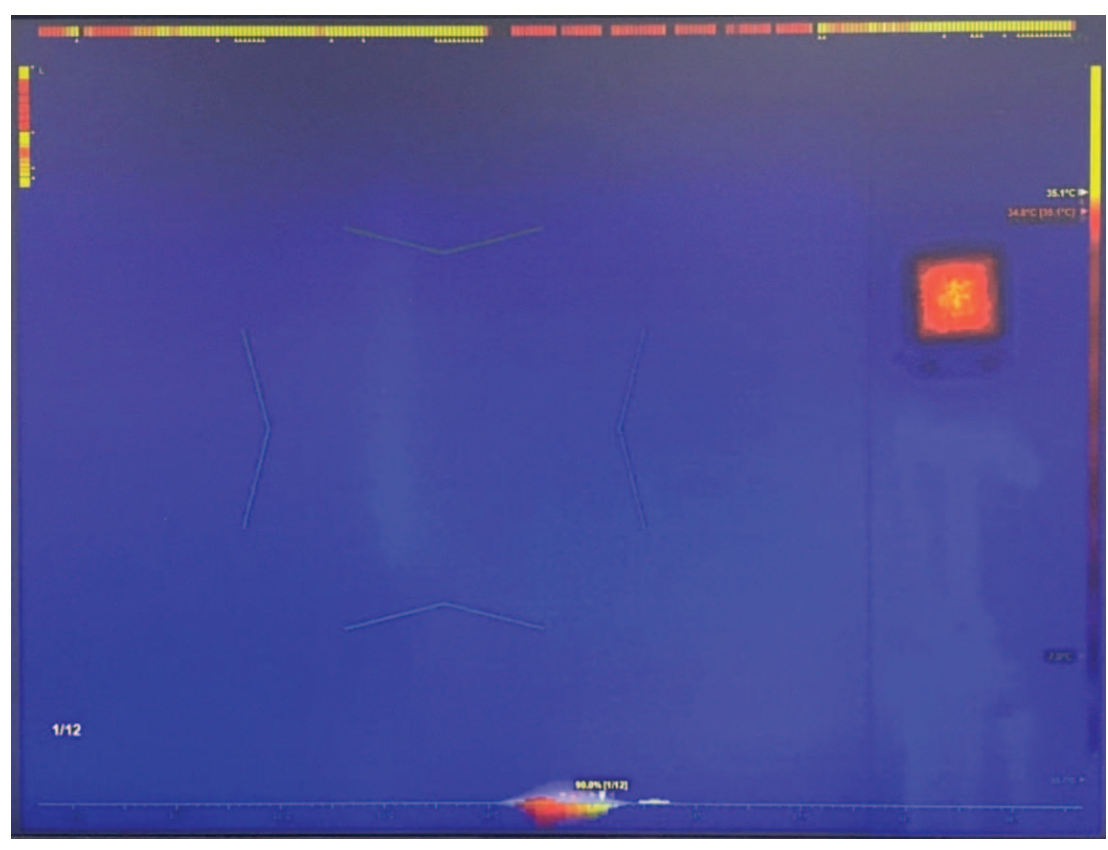

# **6.5 De zelfbedieningsmodus (indien nodig) activeren**

– Voer deze stap, indien nodig, uit. Druk op **om de zelfbedieningsmodus te** activeren.

Opmerking: deze modus is alleen beschikbaar wanneer automatische gezichtstracering actief is.

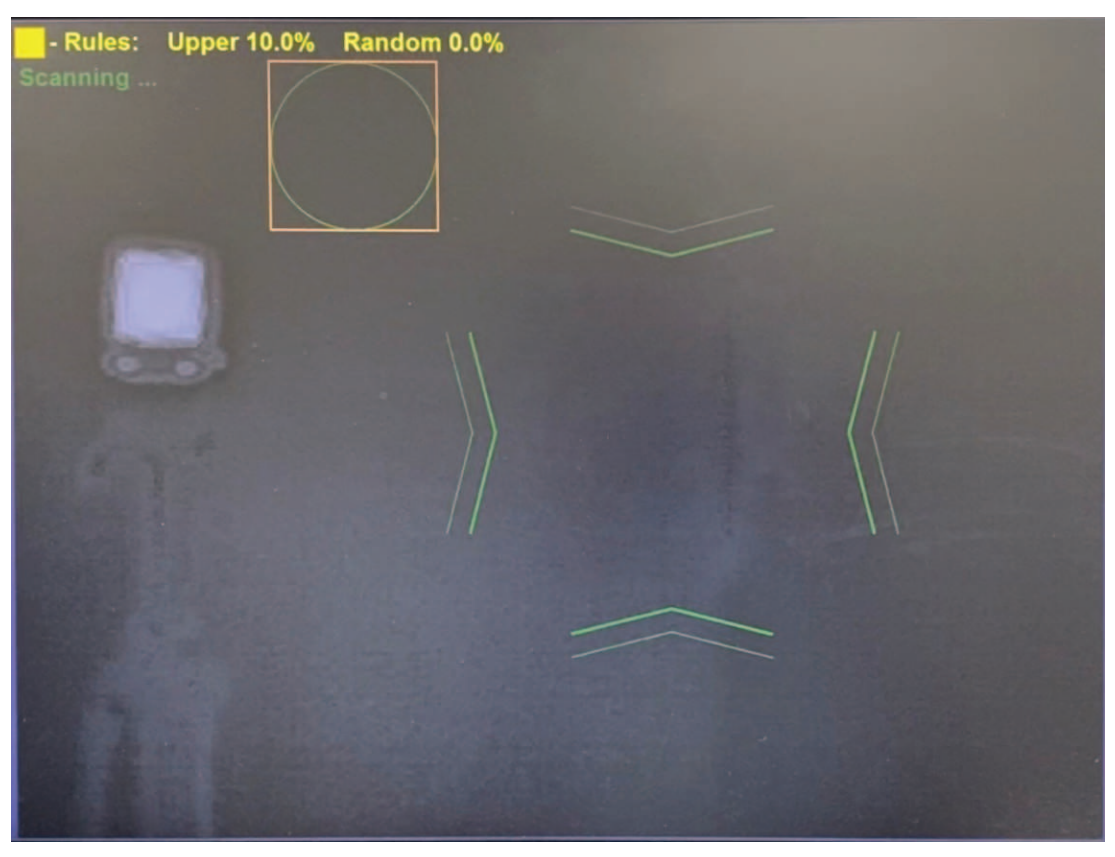

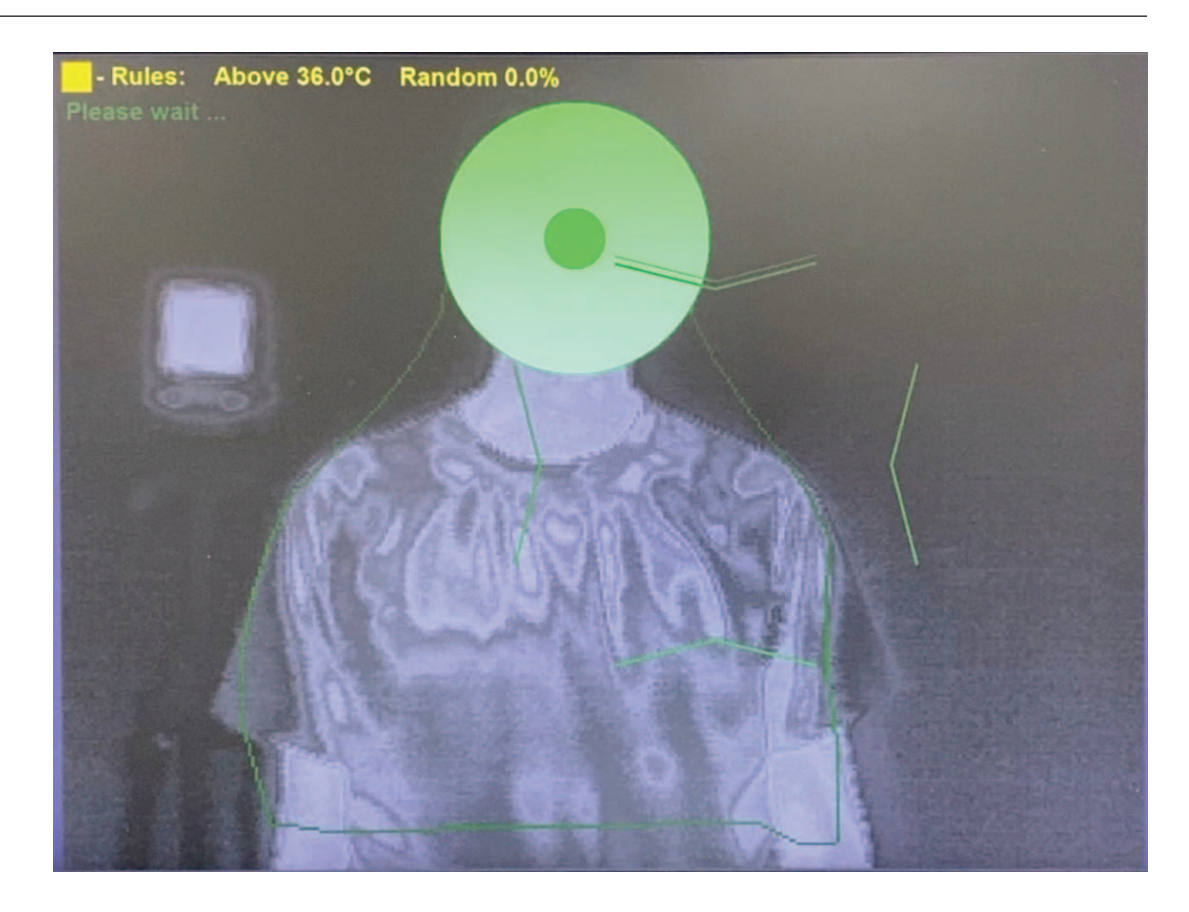

#### **6.6 Handmatige meting activeren**

- Gebruik de joystick om het focusgebied (omhoog / omlaag / naar links / naar rechts) te verplaatsen om het doelgezicht volledig te bedekken of om een gespecificeerd segment van het doelgezicht te bedekken.
- Draai de joystick om de afmetingen van het hotspot-gebied te vergroten of verkleinen.
- Plaats de aanwijzer tegen een rand om de hoogte-breedteverhouding te wijzigen.

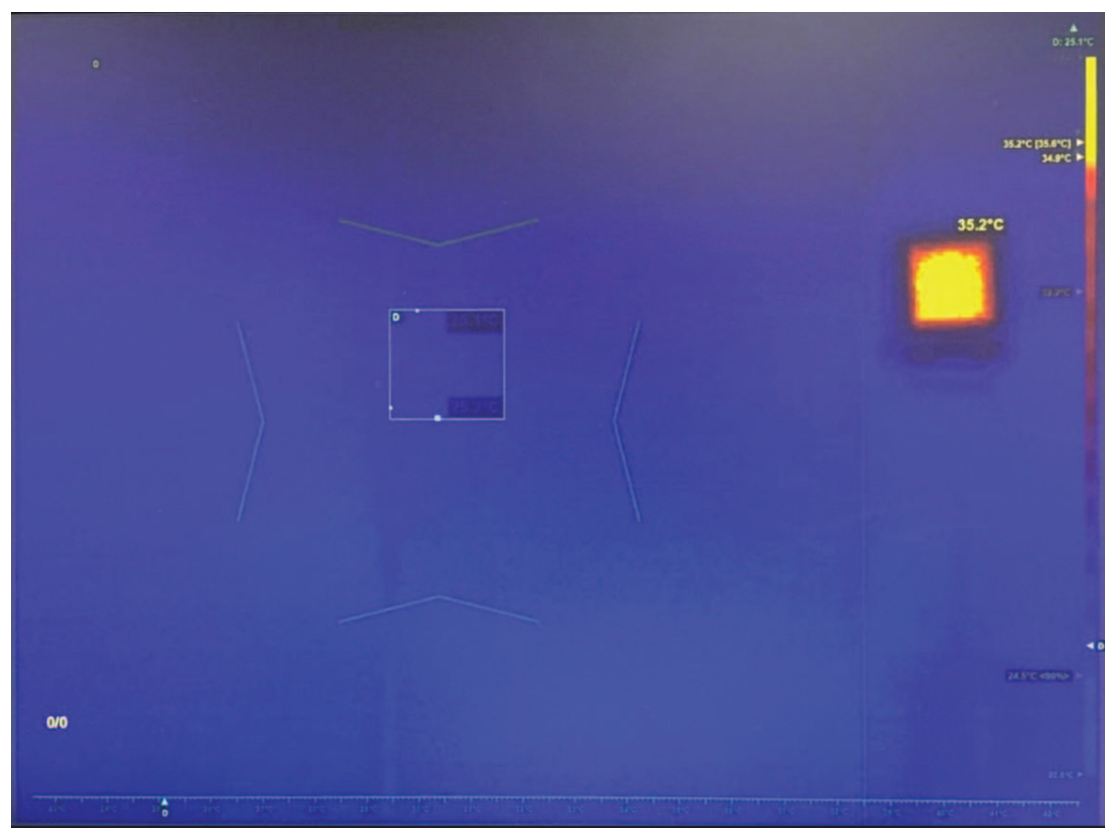

## **7 Profiel voor automatische alarmdrempel**

1. Als u het profielmenu in het scherm voor profielselectie, zoals geïllustreerd in de volgende afbeelding, niet ziet, drukt u 6 keer op **ESC**.

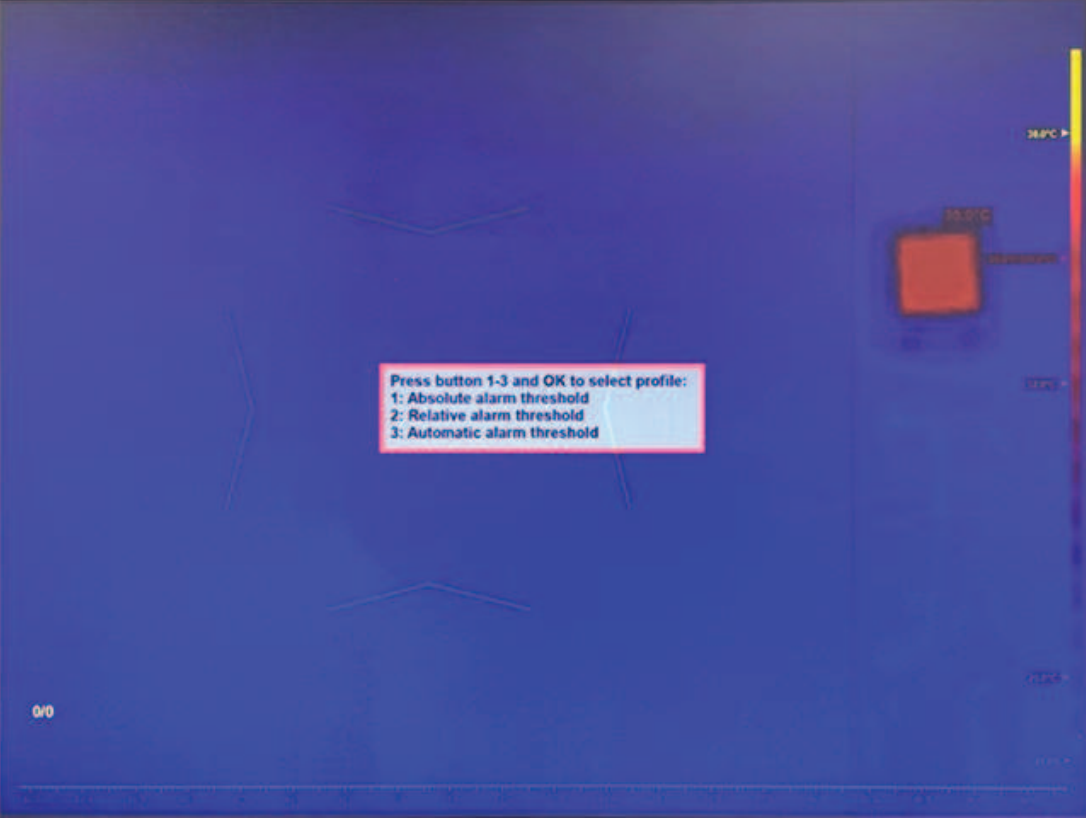

2. Druk op **3** en **OK** om het profiel voor de automatische alarmdrempel te openen.

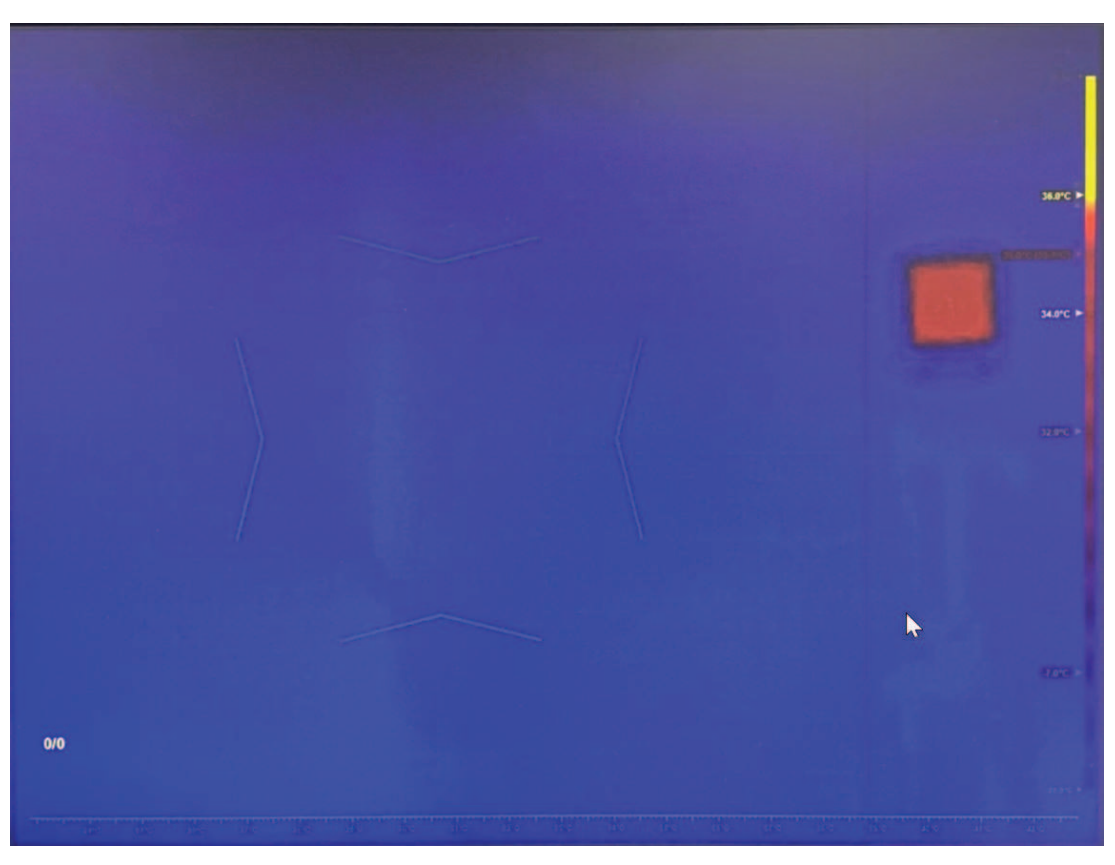

### **7.1 De temperatuur van de gemiddelde persoon configureren**

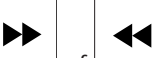

1. Druk op  $\boxed{\cdots}$  of  $\boxed{\cdots}$  om het berichtvak van de temperatuur van de gemiddelde persoon te selecteren.

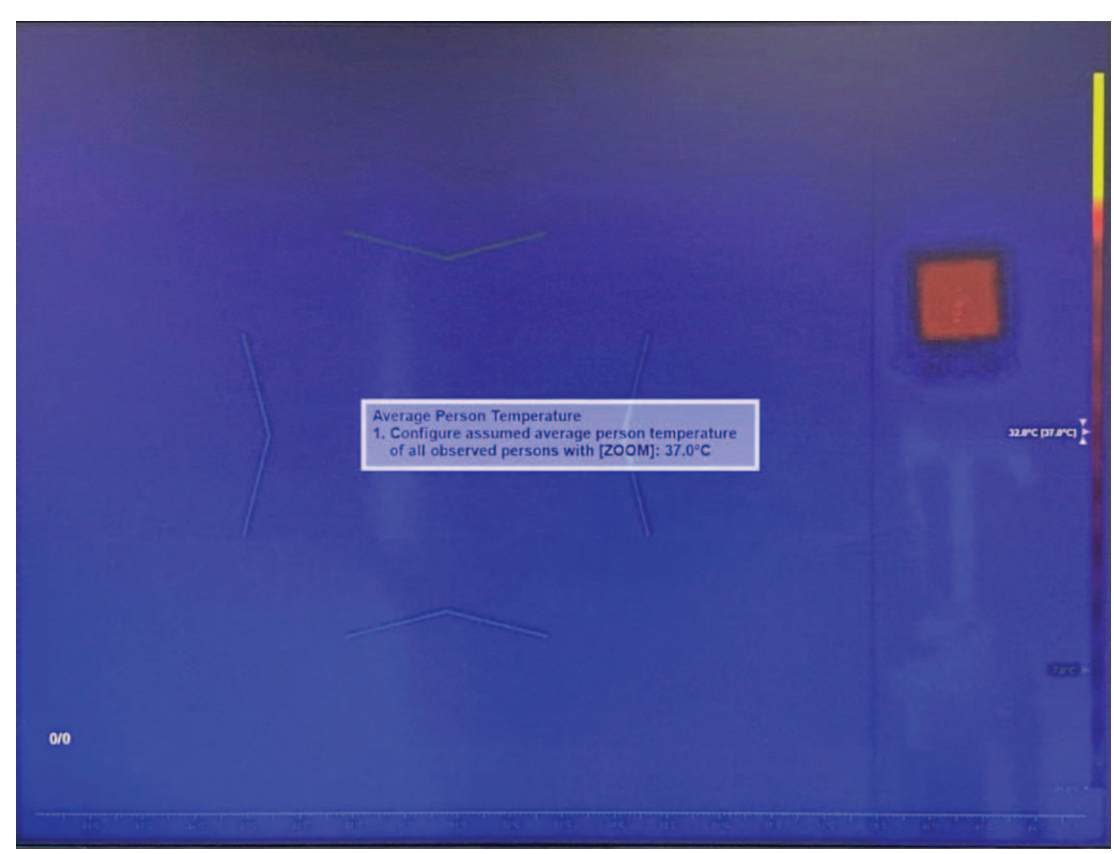

- 2. Voer de gemeten of voorkeurstemperatuur van de gemiddelde persoon in als invoer voor het offset-aanpassingsmechanisme voor de temperatuur, vergelijkbaar met profiel 2.
- 3. Druk op **OK** of **ESC** om het tekstvak te sluiten of naar de volgende stap te gaan.
- 4. (Optioneel) Start de kalibratie. De kalibratie kan een beter beginpunt geven voor de continue offset-aanpassing van de temperatuur. Vraag elk van de 10 gezonde personen om een voor een voor de camera te staan. Elke persoon moet ongeveer 2 seconden in het doelgebied blijven. De gele voortgangsindicator links onderaan in het scherm werkt de voortgang van de kalibratie enkele seconden nadat een persoon het gezichtsveld van de camera heeft verlaten bij.

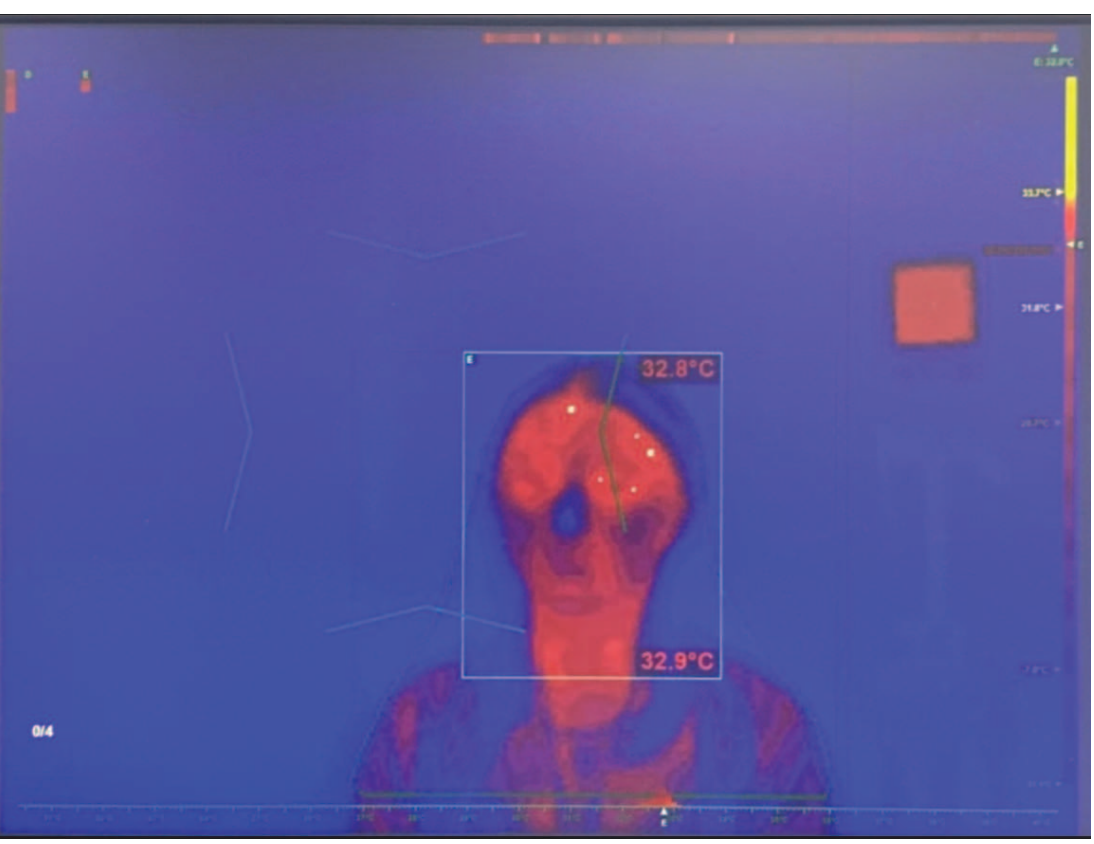

5. De kalibratie is voltooid. Het HTD-systeem past de temperatuur-offsetcorrectie en de alarmdrempel aan bij elke 10 gescande personen. Net als bij het profiel voor de relatieve alarmdrempel neemt het effect van kalibratie continu af en stopt het na 100 gescande personen wanneer de offset-correctiemodus voor de temperatuur is ingesteld op continu.

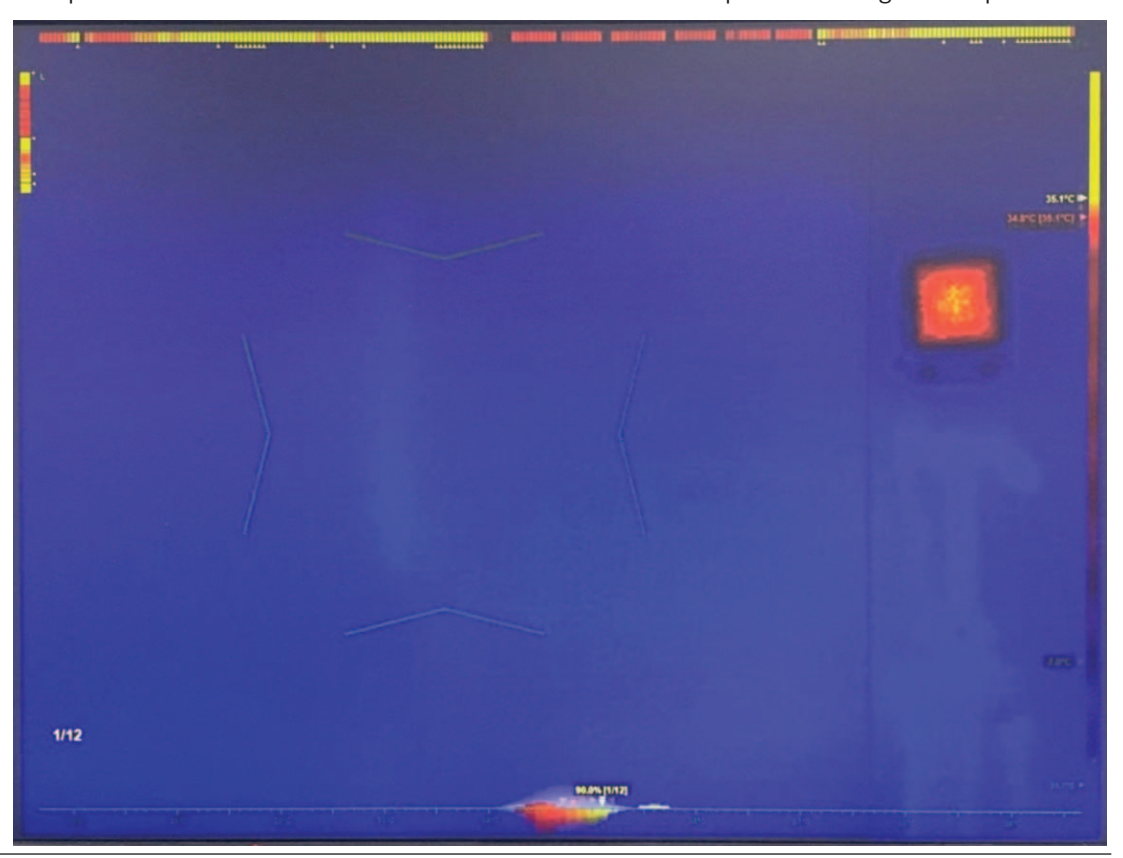

### **7.2 De doelalarmverhouding configureren**

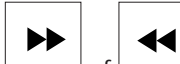

- 1. Druk op  $\Box$  of  $\Box$  om het berichtvak van de alarmverhouding te selecteren.
- 2. Gebruik de joystick om de alarmverhouding (omhoog/omlaag) aan te passen.
- 3. Draai de joystick om de willekeurige alarmverhouding aan te passen.
- 4. Druk op **OK** of **ESC** om het tekstvak te sluiten of naar de volgende stap te gaan.

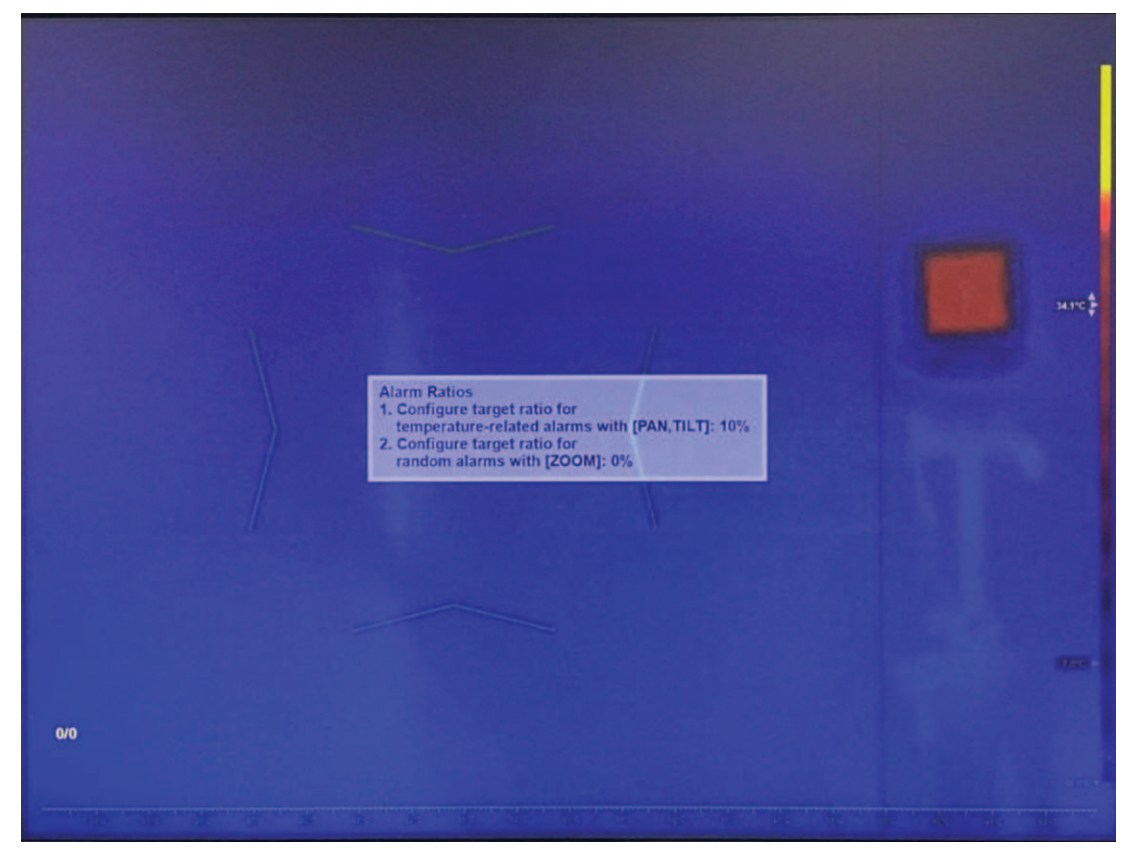

# **7.3 De drempel voor gezichtsdetectie configureren**

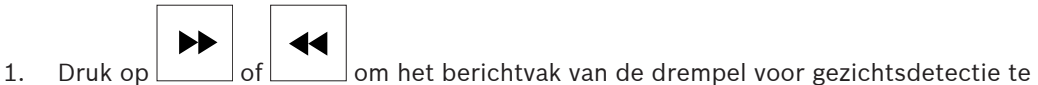

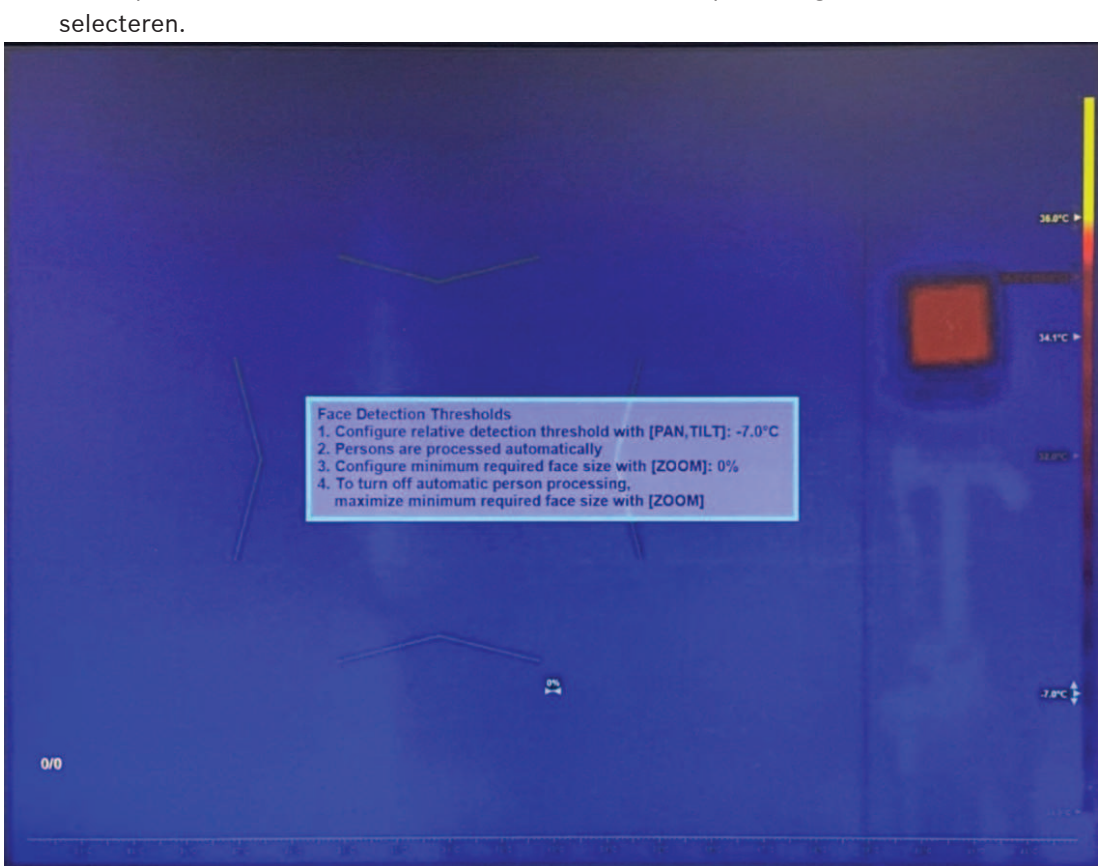

- 1. Gebruik de joystick om de temperatuur van de detectiedrempel (omhoog/omlaag) aan te passen. Wanneer de doeltemperatuur lager is dan de drempel (huidige gemiddelde temperatuur + de waarde van de detectiedrempel), wordt deze genegeerd door het mechanisme voor gezichtsdetectie.
- 2. Draai de joystick om de minimaal vereiste grootte voor het gezicht te configureren. Als het doel kleiner is dan de minimumgrootte van het gezicht, wordt het genegeerd door het mechanisme voor gezichtsdetectie.

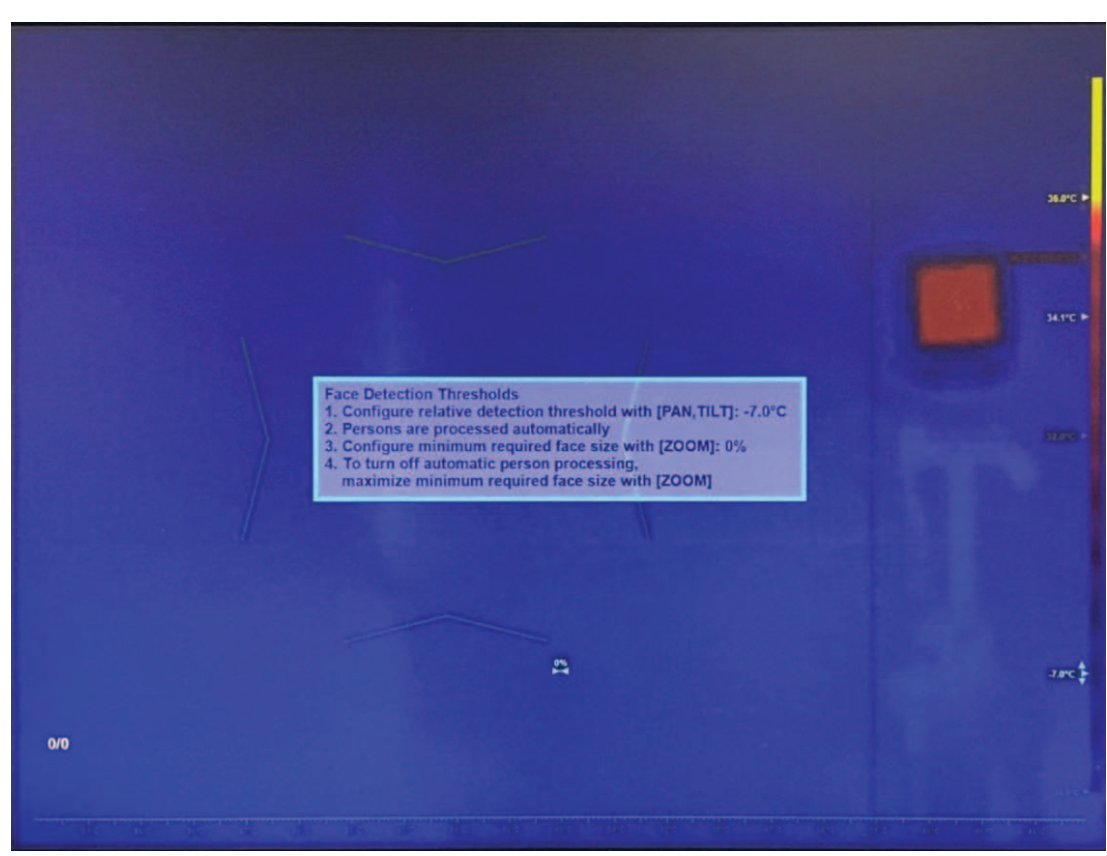

3. Om de automatische gezichtsdetectie en -tracering uit te schakelen, draait u de joystick om de minimumgrootte van het gezicht te maximaliseren. Opmerking: automatische gezichtsdetectie en -tracering is standaard ingeschakeld en wordt aanbevolen voor de meeste toepassingen.

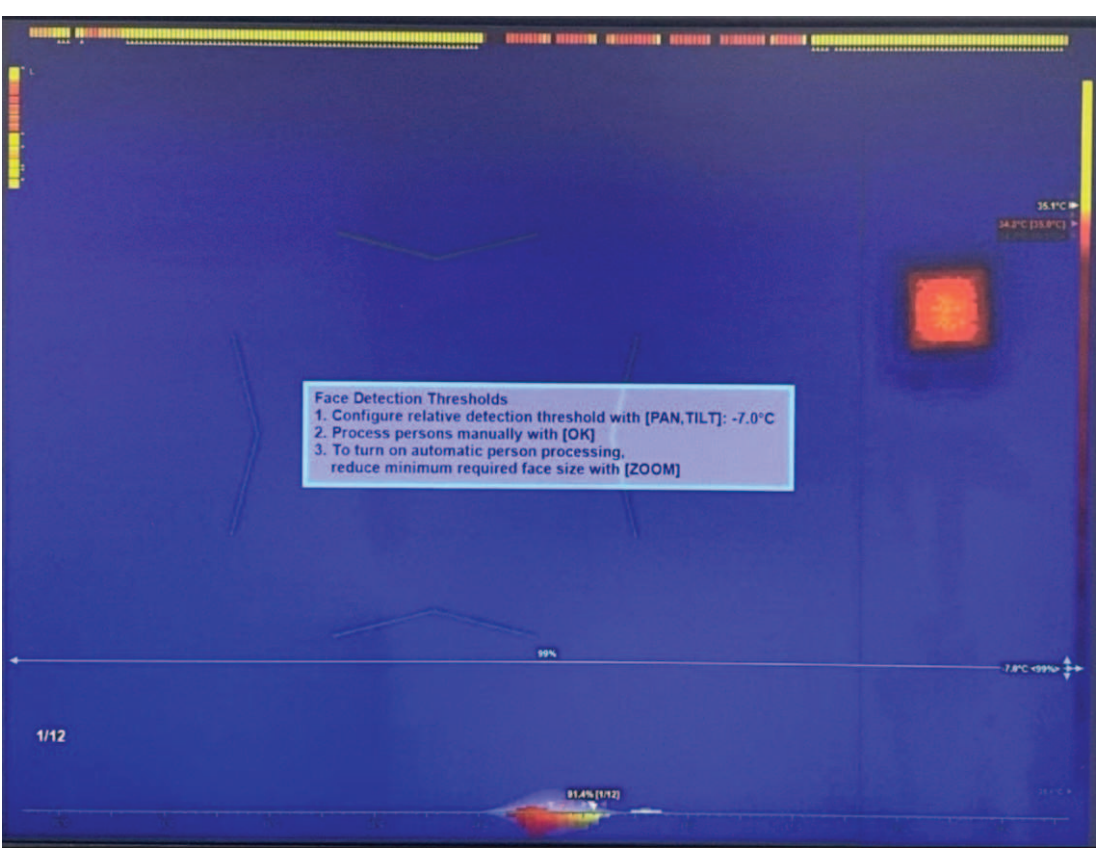

4. Druk op **OK** of **ESC** om het tekstvak te sluiten. De configuratie van het profiel is voltooid.

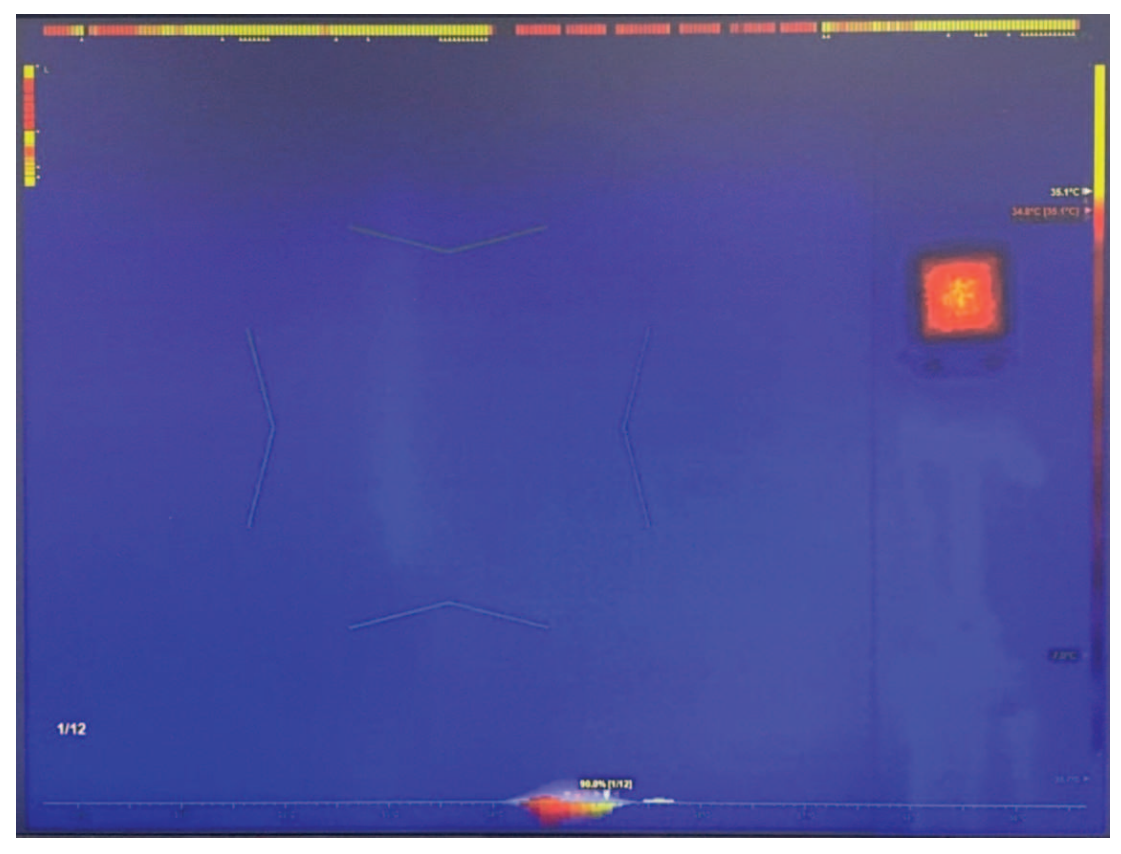

### **7.4 De zelfbedieningsmodus (indien nodig) activeren**

– Voer deze stap, indien nodig, uit. Druk op **om de zelfbedieningsmodus te** activeren.

Opmerking: deze modus is alleen beschikbaar wanneer automatische gezichtstracering actief is.

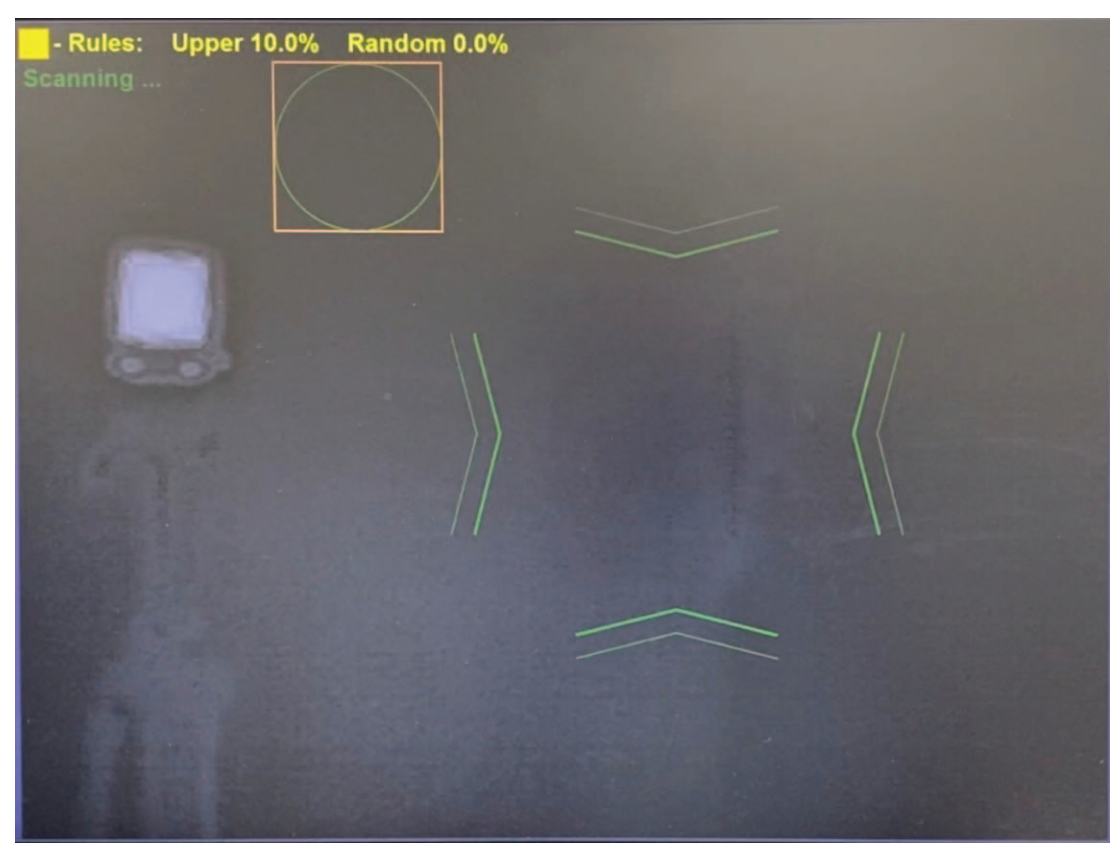

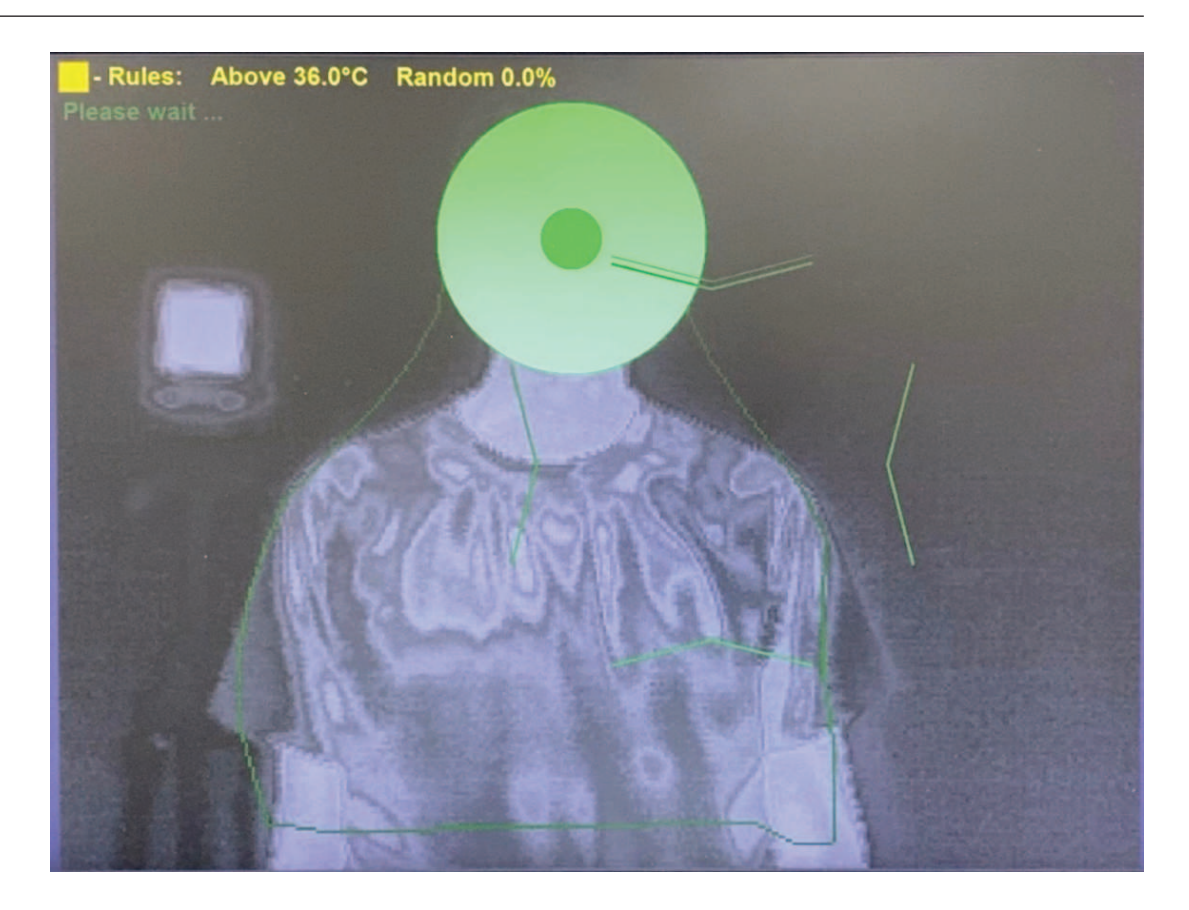

#### **7.5 Handmatige meting activeren**

- Gebruik de joystick om het focusgebied (omhoog / omlaag / naar links / naar rechts) te verplaatsen om het doelgezicht volledig te bedekken of om een gespecificeerd segment van het doelgezicht te bedekken.
- Draai de joystick om de afmetingen van het hotspot-gebied te vergroten of verkleinen.
- Plaats de aanwijzer tegen een rand om de hoogte-breedteverhouding te wijzigen.

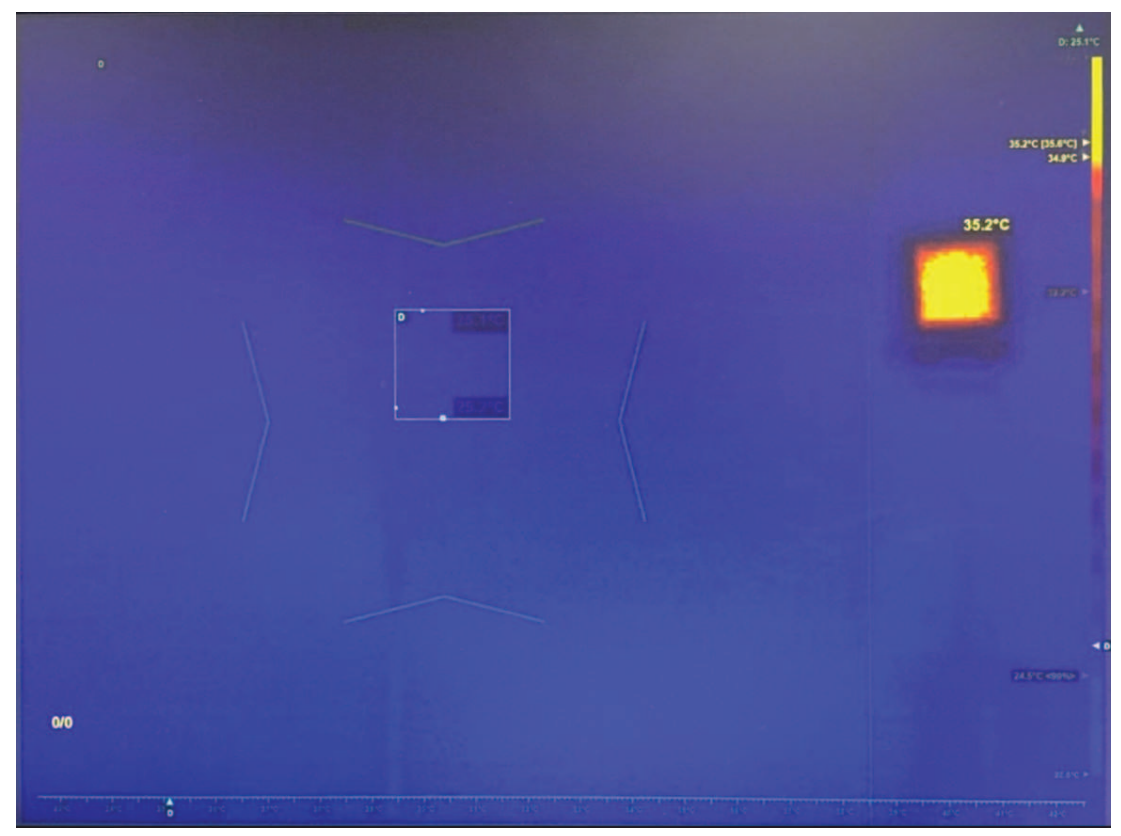

## **8 Problemen met de cameraverbinding oplossen**

Wanneer de IVA-overlay- of de cameraverbinding wordt verbroken, moet u de camera loskoppelen en weer verbinden. De drie volgende foto's zijn voorbeelden van verbroken verbindingen.

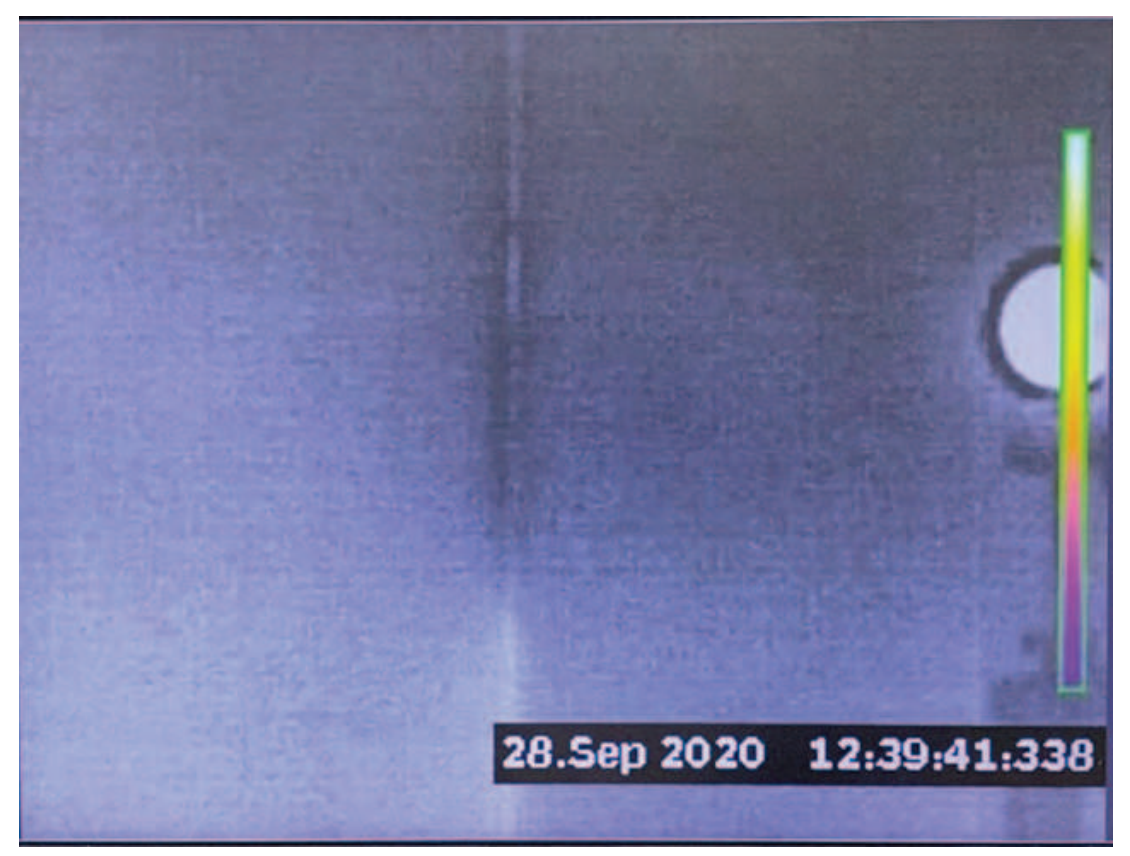

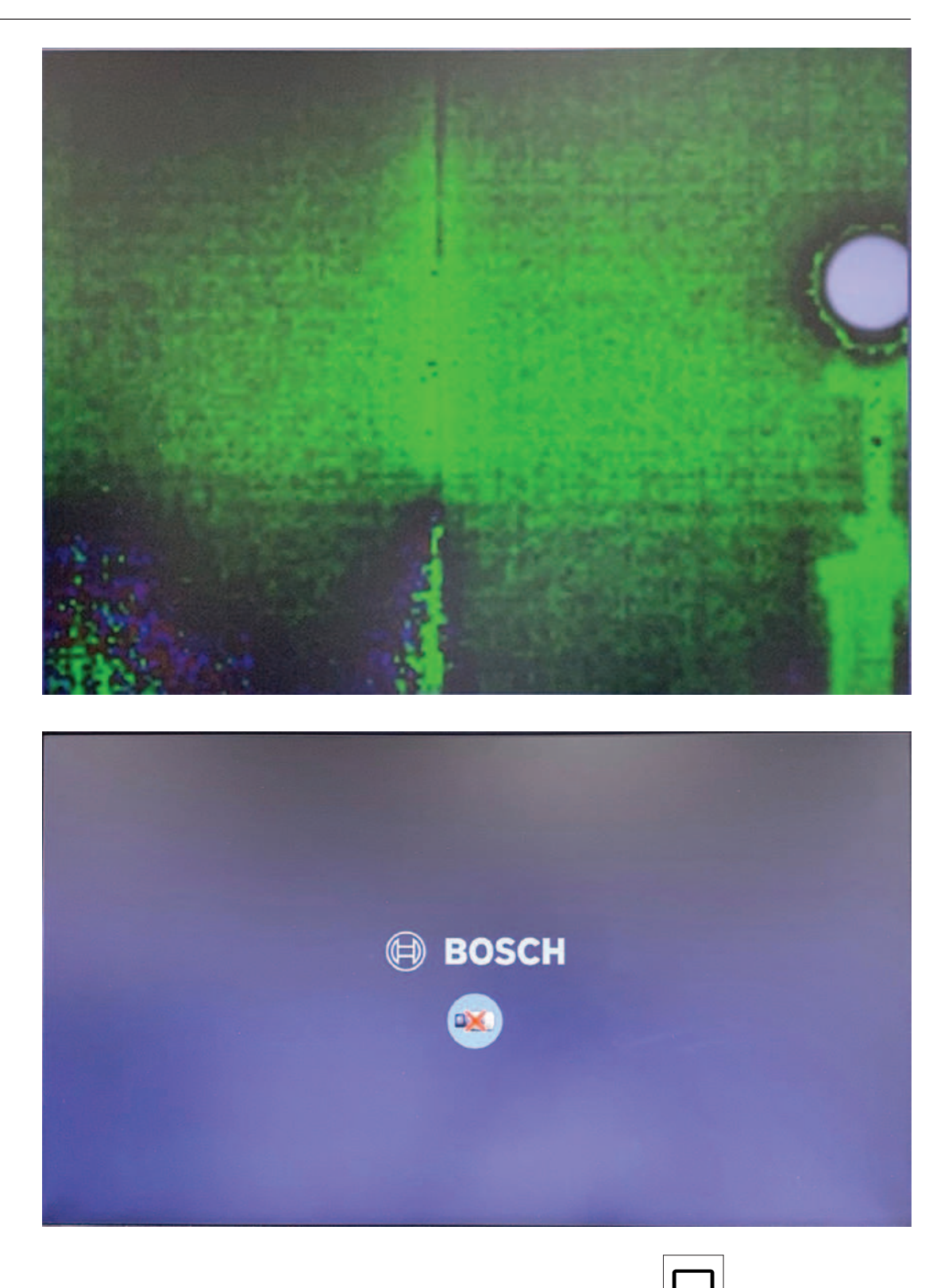

- 1. Selecteer de camera (als er meerdere zijn) door te drukken op  $\boxed{1}$  > [het nummer van de geselecteerde camera] > **OK**, of draai de jog-dial tot om de geselecteerde camera een wit frame wordt weergegeven.
- 2. Koppel de camera los door te drukken op **0** > **OK**. Wacht enkele seconden.
- 3. Sluit de camera weer aan door te drukken op [het nummer van de geselecteerde camera] > **OK**. Wacht enkele seconden.

4. De IVA-overlay en de camera zouden verbonden moeten zijn.

## **9 Overige besturingselementen**

### **9.1 Historische gegevens wissen**

Historische temperatuurgegevens wissen (bijvoorbeeld, om de kalibratie te herhalen). Druk 3 keer op **ESC**.

### **9.2 Profielconfiguratie resetten**

De profielconfiguratie resetten en teruggaan naar de profielselectie. Druk 6 keer op **ESC**.
**Bosch Security Systems B.V.** Torenallee 49 5617 BA Eindhoven Netherlands **www.boschsecurity.com** © Bosch Security Systems B.V., 2020